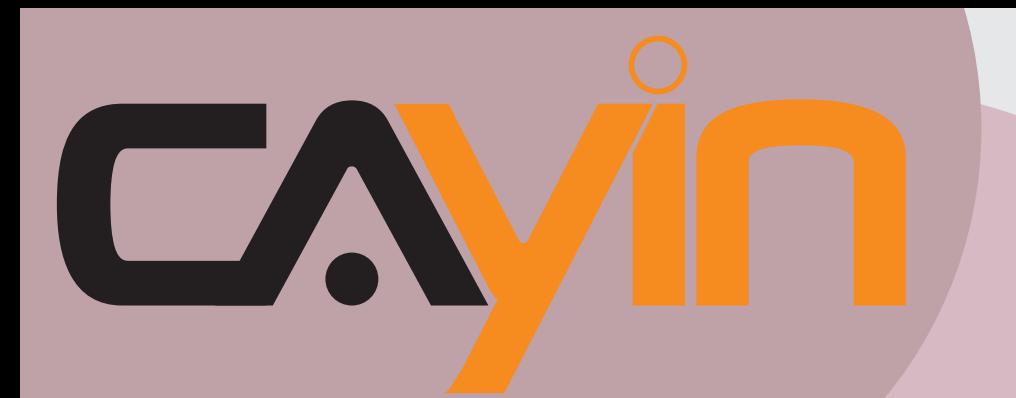

## **鎧應科技**

數位看板多媒體播放器:SMP-PRO系列

## 使用者手冊

SMP-PRO3 1.5 版 2.0 版 SMP-PRO3N 1.5 版 2.0 版

鎧應科技股份有限公司 台北市中山區104林森北路577號8樓 電話:02-25951005 傳真:02-25951050 2008年鎧應科技股份有限公司版權所有

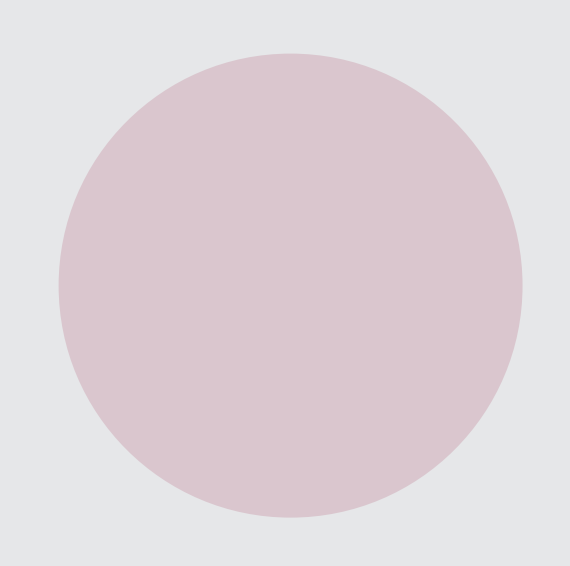

<span id="page-1-0"></span>關於鎧應

鎧應科技是一家結合了數位媒體工程研發、業務及行銷人才的精英團隊。我們的團隊目前專 注於多媒體、網路及嵌入式系統等領域,透過整合電腦與視聽多媒體技術,提供可廣泛應用 在運輸、商場、學校、飯店...等商業應用上的多媒體數位看板與互動式娛樂系統。

為了滿足不同業種的客戶需求,鎧應科技不但能提供客戶各式不同的標準產品,更能為客戶 量身訂做符合需求的軟硬體產品,滿足客戶在多媒體市場上的全面性需求。為了提供客戶更 好的服務,鎧應科技將不懈怠的致力於研發更新的技術,為客戶提供前瞻性的新媒體解決方 案不斷努力。

#### 版權聲明

本手冊的所有內容,其著作財產權歸鎧應科技股份有限公司(以下簡稱鎧應)所有,未經鎧 應許可,使用者不得以任何形式複製、重製或轉譯。鎧應有權定期對本手冊內的資訊進行變 更,並恕不另行通知。鎧應將不對本手冊內容提供任何型式的擔保、立場表達或其他暗示。 若有任何因使用本手冊或其所提到之產品資訊,所引起的直接或間接的資料流失與利益損 失,鎧應及其所屬員工恕不為其擔負任何責任。

本產品採用Arphic的"iFont"技術及字型。

#### 商標聲明

使用手冊中所提到的各公司產品、名稱或註冊商標,均屬於其合法註冊公司所有。

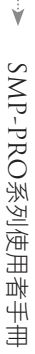

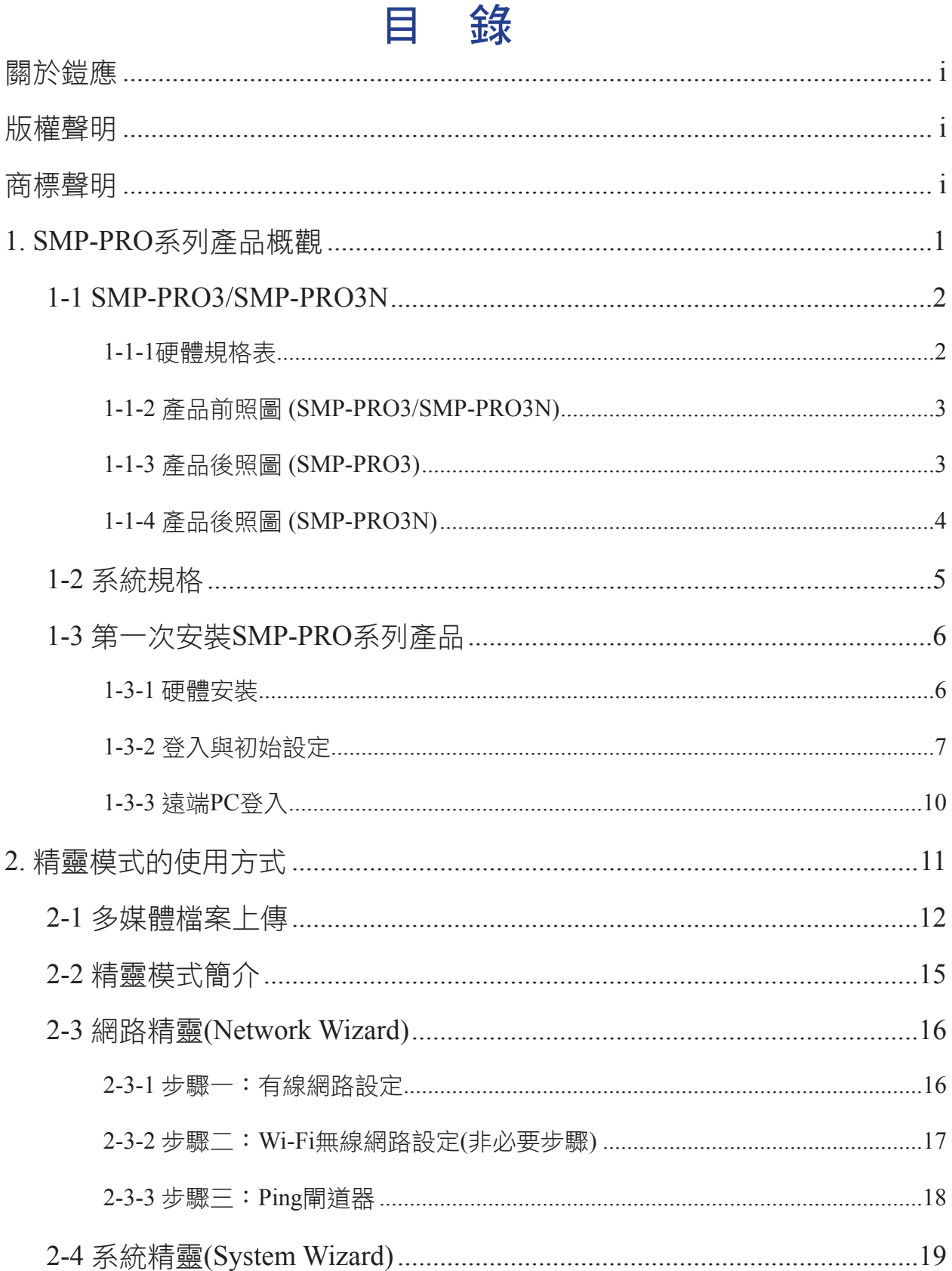

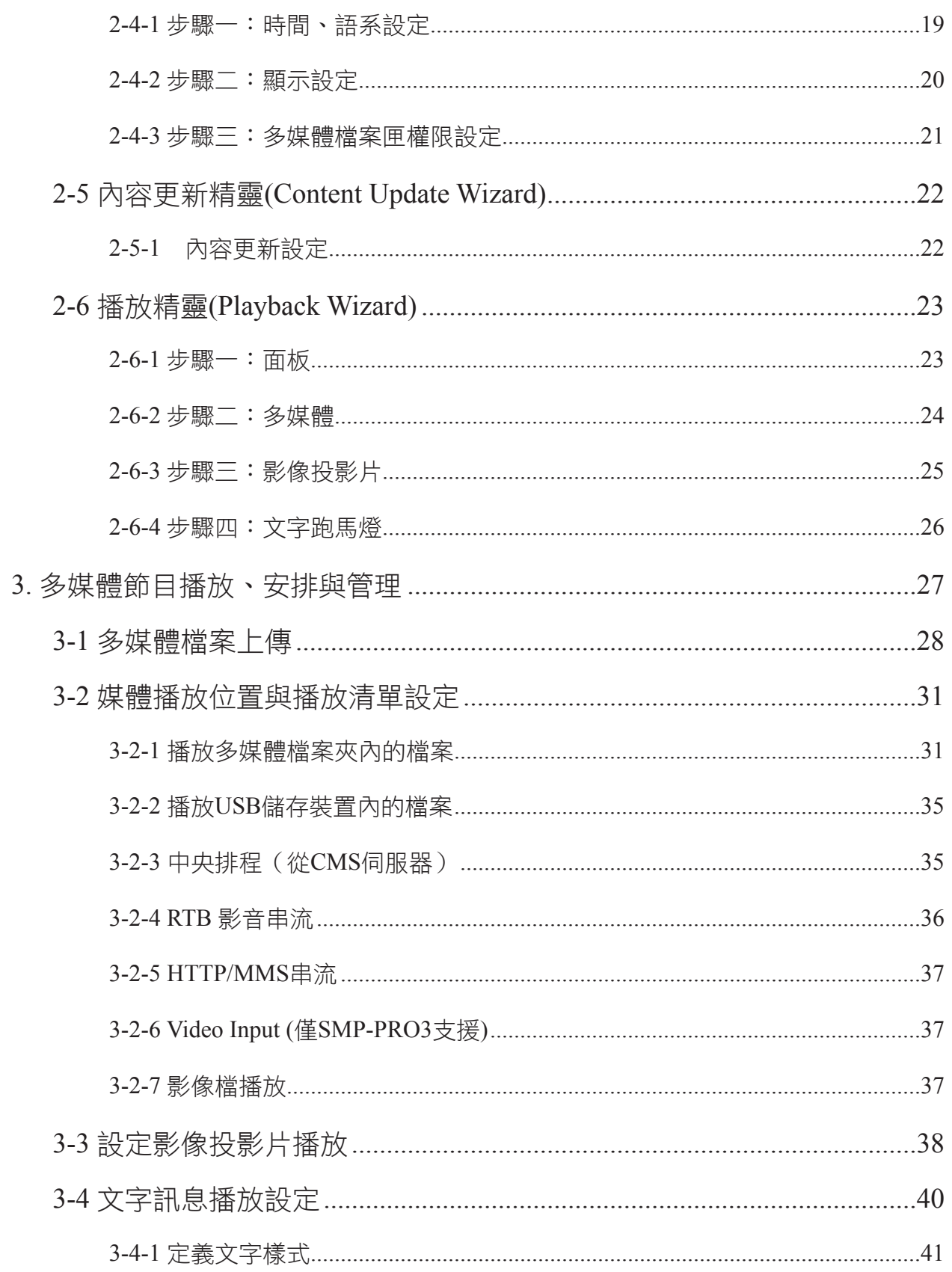

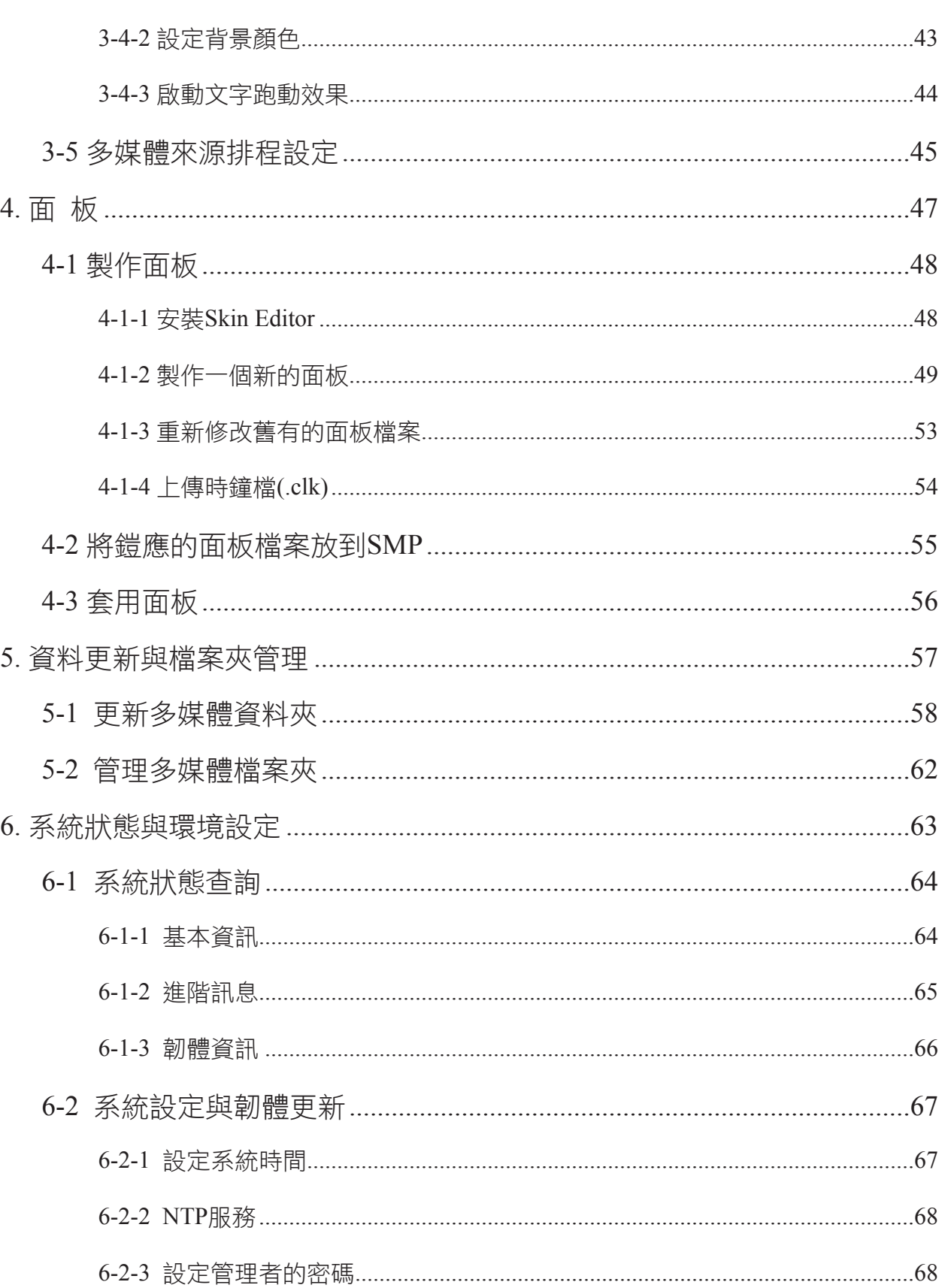

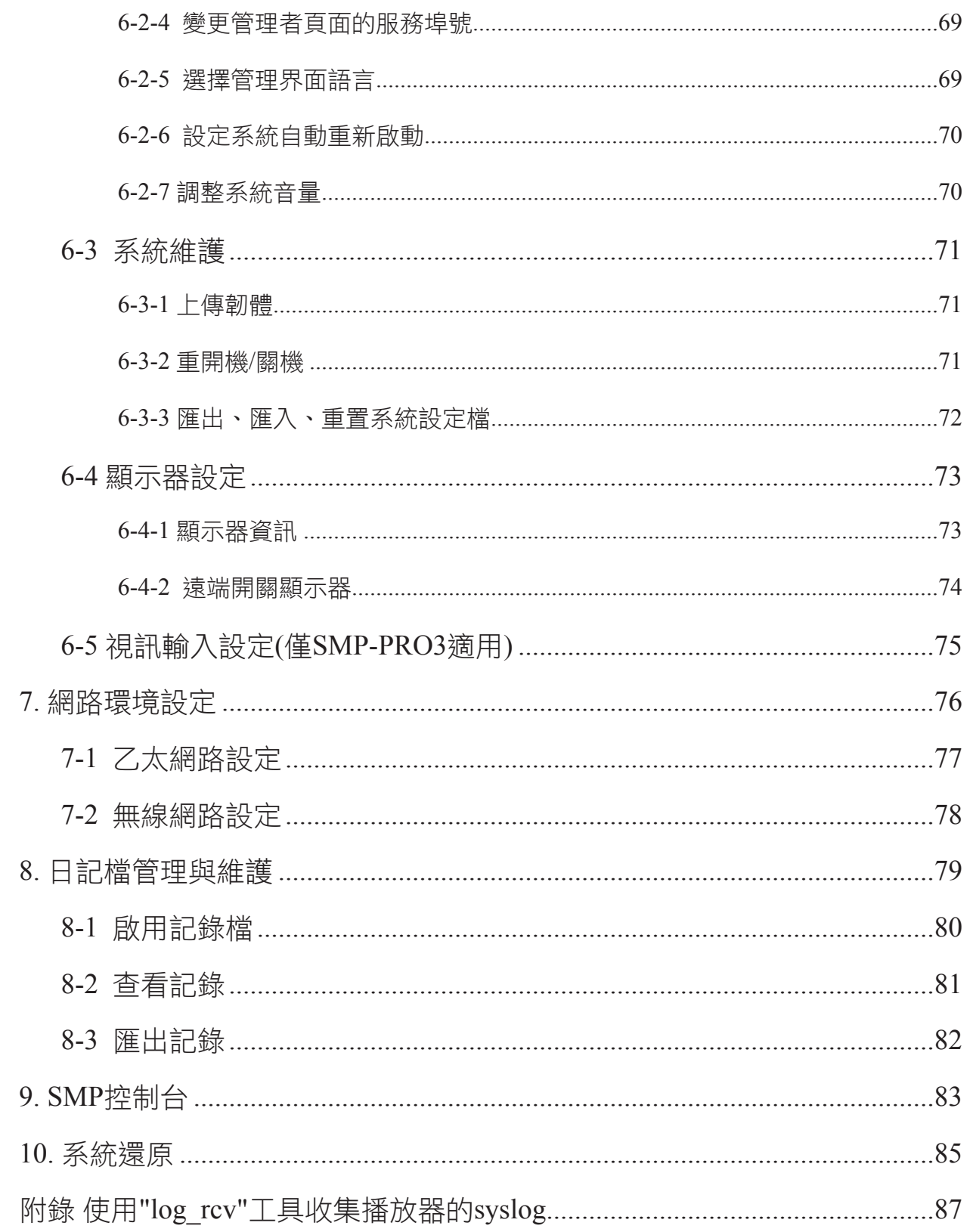

## <span id="page-6-0"></span>ı. SMP-PRO系列產品概觀

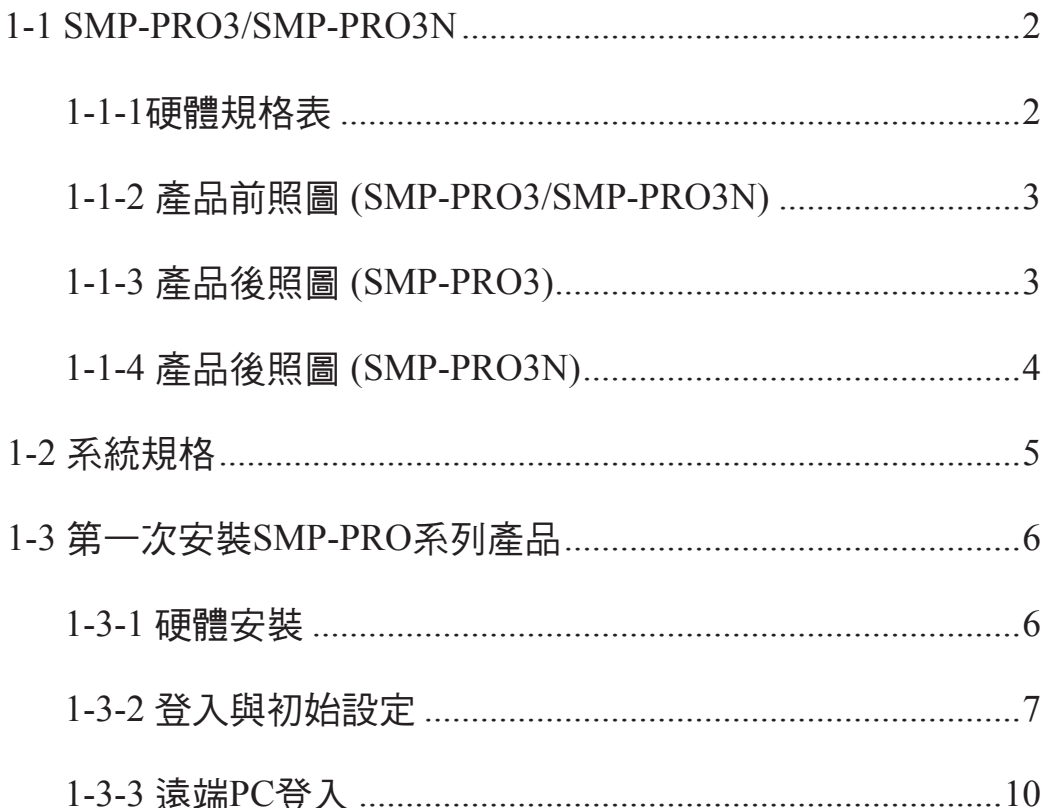

<span id="page-7-0"></span>SMP-PRO系列播放器是鎧應科技,針對企業降低廣告成本需求所設計的多媒體播放系統。透 過SMP-PRO系列產品所具備的強大多媒體播放功能,將企業所要傳遞的產品資訊,經由網際 網路,以最低成本的方式,傳送到給目標消費族群。

透過在通路配置SMP播放器,企業可以最短的時間、最低的成本,在對的地方,透過多媒體 聲色俱佳的優勢,將產品資訊即時的傳達給消費者。進而刺激消費者的購買動機,為商品帶 來買氣。

#### 1-1 SMP-PRO3/SMP-PRO3N

#### 1-1-1硬體規格表

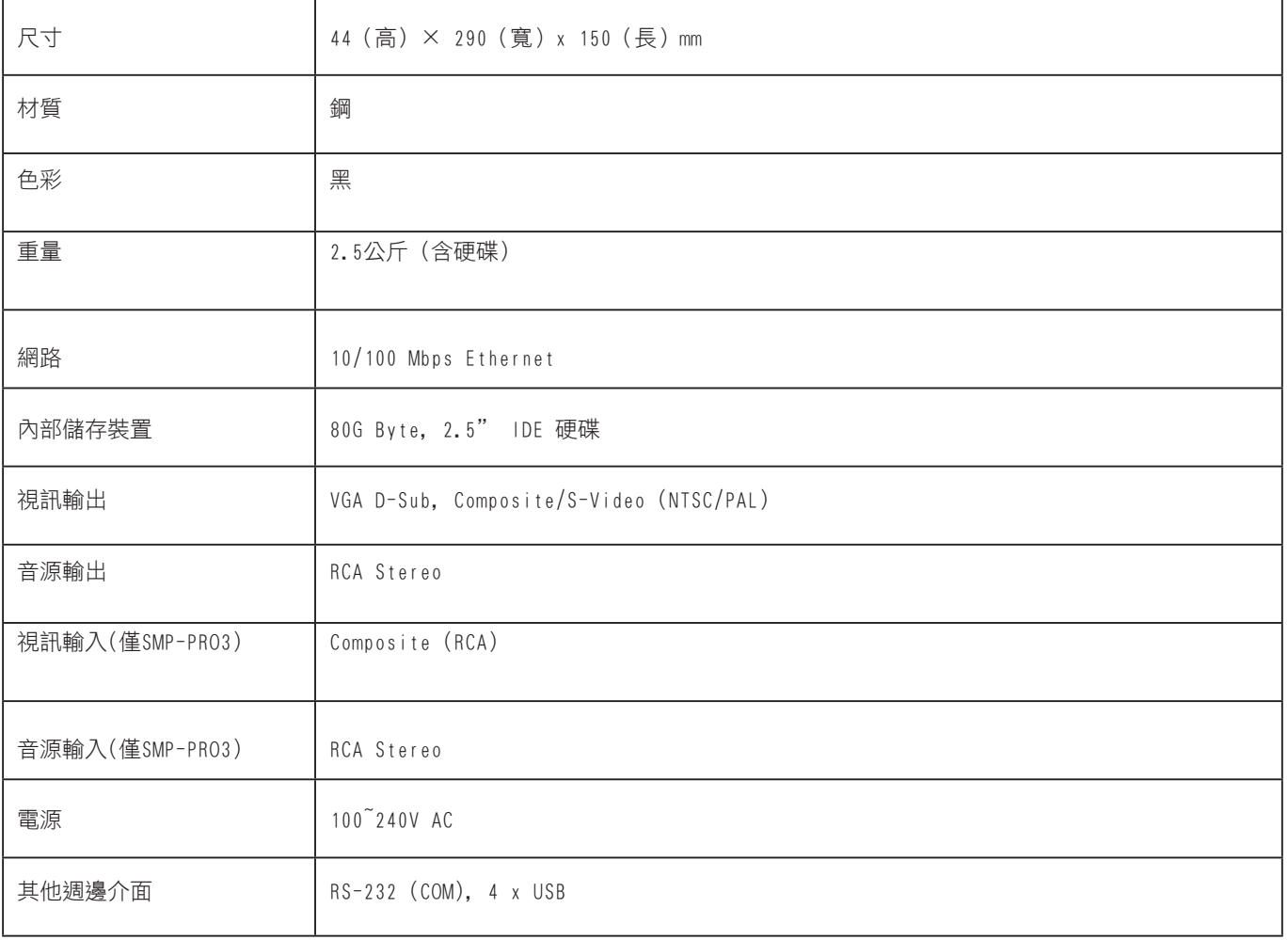

### <span id="page-8-0"></span>1-1-2 產品前照圖 (SMP-PRO3/SMP-PRO3N)

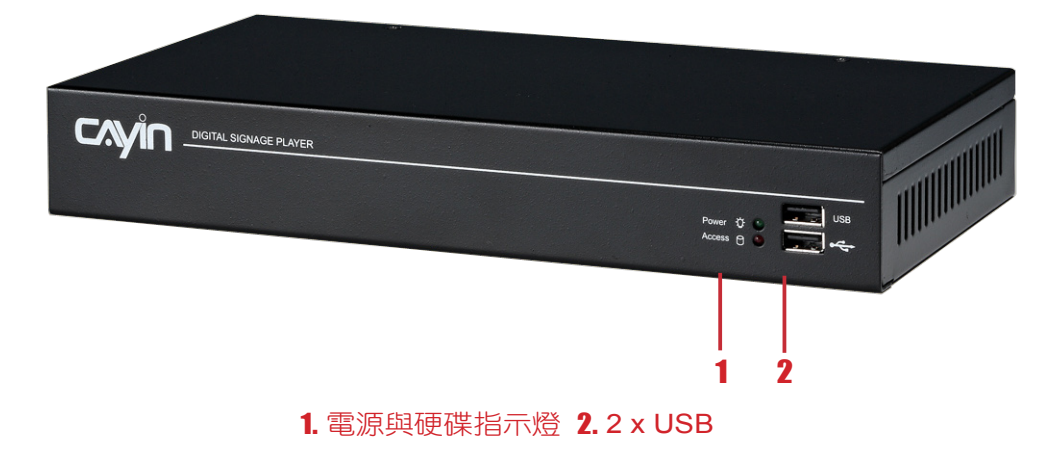

#### 1-1-3 產品後照圖 (SMP-PRO3)

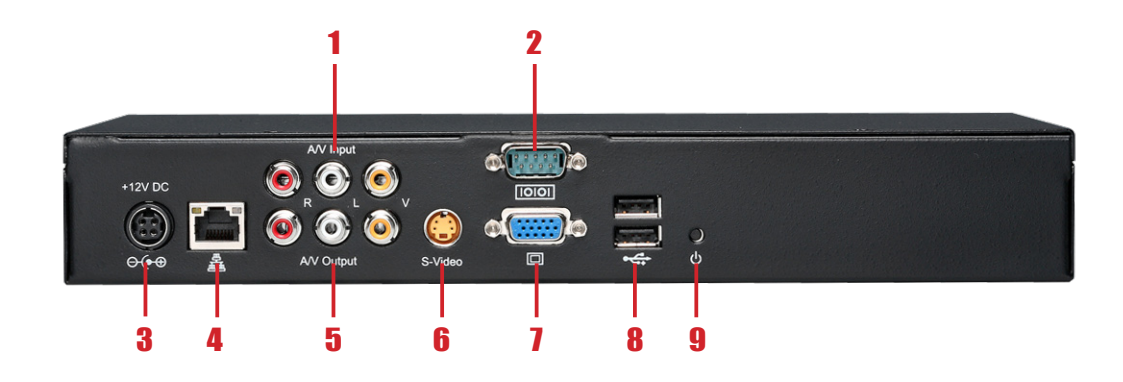

1. AV-in (僅SMP-PRO3具備) 2. COM Port 3. 電源連接孔 4. 乙太網路接孔 5. AV-Out 6. S-Video Out 7. VGA (輸出) 8. 2 x USB 9. 電源按鈕

#### <span id="page-9-0"></span>1-1-4 產品後照圖 (SMP-PRO3N)

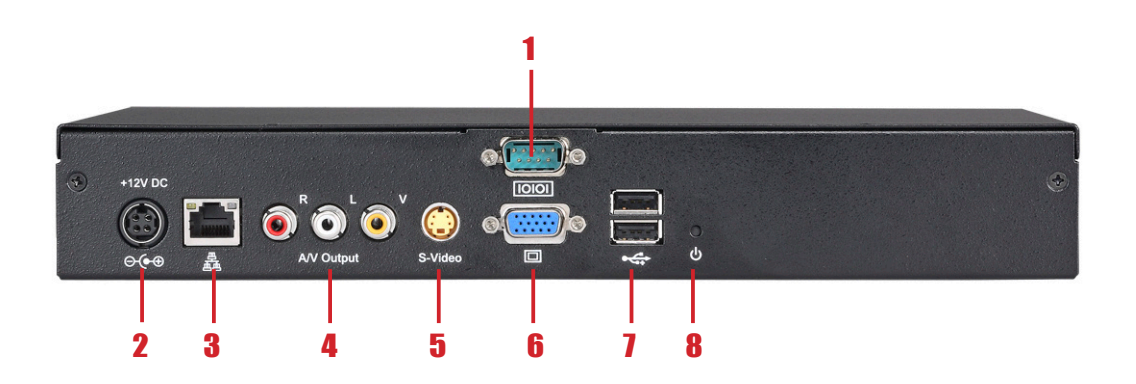

1. COM Port 2. 電源連接孔 3. 乙太網路接孔 4. AV-Out 5. S-Video Out 6. VGA (輸出) 7. 2 x USB 8. 電源按鈕

## <span id="page-10-0"></span>1-2 系統規格

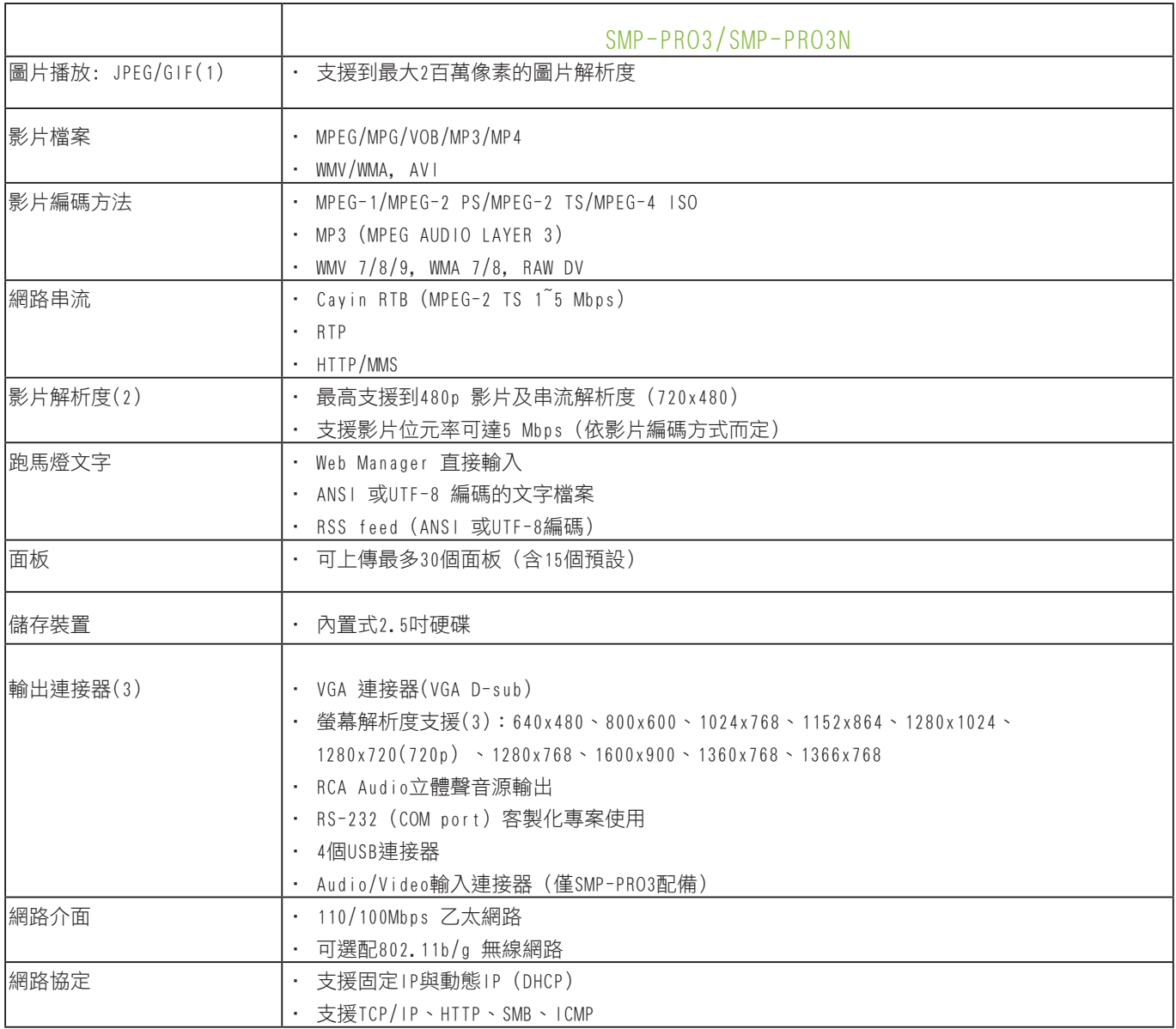

#### **NOTE**

- 1. 不支援動畫GIF
- 2. 最大位元率與解析度因檔案編碼方式不同而可能有不同結果,影片播放以實際測試為準,鎧應不保證您所的檔案均可在 SMP-PRO系列產品上正常播放
- 3. 實際可用之螢幕解析度與螢幕搭配性有關,實際狀況須以實際測試結果為準。

## <span id="page-11-0"></span>1-3 第一次安裝SMP-PRO系列產品

#### 1-3-1 硬體安裝

- 1. 打開SMP產品套件
- 2. 連上電源供應器
- 3. 將乙太網路線連接到區域網路連接埠(預設的狀況下,SMP會自動 的從DHCP伺服器上取得IP)
- 4. 連上VGA螢幕接線(預設的狀況下,螢幕解析度為1024x768)
- 5. 若您需要從SMP本機端做系統設定,請於任一USB接頭連接鍵盤與 滑鼠。
- 6. 按下電源按鈕啟動系統,螢幕上出現LOG IN登入畫面,即完成開 機程序。

#### 1-3-2 登入與初始設定

#### <span id="page-12-0"></span>**NOTE**

無論何時,你都可以在本機 螢幕上切換播放狀態及Web Manager 模式。您只要在 SMP上接上鍵盤,按下Ctrl-F10可切換到Web Manager Login頁; 按下Ctrl-F1, 即 可切換到播放模式。

#### **NOTE**

除了第一次安裝SMP播放器, 使用本機進行網路設定外, 針對SMP的日常管理,我們建 議您使用遠端PC登入及設定 SMP播放器。

在完成了SMP的硬體安裝工作後,請依照您的網路環境,進行登入 及初始設定。

#### ◎ DHCP網路環境下的本機登入

若您的網路環境是採用DHCP的IP指派方式,在完成SMP安裝工作 後,SMP會自動取得IP位址。在將滑鼠和鍵盤接上SMP播放器後, 您就可以使用SMP本機,直接登入Web Manager管理頁。

1. 在完成硬體安裝,啟動電源後,請點擊首頁中的【Wizard Mode (精 靈模式)】或【Advanced Mode (進階模式)】, 輸入使用者名稱及密 碼登入。

預設的使用者名稱:webadmin

預設的密碼: admin

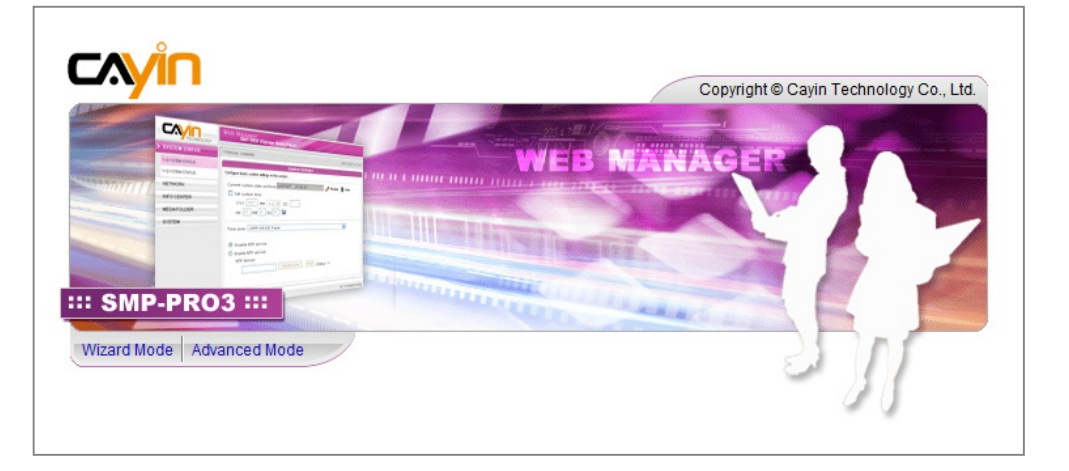

◎ 本機登入—靜態IP模式

若您的網路環境是採用指派靜態IP方式, 在完成SMP安裝工作後, 請利用下面的操作方法,完成登入及網路初始設定等工作。

1. 在完成硬體安裝,啟動電源後,請將鍵盤滑鼠連上SMP,點擊首 頁中的【Wizard Mode (精靈模式)】或【Advanced Mode (進階模 式)】,輸入使用者名稱及密碼登入。

預設的使用者名稱:webadmin

預設的密碼: admin

- 2. 在進入Web Manager管理界面後,請點選【網路設定】或【網路精 靈】,並在"乙太網路設定"中的"靜態IP位址"中輸入指定的IP。
- 3. 設定完後,點擊【儲存】及【套用】設定即可。在【網路精靈】 中,請依循精靈模式內的步驟,一步步完成設定。

精靈模式(Wizard Mode)

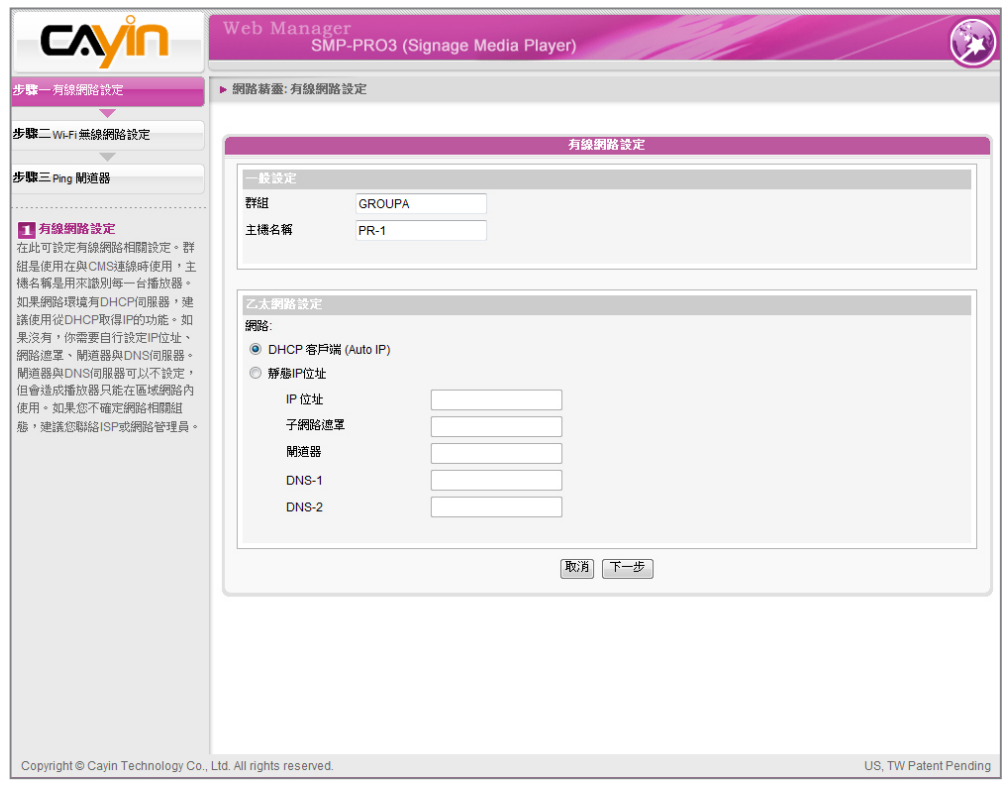

#### 進階模式(Advanced Mode)

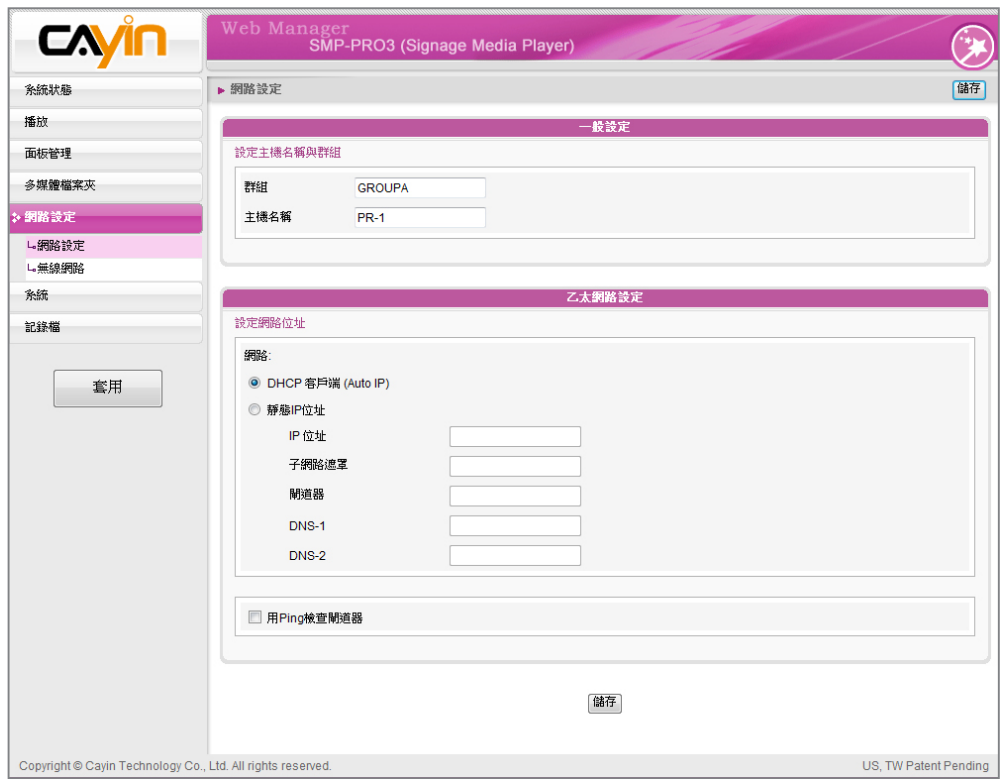

#### 1-3-3 遠端PC登入

若您利用遠端PC設定SM,您可以利用下列操作步驟,登入SMP:

- 1. 在產品光碟中找到\Tool\Device Seeker位置,點兩下cvsrch圖示,執 行"鎧應裝置搜尋器 (Cayin Device Seeker)"。
- 2. 在「Cayin Device Seeker」視窗中,點擊【Seek】,搜尋相同的子 網路端點中可用的裝置。雙擊SMP-PRO2的主機名稱建立連線。或 者,你也可以按下裝置的主機名稱,並且點選【Open Web】連接到 裝置。

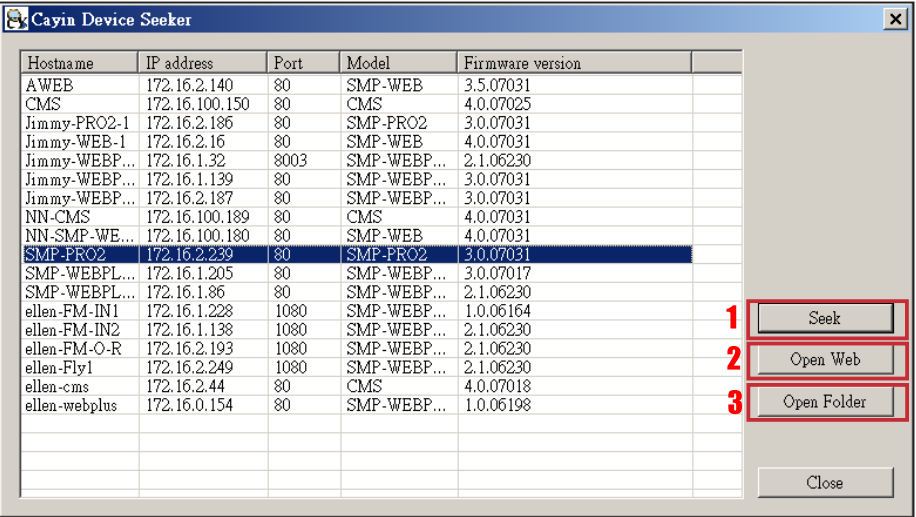

- 3. 您也可以利用「Cayin Device Seeker」直接開啟多媒體檔案夾。若 您想要直接透過「Cayin Device Seeker」開啟多媒體檔案夾,請點 擊【Open Folder】即可。
- 4. 如果SMP播放器及你的電腦並不在同一個區域網路中,你可以開啟 瀏覽器,並且在位址列中鍵入IP位置。一旦成功的登入,你可以開 始管理SMP。

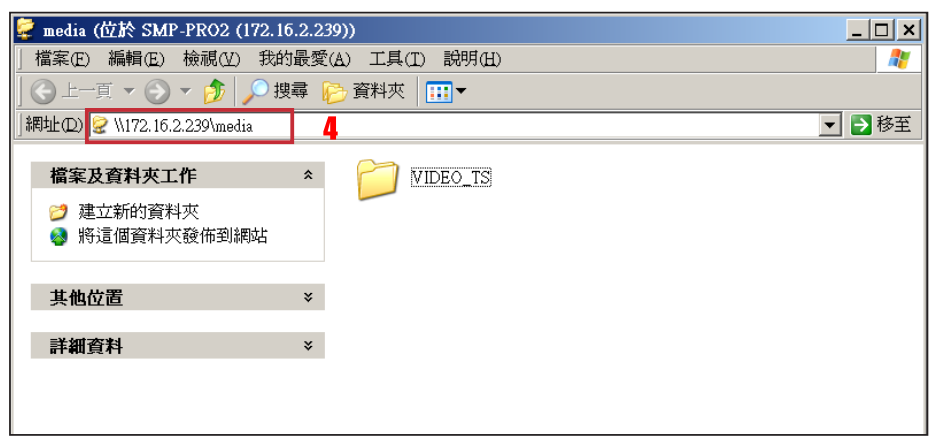

#### <span id="page-15-0"></span>**NOTE**

如果在Device Seeker看到 SMP的IP位址為169.254開頭 的IP位址,表示SMP播放器 設為DHCP取得IP位址,但卻 無法成功。這時您可以由SMP 本機登入後設定為固定IP位 址,或將您的PC也設為同一 網段(169.254)的IP位址後, 由遠端連入進行設定。

## <span id="page-16-0"></span>■精靈模式的使用方式

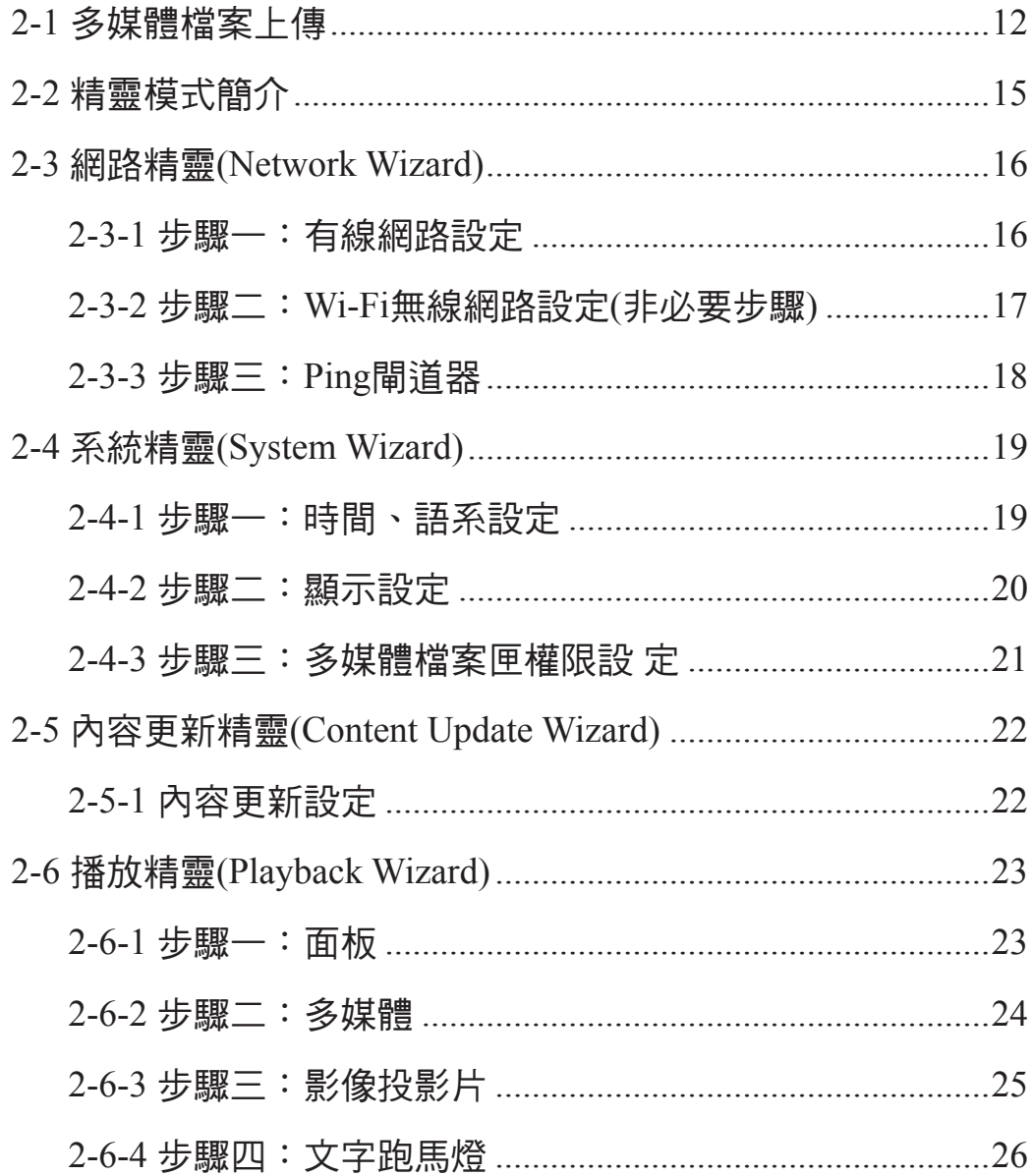

## <span id="page-17-0"></span>2-1 多媒體檔案上傳

當您只購買SMP播放器,而沒有CMS伺服器,您可以透過下列方 式,將要播放的檔案放入SMP-PRO系列產品中。

方法1:

- 1. 執行產品光碟中\Tool\Device Seeker的「Cayin Device Seeker」。
- 2. 「Cayin Device Seeker」會自動為您搜尋所有可用的SMP客戶端或 者是CMS伺服器。當找到相關的裝置後,選擇你想要連接的裝置, 點擊【Open Folder】。

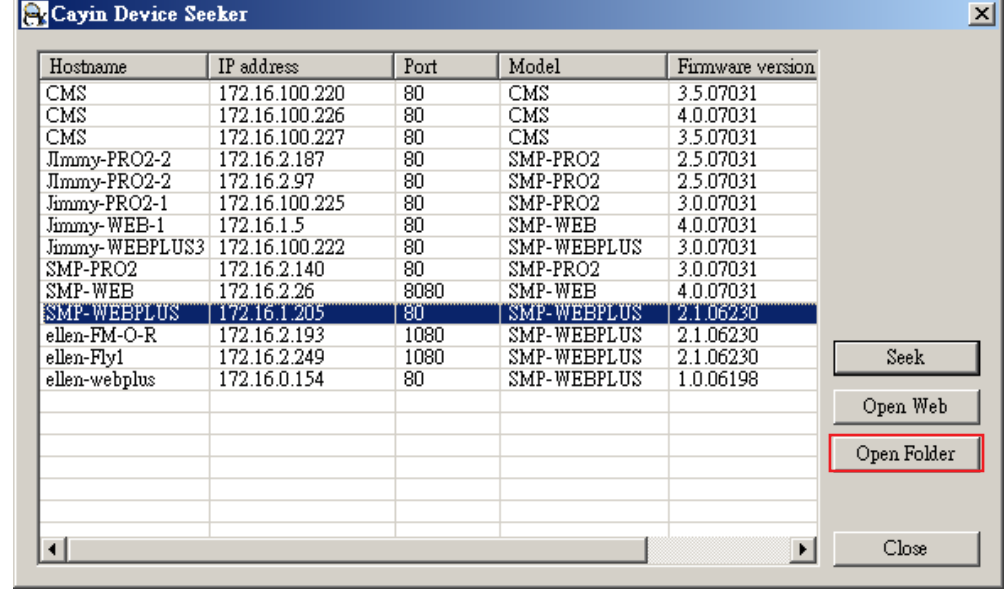

3. Windows 檔案管理員將會開啟,並日連接到分享的資料來。

4. 將要播放的節目內容,複製到SMP的media資料夾中,即完成了上 傳檔案的動作。之後,你就可以在SMP播放器上播放這些檔案。

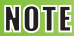

您必須在同一個網域內, 才能使用 Cay in Device Seeker連接到SMP的多媒體 資料夾。

方法2:

1. 開啟「檔案管理員」,在位址列中輸入"\\主機名稱"或"\\IP位址", 如您的主機名稱為SMP-PRO3,即輸入\\SMP-PRO3或\\172.16.1.2。

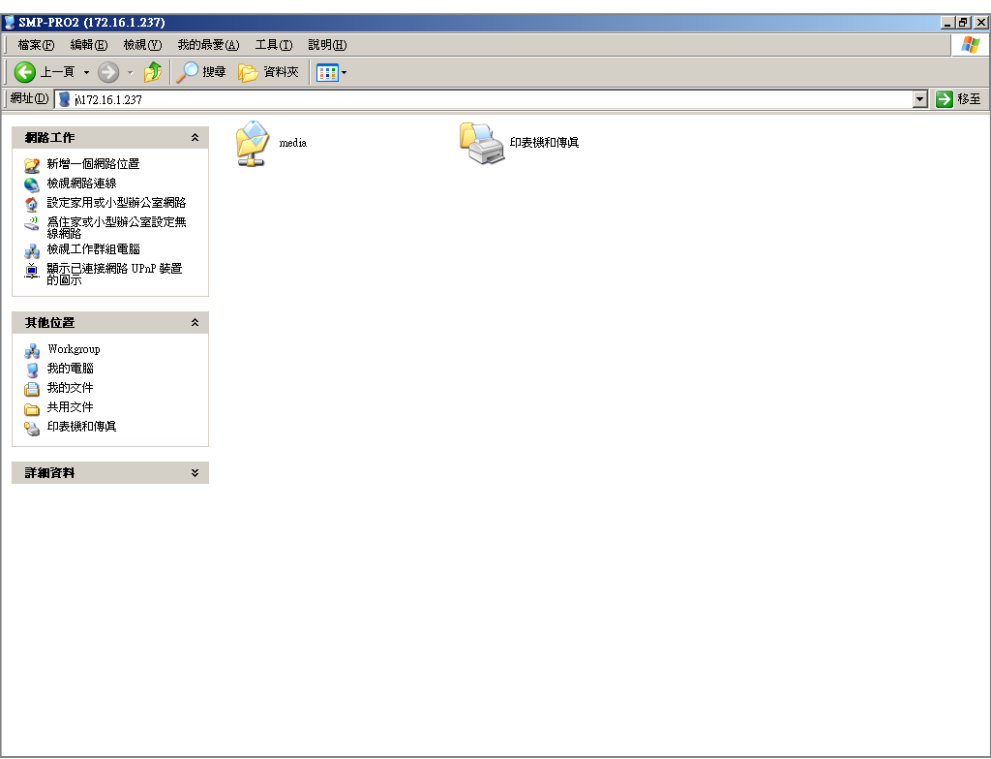

2. 將要播放的節目內容,複製到SMP-PRO3的media資料夾中,即完 成了上傳檔案的動作。之後,你就可以在SMP播放器上播放這些檔 案。

方法3:

1. 打開您個人電腦上的「網路上的芳鄰」,所有在工作群組中的電腦 都會被列出來,你可以在你的Windows 檔案總管中看到所有的SMP 客戶端或者是CMS伺服器,如下圖:

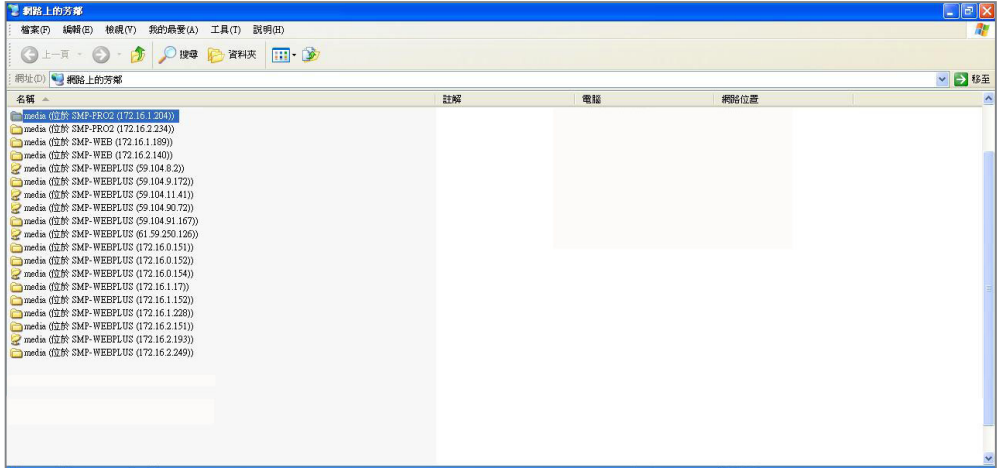

2. 將要播放的節目內容,複製到SMP-PRO3的media資料夾中,即完 成了上傳檔案的動作。之後,你就可以在SMP播放器上播放這些檔 案。

### <span id="page-20-0"></span>2-2 精靈模式簡介

當你開啟SMP管理介面時,你可以點擊【Wizard Mode】按鈕, 選擇使用精靈模式。進入精靈模式後,你將會看到畫面上出現四 個精靈:「網路精靈」(Network Wizard)、「系統精靈」(System Wizard)、「內容更新精靈」(Content Update Wizard)、與「播放 精靈」(Playback Wizard)。你可以依序從「網路精靈」至「播放精 靈」,從左到右完成簡單設定。

若你已熟悉產品使用方式或需要更多功能的設定,請切換至進階模 式(Advanced Mode)。

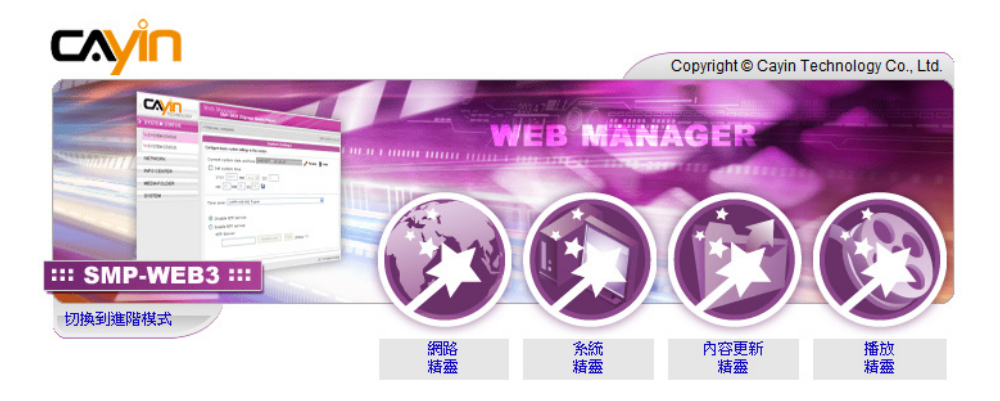

## <span id="page-21-0"></span>2-3 網路精靈(Network Wizard)

在網路精靈裡,你可以完成包括有線與無線網路的相關設定。

#### 2-3-1 步驟一:有線網路設定

在此可設定有線網路相關設定。

首先,請輸入"群組"與主機名稱"。 群組是使用在與CMS連線時 使用,主機名稱是用來識別每一台播放器。

然後,請根據您的網路環境,就DHCP或靜態IP位址兩種方式擇一。 如果網路環境有DHCP伺服器,建議使用從DHCP取得IP的功能。 如果沒有,你需要自行設定IP位址、網路遮罩、閘道器與DNS伺服 器。閘道器與DNS伺服器可以不設定,但會造成播放器只能在區域 網路內使用。

如果您不確定網路相關組態,建議您聯絡ISP或網路管理員。

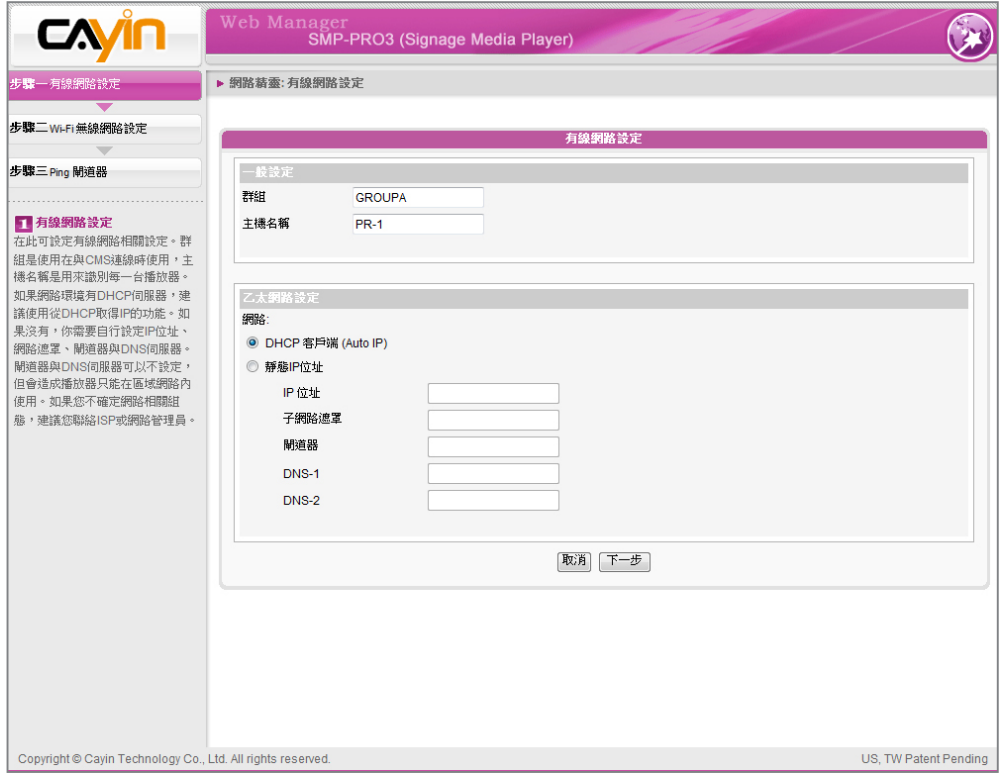

## 2-3-2 步驟二:Wi-Fi無線網路設定(非必要步 驟)

#### <span id="page-22-0"></span>**NOTE**

若您同時連接有線與無線網 路在一台SMP播放器上,系 統將會優先選用有線網路做 為網路連線。當您將有線網 路移除時,系統將會自動轉 而使用無線網路。

若您在SMP上連接相容的USB無線網路卡,即可看到「無線網路」 頁,並修改所有的無線網路相關設定。

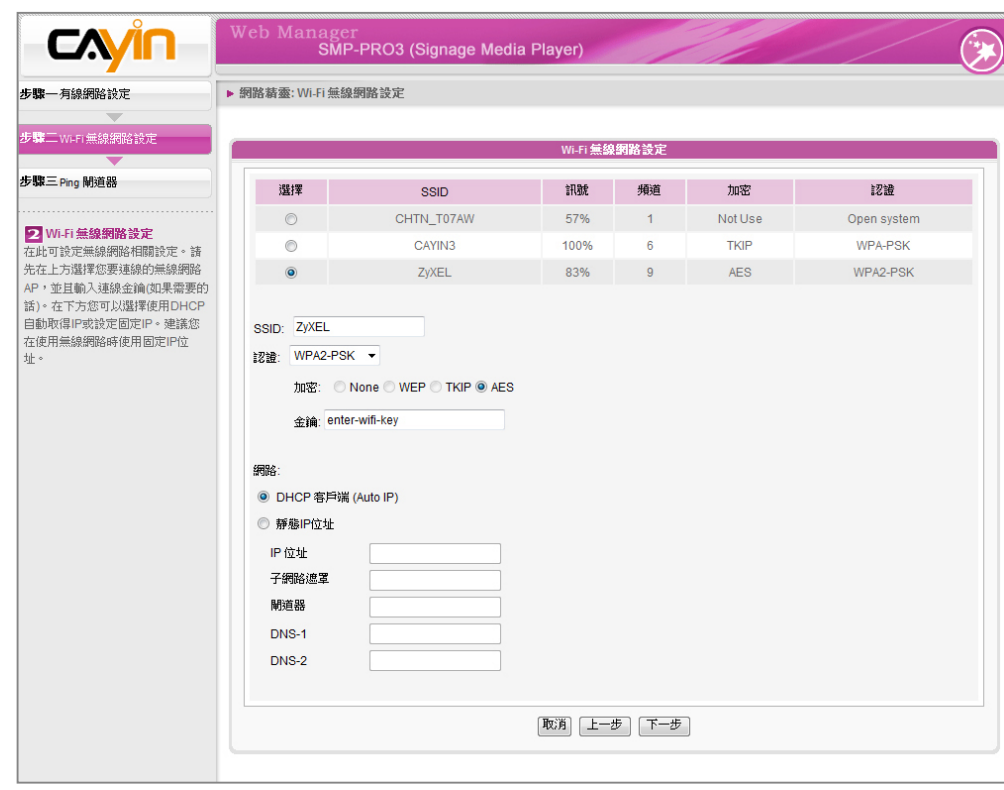

#### **NOTE**

若您使用WEP加密方式,金 鑰為5或13個字母、10或26 個十六進位的數字。若您使 **用TKIP或AES加密方式,金** 鑰為8至63個字母。

#### **NOTE**

我們建議您使用固定IP位址 做為無線網路連線設定,因 其網路連線將較穩定。

- 1. 選擇一適合的無線基地台。請注意,若您選用低訊號的基地台,將 可能導致連線不穩與資料傳輸流失。若您沒看到任何無線基地台列 於此,請向您的網路管理者確認你的無線網路環境與連線狀況。
- 2. 選擇滴合的認證與加密方式(通常系統會自動偵測到滴合的),必 要時請輸入金鑰。
- 3. 請選擇使用DHCP或固定IP做為此SMP播放器的無線網路連線。

若您需要與SMP相容的Wi-Fi無線網路卡,請聯絡鎧應科技的業務窗 口或經授權的經銷商。

#### 2-3-3 步驟三:Ping閘道器

#### <span id="page-23-0"></span>**NOTE**

通常開啟這個選項並不會造 成其他網路問題。

Ping 網路閘道器是讓播放器在網路DHCP伺服器不穩定的狀態時, 自動嘗試修復IP位址。建議您在使用ISP的DHCP服務時,開啟這個 選項。當您是使用區域網路上的DHCP伺服器,或是設定固定IP位址 時,關閉這個選項。

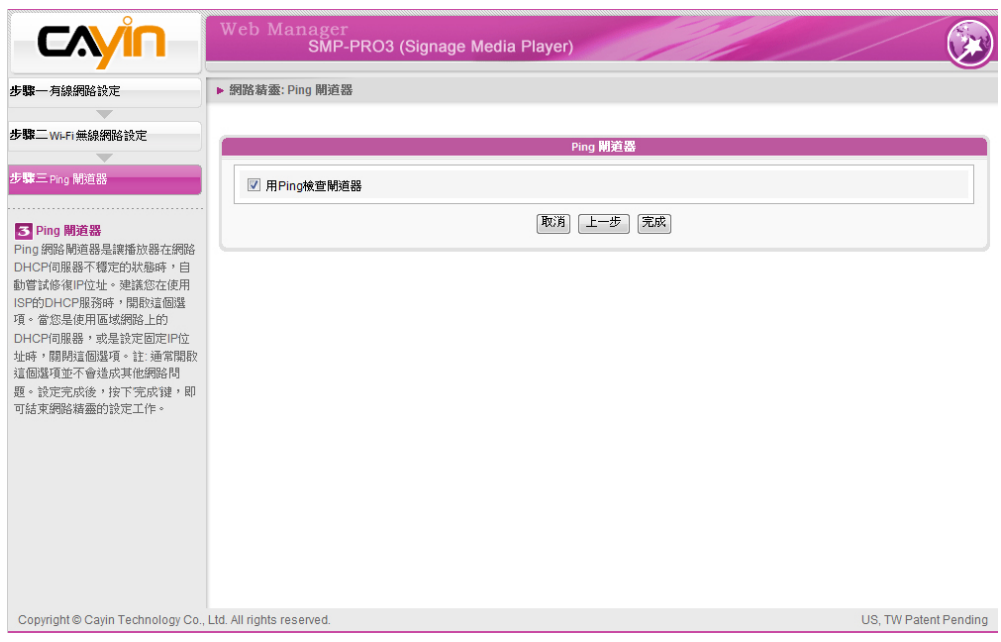

設定完成後,按下【完成】鍵,即可結束網路精靈的設定工作。當 你完成網路精靈的設定後,系統可能會重新啟動。

## <span id="page-24-0"></span>2-4 系統精靈(System Wizard)

在系統精靈裡,您可以針對時間、語系、顯示器、與安全性做設 定。

#### 2-4-1 步驟一:時間、語系設定

在這裡設定時間與管理介面的語系相關選項。請先設定您所在地的 正確時區,如果您有連上網際網路,建議您可以使用NTP伺服器(如 time.nist.gov)自動對時,否則您也可以自行設定正確時間。並切換 相關Web Manager語言版本,目前SMP有支援英、德、法、義、西、 簡中、繁中等語言。

- 1. 選擇正確的時區。
- 2. 你可以選擇啟用NTP服務自動校時或自己手動設定正確時間。
- 3. 選擇一個適合的系統管理介面的語言。
- 4. 完成後,點選【下一步】繼續下一個步驟。

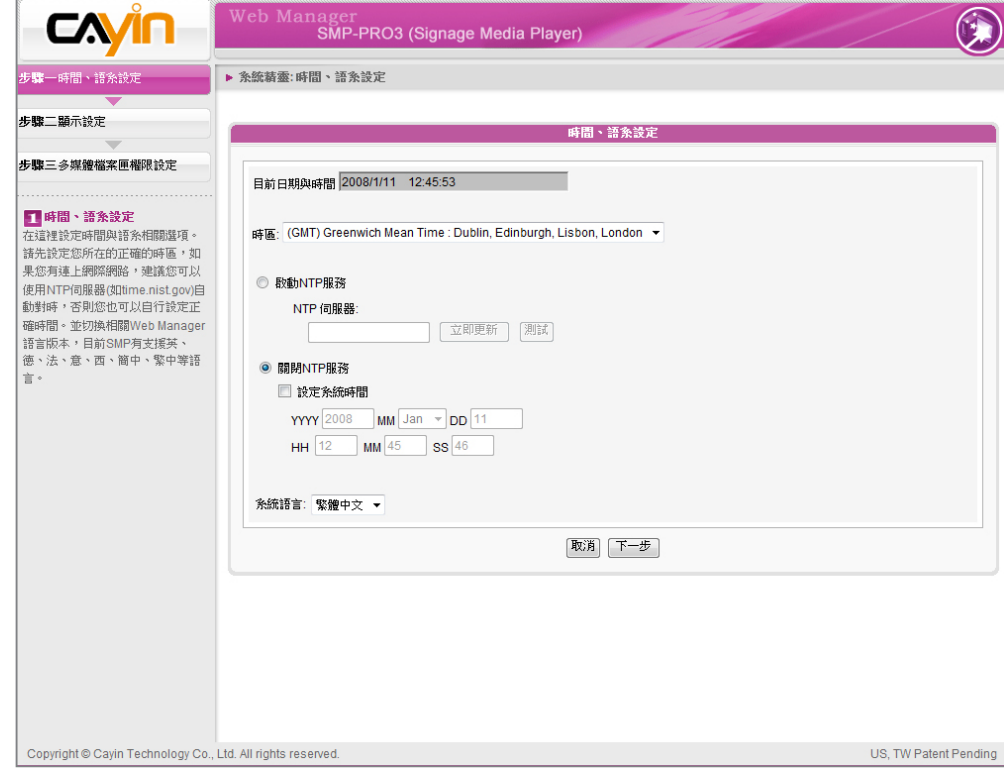

#### <span id="page-25-0"></span>2-4-2 步驟二:顯示設定

在這裡設定與顯示器相關的選項。請根據您所聯結的顯示器,設定 顯示解析度與更新頻率,通常平面顯示器較常支援60HZ的更新頻 率。實際可運作之解析度須播放器與顯示器能互相搭配,SMP並不 能保證所有的顯示解析度在搭配的螢幕上都能正確無誤。

在某些型號的SMP,您可以選擇輸出的訊號介面。如果您要SMP播 放器在指定時段切斷VGA訊號(在大部份現代的螢幕,顯示器會自動 進入休眠狀態),可以在下方指 定要關閉VGA訊號的時間與日期。

#### SMP-PRO3/SMP-PRO3N

#### **NOTE**

若您選擇Composite/ S-Video, SMP僅支援 800x600的螢幕解析度。

#### **NOTE**

在大部份現代的螢幕,當 VGA訊號停止時,顯示器會 自動進入休眠狀態。但有些 螢幕可能會反應不如預期, 例如:有的螢幕會內定為顯 示藍色畫面。因此,本部分 關閉螢幕的功能,需視各個 螢幕本身的韌體的設計而 定,而非由SMP播放器決定。

- 1. 選擇一個適當的螢幕解析度與訊號輸出連接器。
- 2. 若您希望在某些特定時間自動關閉螢幕(SMP會切斷切斷VGA訊 號),您可以在這裡指定希望切斷VGA訊號的時間。
- 3. 完成後,點選【下一步】繼續下一個步驟。

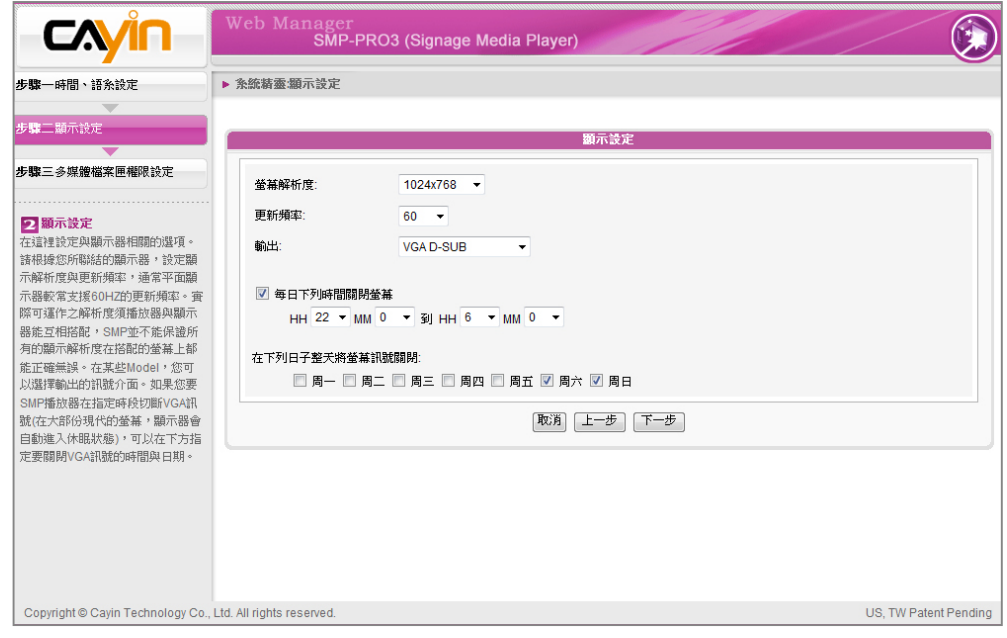

#### <span id="page-26-0"></span>2-4-3 步驟三:多媒體檔案匣權限設定

在這裡設定與SMP分享檔案匣的安全設定。使用分享模式存取SMP 檔案匣時不需要輸入密碼,是最方便但較不安全的作法。您也可以 設定為使用者模式,並輸入密碼,在存取分享檔案匣時,就必須輸 入使用者名稱(smbuser)與您設定的密碼。設定完成後,按下〔完 成〕鍵,即可結束系統精靈的設定工作。

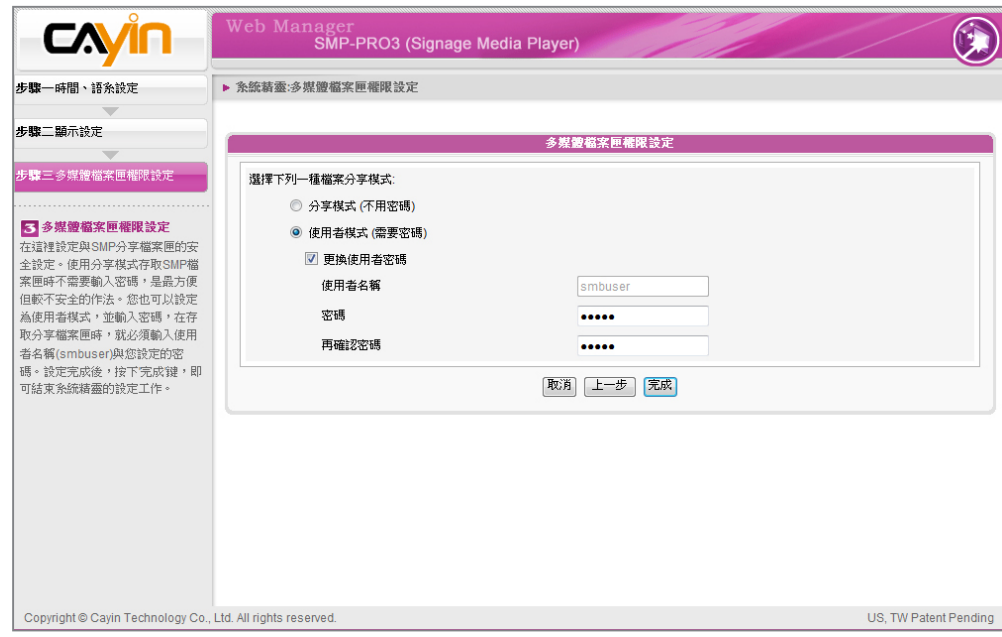

## <span id="page-27-0"></span>2-5 內容更新精靈(Content Update Wizard)

#### 2-5-1 內容更新設定

在這裡設定與CMS連線內容更新設定,如果您的SMP播放器為單機 播放,並不需要連線到CMS伺服器,你可以跳過這個精靈。

- 1. 設定連線CMS的頻率(分鐘)。
- 2. 設定本SMP播放器所屬的群組。
- 3. 輸入有權限存取這個群組的CMS帳號名稱與密碼。
- 4. 輸入CMS的IP位址或Domain Name (例如: cms.your-company.com)。 您可以按下【測試】鍵先確認輸入的資料正確與否。
- 5. 設定完成後,按下【完成】鍵,即可結束內容更新精靈的設定工 作。

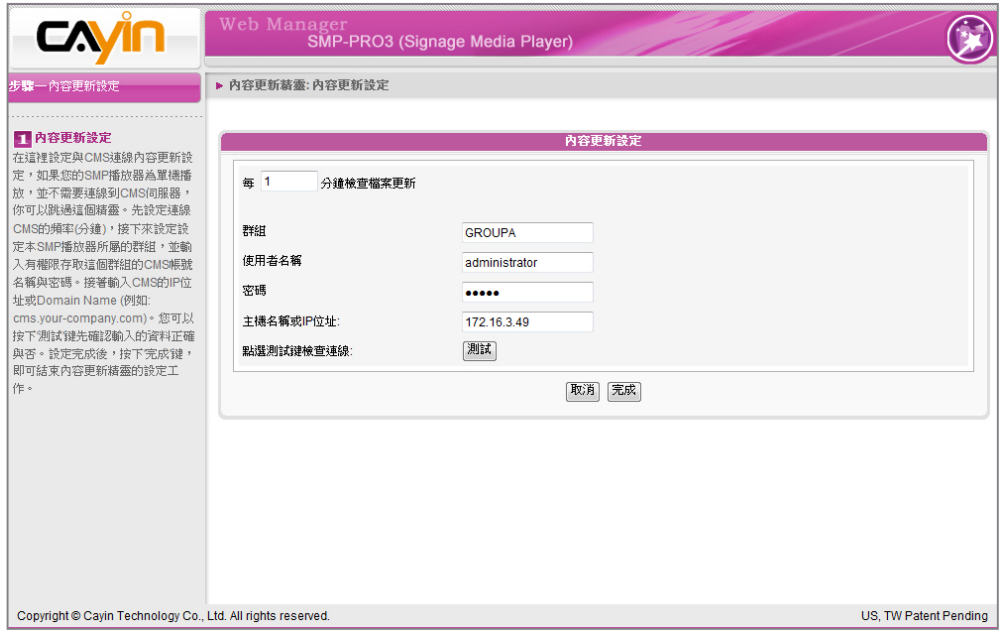

22 and 23 and 23 and 23 and 23 and 23 and 23 and 23 and 23 and 23 and 23 and 23 and 23 and 23 and 23 and 23 an

## <span id="page-28-0"></span>2-6 播放精靈(Playback Wizard) 2-6-1 步驟一:面板

在這裡設定播放面板。先選擇面板的種類,如果您沒有自行製作 面板,建議您可以選擇"使用本機面板",並從下方15個預設面板內 挑一個使用。您也可以在最下方上傳您自行用Skin Editor製作的面 板。

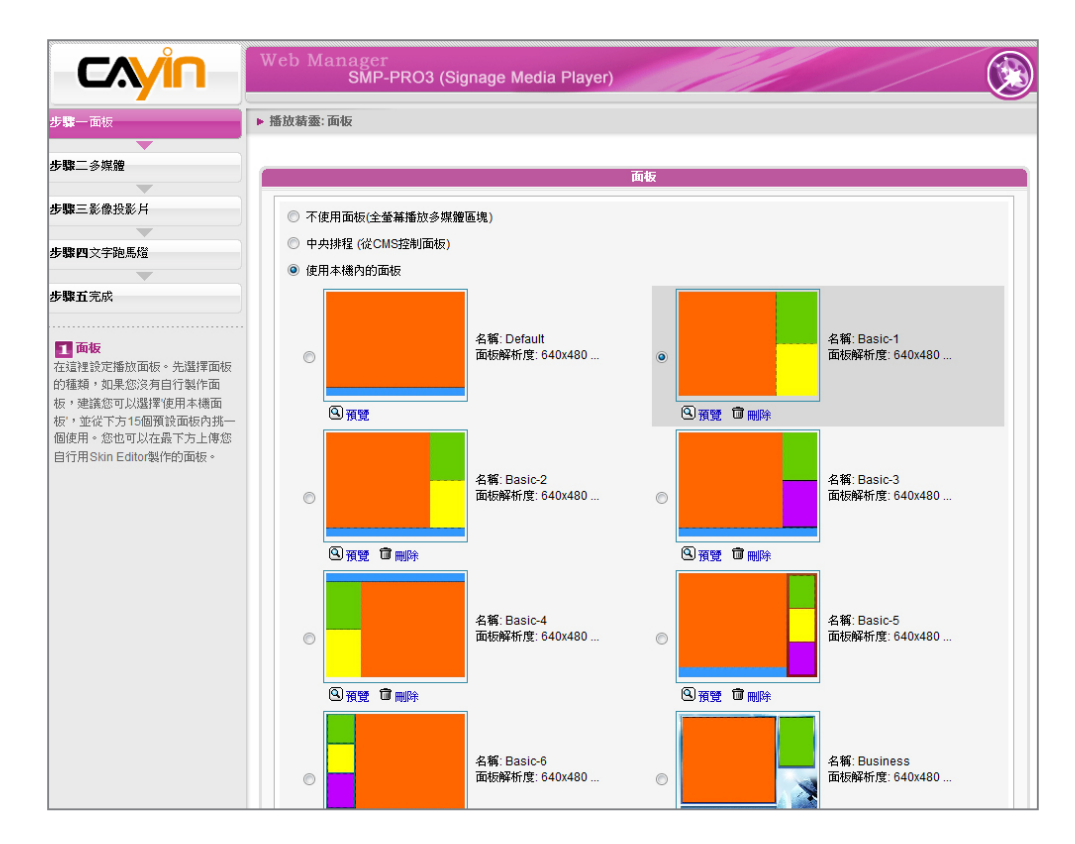

#### <span id="page-29-0"></span>2-6-2 步驟二:多媒體

在這裡設定多媒體播放清單。先選擇要從SMP檔案夾內或USB儲存 媒體內的檔案。

如果您選擇SMP檔案夾播放,您可以從左邊選單挑選您要從SMP內 要播放的檔案,選擇到右邊的播放清單內。勾選"隨機"可以不依照 原來的播放順序,否則SMP會依照原播放清單順序播放。

您也可以選擇從CMS中央排程播放清單。

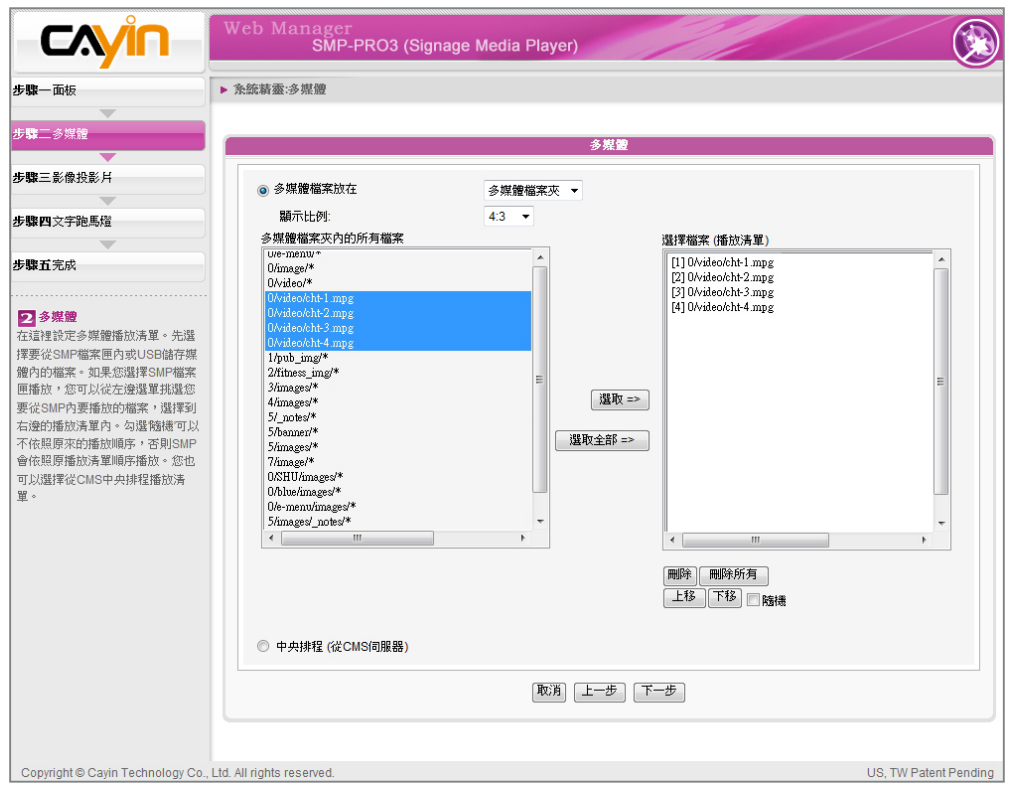

#### 2-6-3 步驟三:影像投影片

在這裡設定影像投影片播放設定。

這邊會按照你所選擇的面板,選擇一個或兩個的影像投影片播放設 定。您可以選擇播放所有檔案匣內的影像檔(JPEG, GIF)、特定目錄 內的影像檔、或由中央排程播放。在此可以設定播放頻率、順序、 縮放、子目錄搜尋等功能。

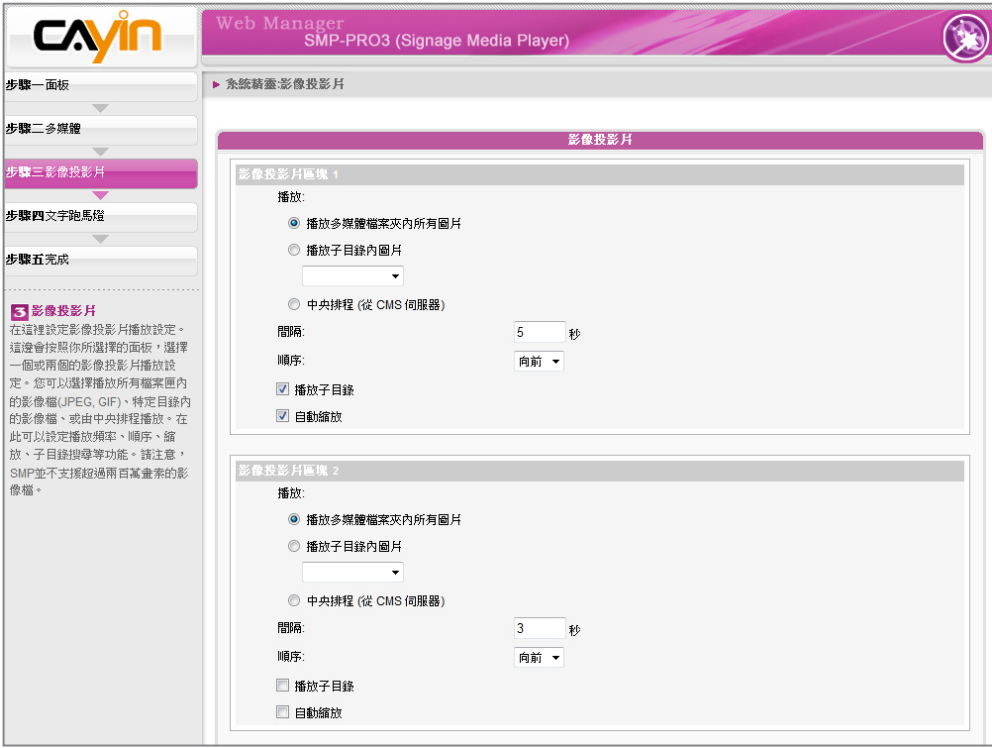

#### <span id="page-30-0"></span>**NOTE**

SMP並不支援超過兩百萬畫 素的影像檔。

#### <span id="page-31-0"></span>2-6-4 步驟四:文字跑馬燈

在這裡設定文字跑馬燈播放設定。

文字跑馬燈來源可以直接在網頁上輸入、從檔案讀取、抓取RSS、 或者是中央排程設定。在下方您可以選擇各種關於文字的設定,包 括字型、顏色、大小等。並且選擇跑動方向與速度。

提醒您,如果你選擇的跑動方式為'由下往上',並且您的跑馬燈區塊 為方形的話,您可以得到多行跑動的效果。

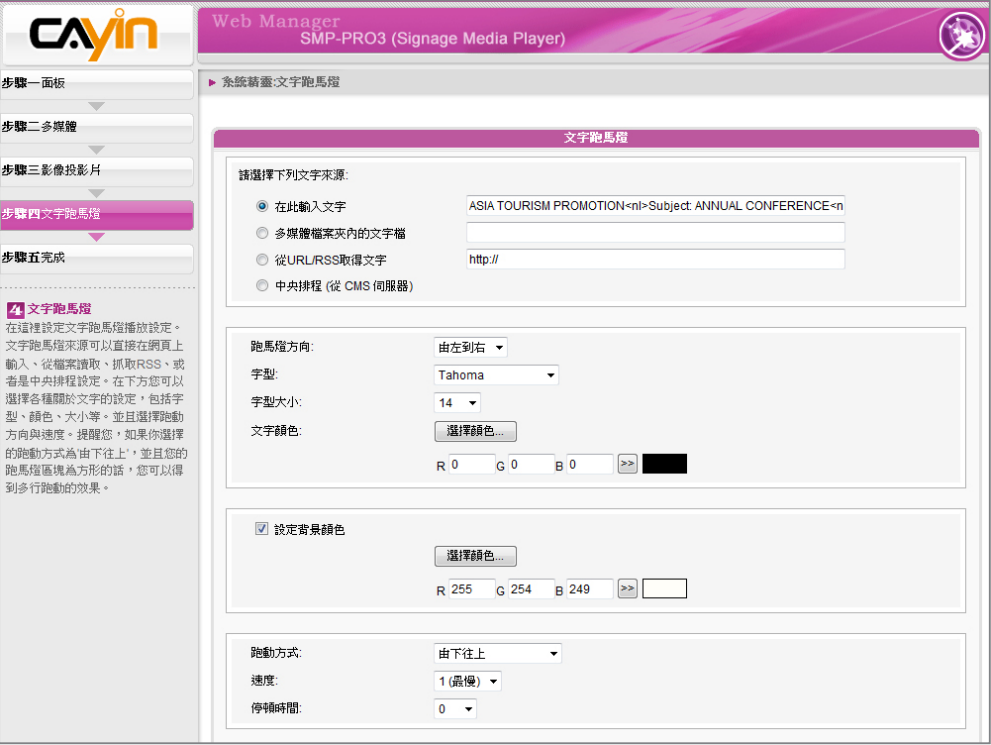

# <span id="page-32-0"></span>多媒體節目播放、安排<br>與管理

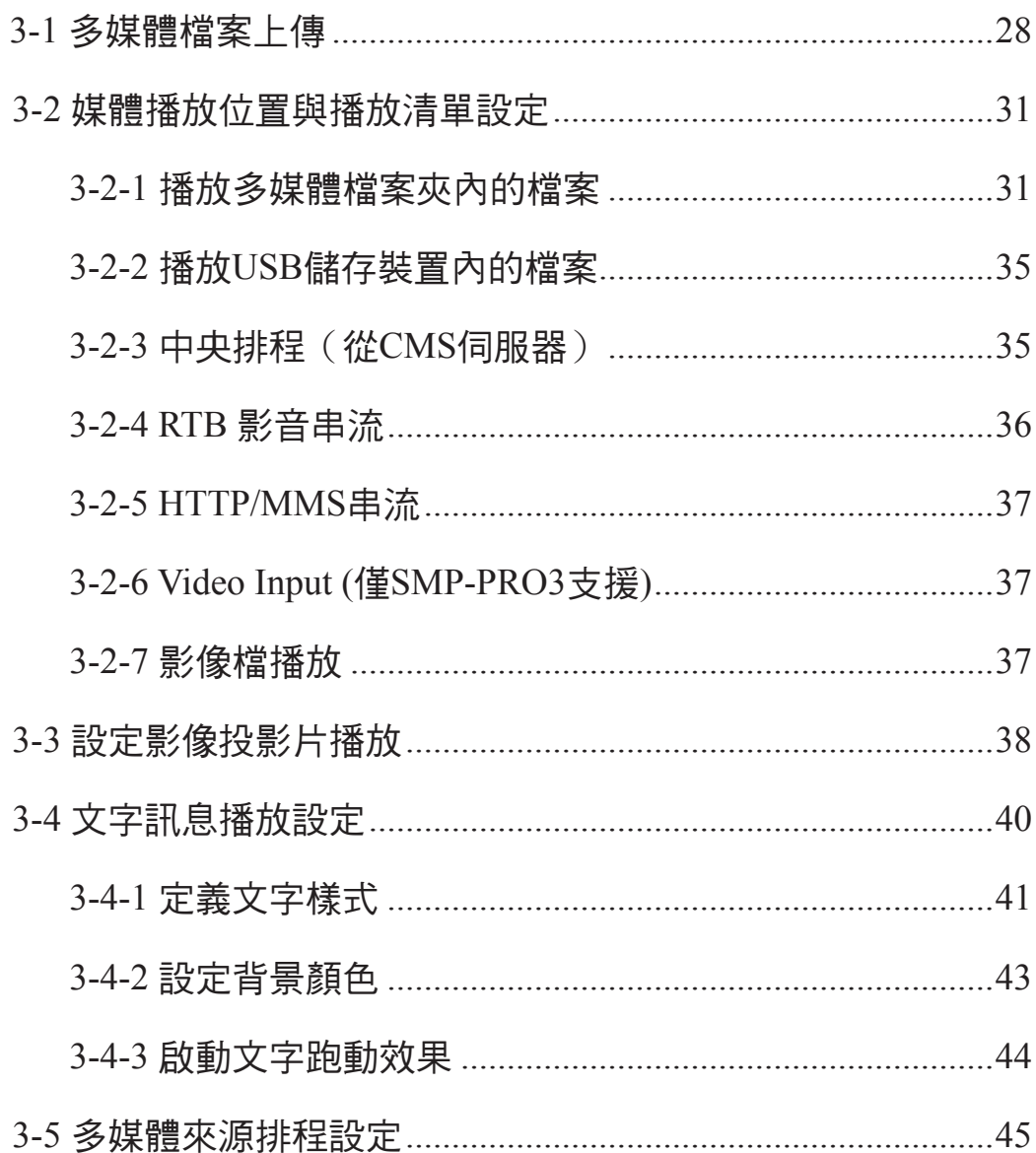

<span id="page-33-0"></span>SMP-PRO系列產品具有支援各種多媒體檔案格式的能力,使用者可 以透過將多媒體檔案上傳到多媒體檔案夾,或者是選擇由CMS伺服 器管理播放清單的方式,播放包含RTB (即時廣播)、RTP串流、 HTTP/MMS串流等檔案內容。也就是說,您可以將要播放的節目 內容先行上傳到SMP播器上,再編輯節目播放清單,讓SMP能依照 您要的播放方式及順序,播放指定的檔案及節目內容。

## 3-1 多媒體檔案上傳

當您選擇播放多媒體檔案夾中的檔案時,您可以透過下列方式,將 要播放的檔案放入SMP播放器中。

方法1:

- 1. 執行產品光碟中\Tool\Device Seeker的「Cayin Device Seeker」。
- 2. 「Cayin Device Seeker」會自動為您搜尋所有可用的SMP客戶端或者 是CMS伺服器。當找到相關的裝置後,選擇你想要連接的裝置,點 擊【Open Folder】。

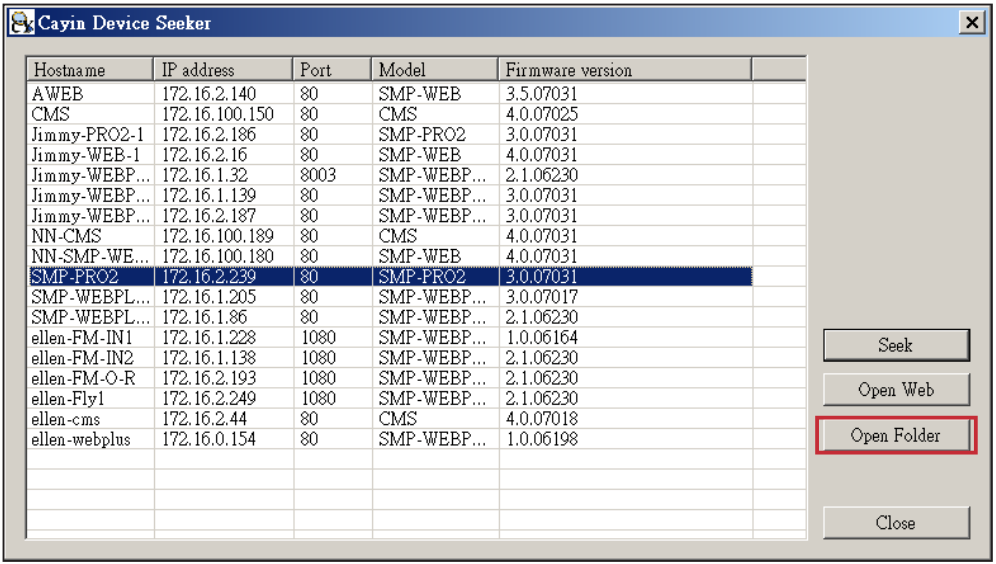

3. Windows 檔案管理員將會開啟,並且連接到分享的資料夾。

4. 將要播放的節目內容,複製到SMP的media資料夾中,即完成了上 傳檔案的動作。之後,你就可以在SMP播放器上播放這些檔案。

**NOTE** 

您必須在同一個網域內, 才能使用 Cavin Device Seeker連接到SMP播放器的 多媒體資料夾。

方法2:

1. 開啟「檔案管理員」,在位址列中輸入"\\主機名稱"或"\\IP位址", 如您的主機名稱為SMP-PRO3,即輸入\\SMP-PRO3或\\172.16.1.2。

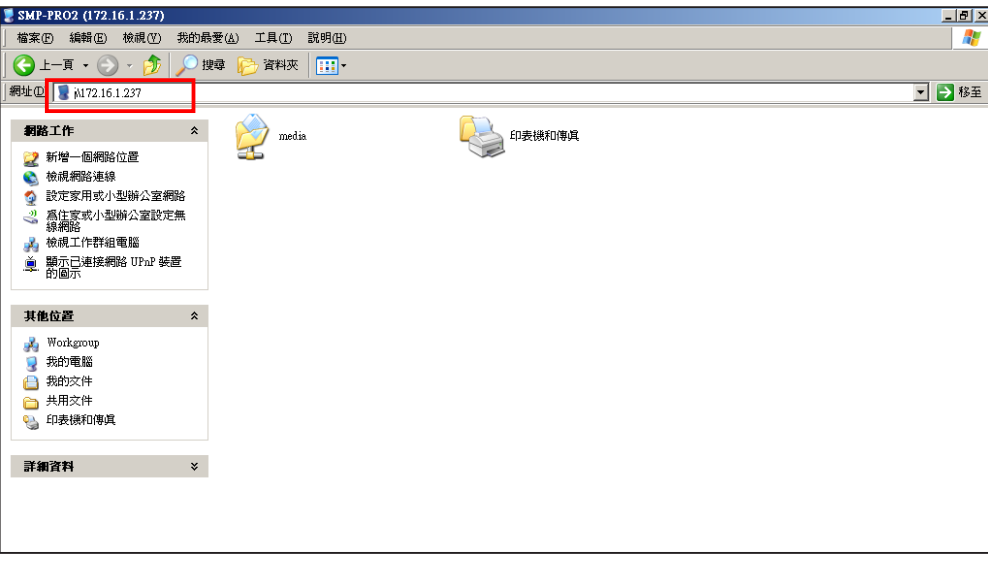

2. 將要播放的節目內容,複製到SMP-PRO3的media資料夾中,即完 成了上傳檔案的動作。之後,你就可以在SMP播放器上播放這些檔 案。

方法3:

1. 打開您個人電腦上的「網路上的芳鄰」,所有在工作群組中的電腦 都會被列出來,你可以在你的Windows 檔案總管中看到所有的SMP 客戶端或者是CMS伺服器,如下圖:

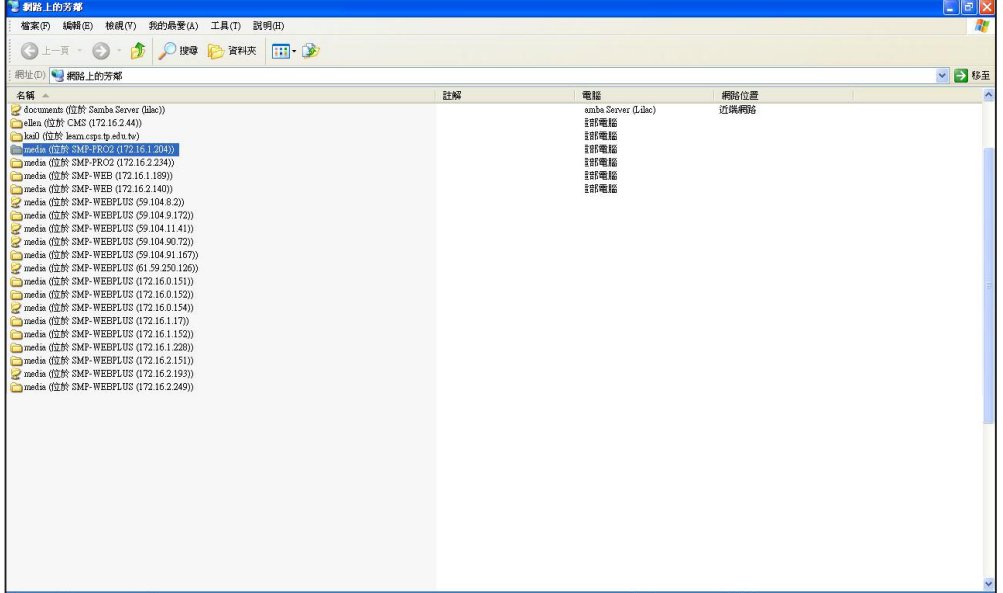

2. 將要播放的節目內容,複製到SMP-PRO3的media資料夾中,即完 成了上傳檔案的動作。之後,你就可以在SMP播放器上播放這些檔 案。
# 3-2 媒體播放位置與播放清單設定

## 3-2-1 播放多媒體檔案夾內的檔案

您可以透過網路上的芳鄰,將多媒體檔案節目上傳到SMP-PRO系列 產品的多媒體資料夾當中。再透過編輯播放清單的方式,指定媒體 檔案播放的順序及內容。當您完成了多媒體檔案的上傳工作後,請 依照下面的操作步驟,編輯播放清單。

- 1. 登入SMP,進入Web Manager 管理界面。
- 2. 選取「播放」選單中的「多媒體頁」。
- 3. 點選"多媒體檔案放在"選項,並在選單中選取「多媒體檔案夾」, 表示我們要編輯存放在多媒體檔案夾中的檔案的清單。點擊【編輯 播放清單】按鍵,然後你會看到一個彈出視窗。

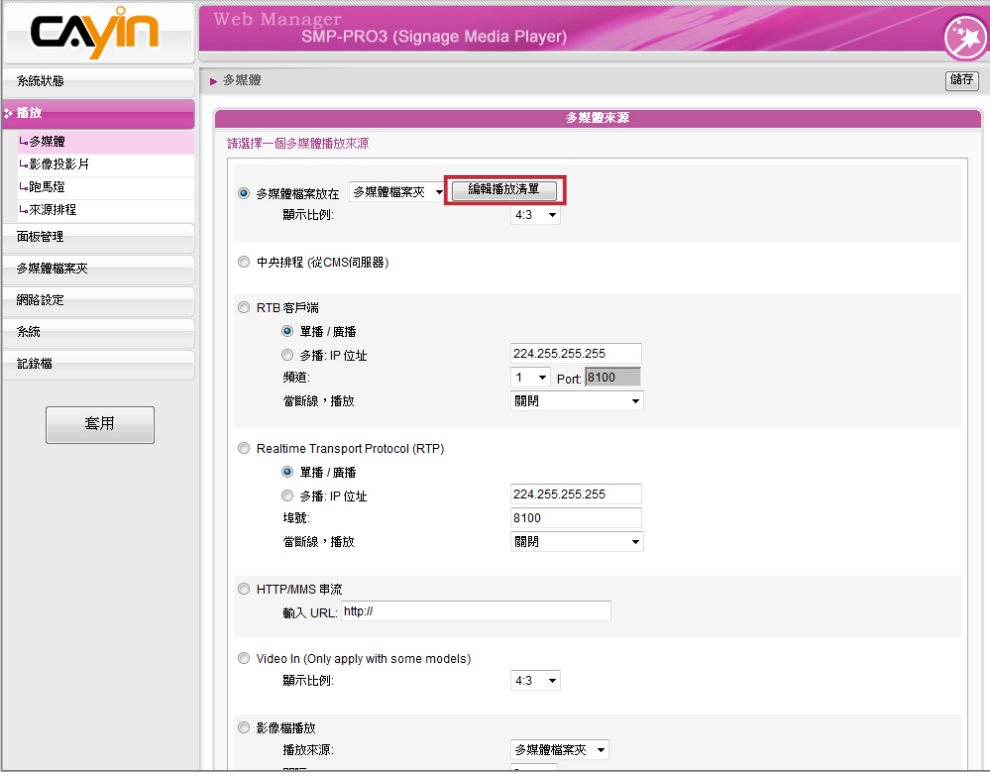

4. 多媒體檔案夾內所有的影片檔,皆會列在左邊的待選框中。若左框 內沒有任何內容,表示多媒體檔案來內沒有任何檔案,請先將影片 檔加入多媒體檔案夾。

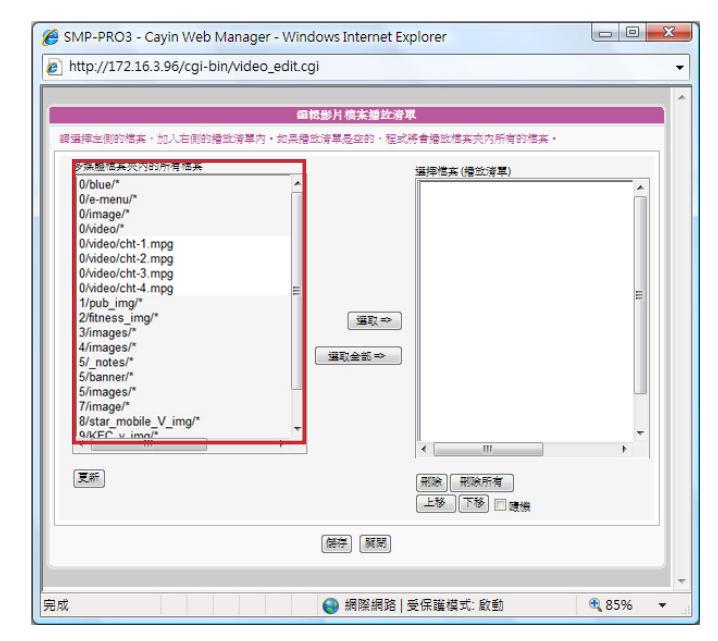

- 5. 選擇欲播放的檔案。你可以一次選擇一個檔案,若欲一次選擇多個 檔案,只需先點選一個檔案後,按住Shift或Ctrl鍵,再繼續點選其 他檔案即可。在待選框中,您可以看到選項中包含\*號者,代表資 料夾,選取此項目,表示選取此資料夾中所有檔案。選好檔案後。
- 6. 按【選取=>】按鈃,則所有於左框內選取的檔案,皆會複製一份至 右邊的選取框內。SMP只會播放位於右邊選取框內的檔案。

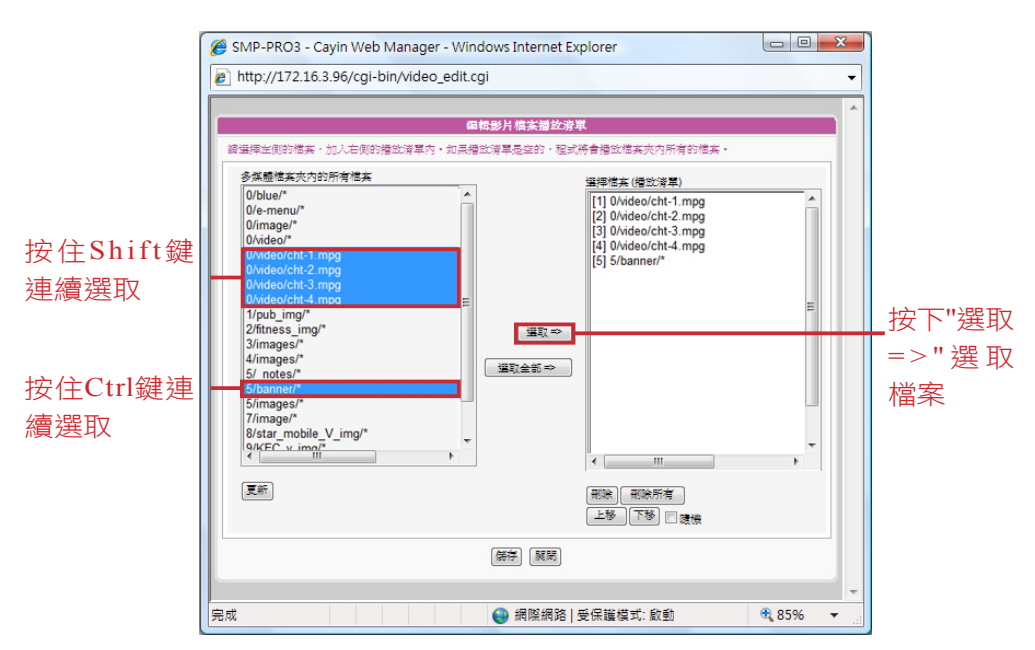

- 1. 若希望播放多媒體檔案夾內所有的檔案,只需按【選取全部=>】按 鈕,此時所有位於左邊待選框的檔案,都會複製一份至右邊的選取 框。
- 8. 選取完檔案後,右邊選取框中的每一個檔案,檔名前都會配有一 個序號,SMP會依照1, 2, 3, … , N的順序播放。你可以利用參考下 表,使用【上移】、【下移】等按鈕,排列播放順序。或者,利用 【刪除】、【刪除所有】,刪除選取的清單。

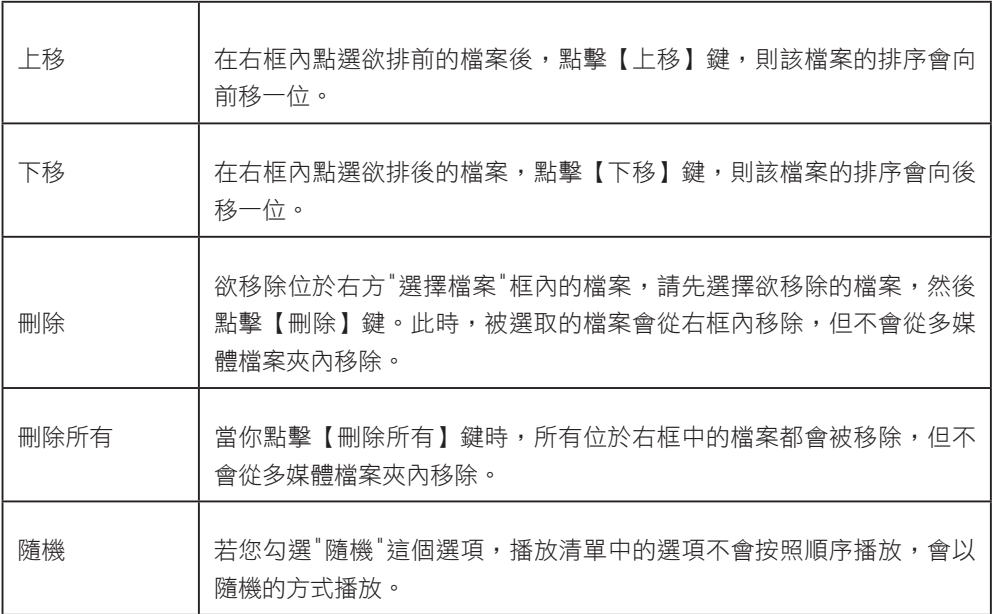

播放清單為媒體檔案夾中的檔案播放順序清單。若你沒有於此編輯 額外的播放清單,SMP會自動按檔案的字母順序播放媒體檔案夾裡 的所有檔案。

如果你在"media"檔案夾下建立了子檔案夾,在這個子檔案夾的檔案 將會依照下面的規則,一起加入播放清單中(前面的規則順序高於 後者):

- 1. 在"media"檔案夾中的多媒體檔案的排列順序,優先於位於此檔案 夾之下任何子檔案中的媒體檔案。
- 2. 在"media"檔案夾中的媒體檔將會依照字母順序存放與排列。
- 3. 子檔案夾將會依照字母順序排列。
- 4. 在子檔案夾中的多媒體檔案將會依照字母順序為播放順序。

舉例如下:

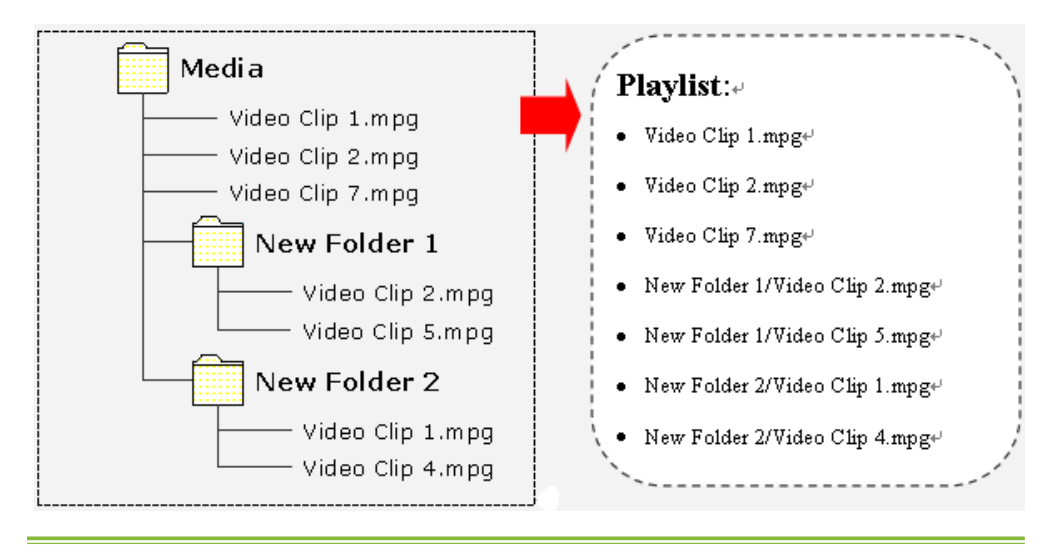

# 3-2-2 播放USB儲存裝置內的檔案

#### **NOTE**

SMP播放器只支援FAT32檔案 系統的USB儲存裝置。

選取USB儲存媒體,就可以播放存在USB隨身碟內的多媒體檔案。 您無法針對USB隨身碟內的檔案編輯清單,SMP會依字母先後排列 播放裝置中所有的檔案。

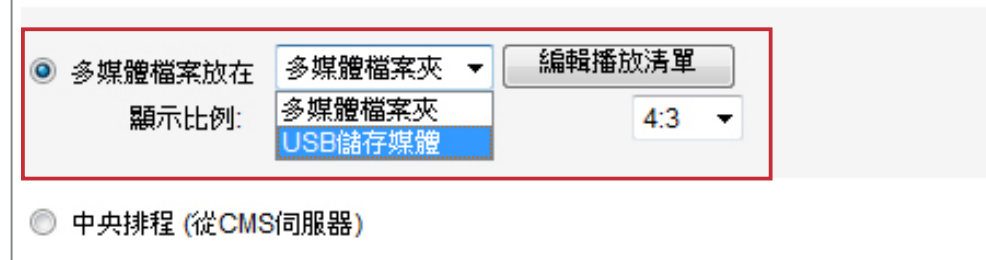

# 3-2-3 中央排程(從CMS伺服器)

#### **NOTE**

中央排程必須搭配CMS伺服 器使用,請先在 CMS的 Web Manager中進行中央排程的設 定。

當您選購了CMS伺服器時,您可以搭配CMS伺服器控制管理SMP-PRO系列產品的多媒體資料夾。當您希望透過CMS伺服器集中控管 SMP播放器中的檔案時,請參考下面的操作步驟,指定操作:

- 1. 登入SMP,進入Web Manager管理界面。
- 2. 選取「播放」選單中的「多媒體頁」。
- 3. 點選"中央排程"選項。當您選取這個項目,媒體檔案的播放清單將 會集中排程,並且由CMS伺服器控制管理。你可以選擇每周或定期 播放多媒體檔案夾中的內容。請參考CMS伺服器中的「中央排程」 一節取得更多設定資訊。

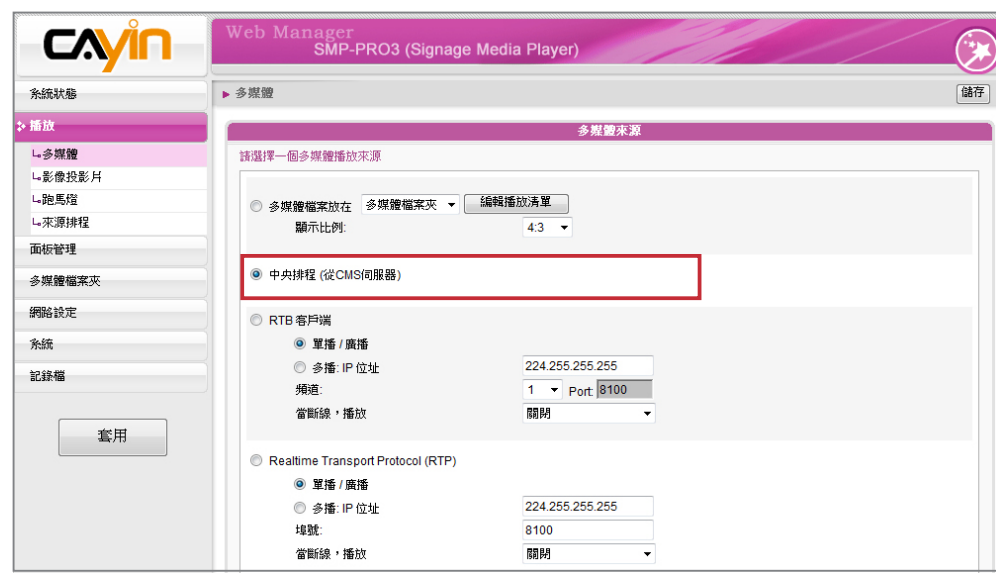

RTB與RTP是不同的串流協定

1.播放器端的RTB功能,只能 搭配CMS RTB Server使用。

2.你可以使用RTP相容的軟 體傳送RTP串流到SMP上,如 VideoLAN client/server (http://www.videolan. org)

3.當斷線,播放:要確定影 像重覆播放,你可以勾選這 個選項。當網路上沒有接收 到有效的封包時,播放器將 會切換到播放媒體檔案夾中 的檔案,在串流封包重新開 始後,播放器將會切換回串 流模式(RTB 或者 RTP)。

## 3-2-4 RTB 影音串流

SMP-PRO系列產品可以搭配CMS伺服器,播放即時影音串流。如 果您要播放CMS伺服器中的即時串流,您可以透過選取播放RTB 選項,指定播放串流影像。當您指定此選項時,請依照該播放器的 伺服器,如CMS伺服器選取相對應的頻道。要播放RTP(Real-time Transport Protocol)協定串流,請輸入相關的RTP伺服器通訊埠號 並選取資料來源的播放模式。你可以在沒有串流封包時,選擇離線 播放多媒體檔案夾中的檔案。

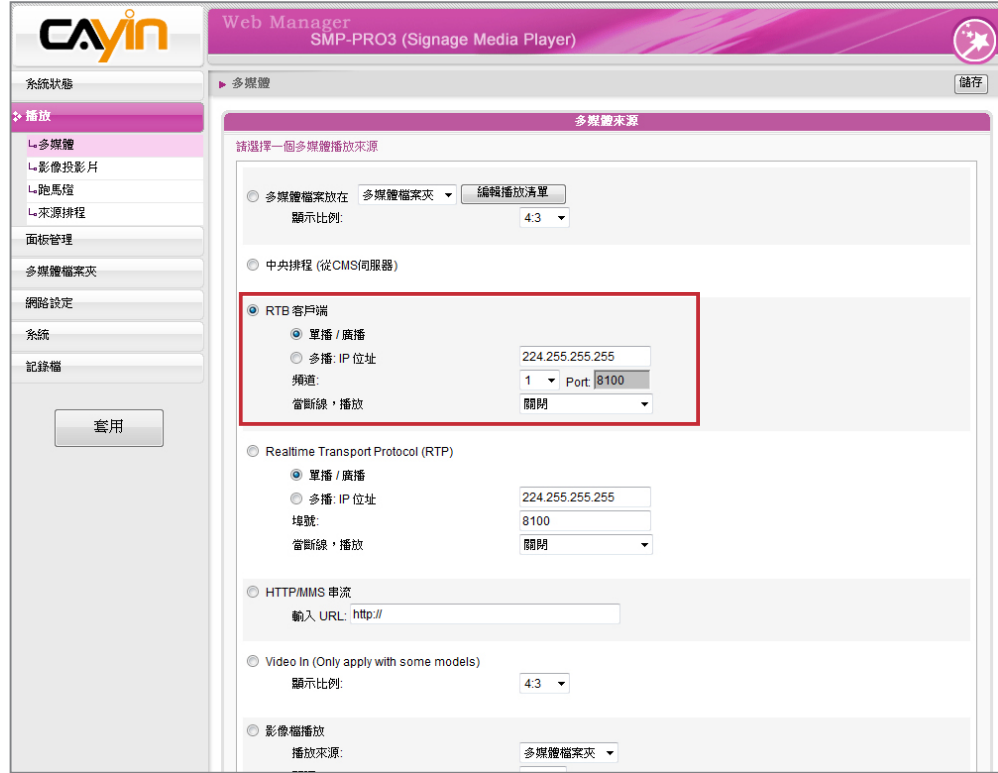

## 3-2-5 HTTP/MMS串流

要透過HTTP或者是MMS串流播放影像檔案,如在WEB伺服器或者 是MMS伺服器上的影像檔,請在這個選項中輸入URL位置。

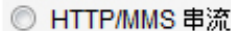

輸入 URL: http://

## 3-2-6 Video Input (僅SMP-PRO3支援)

若你要在多媒體區塊播放視訊輸入訊號,請啟動這個選項。有關此 項功能的詳細設定,請參閱6-5節。

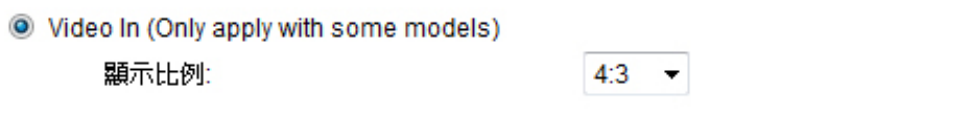

## 3-2-7 影像檔播放

#### **NOTE**

我們建議圖片輪播的每張圖 片大小不要超過1280x768。 事實上,當圖片大小超過播 放區塊的大小是沒有意義 的,最好兩者是同樣大小。

#### **NOTE**

要套用"播放"選單 項,請在變更設定後 頁面底部的「儲存」 最後再按下左欄的 即可。

欲輪播儲存於多媒體檔案夾、CD/DVD ROM或是USB裝置內的圖 片(僅限JPEG/GIF格式圖片),請選擇這個選項。你可以以秒為 單位,輸入每張圖片欲播放的時間長短。你也可以選擇播放圖片的 順序是由前往後、由後往前,或者是隨機播放。當多媒體檔案夾之 下有其它的資料夾時,你可以藉由啟用這個選項「播放子目錄內圖 片」,選擇播放這些子檔案夾中的檔案。要讓圖片符合螢幕的大小 播放,請勾選「自動縮放」。

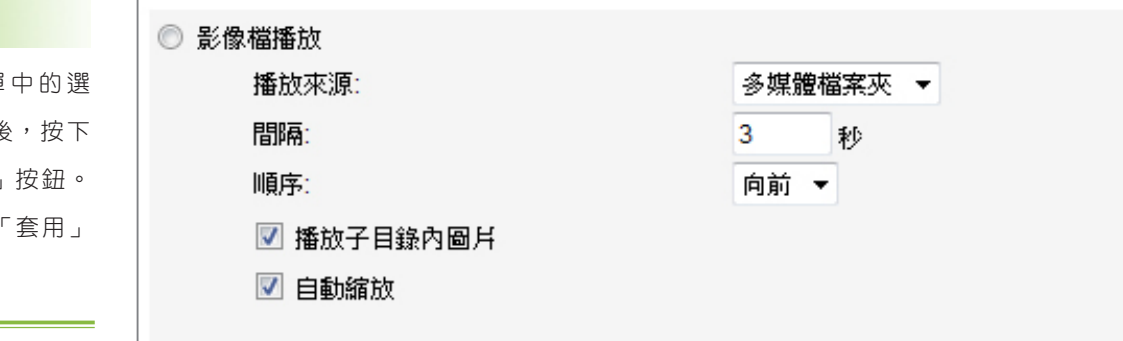

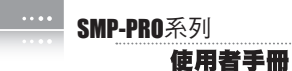

# 3-3 設定影像投影片播放

#### **NOTE**

記得到"面板管理"頁,選擇 一個有設定影像投影片區塊 的面板。

SMP-PRO3/PRO3N的面板可以支援兩個圖片播放區。你可以分別針 對兩塊區域做設定,並播放不同的內容。

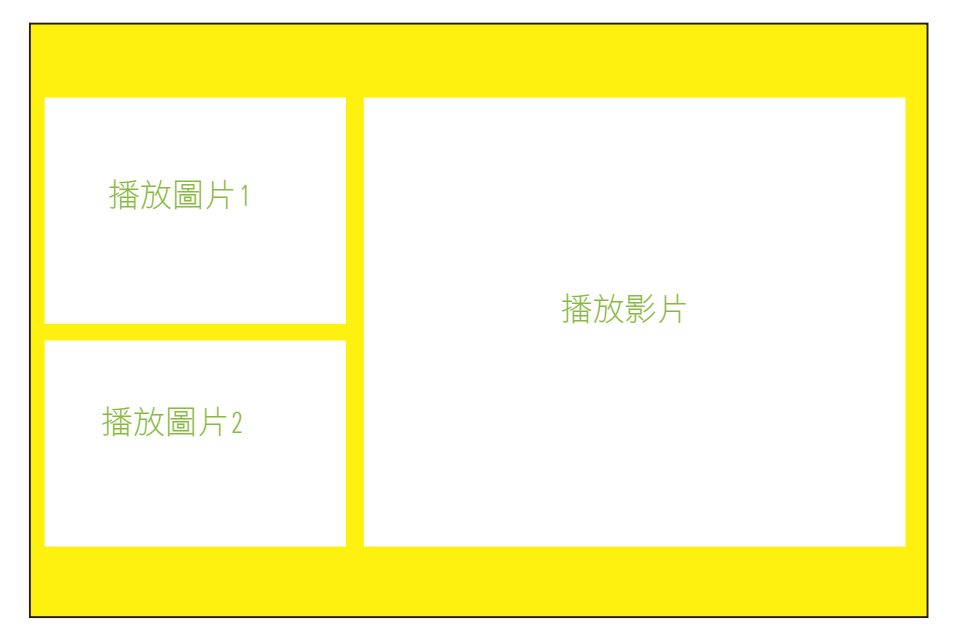

當您需要使用這項功能時,請先分別為每個圖片播放區建立不同的 子資料夾,並將要播放的圖片放置在子檔案夾當中。在建立完子資 料夾之後,你可以透過Web Manager指定每個區塊所要播放的子檔 案夾內的檔案,SMP就會依照您的設定,播放檔案投影片的內容。

若您要使用播放圖片投影片的功能,請參考下列的操作設定播放:

- 1. 登入SMP, 進入Web Manager管理界面。
- 2. 選取「播放」選單中的「影像投影片」。
- 3. 要指定影片投影片區1的圖片播放內容,請在"影像投影片區域1"中 進行設定。

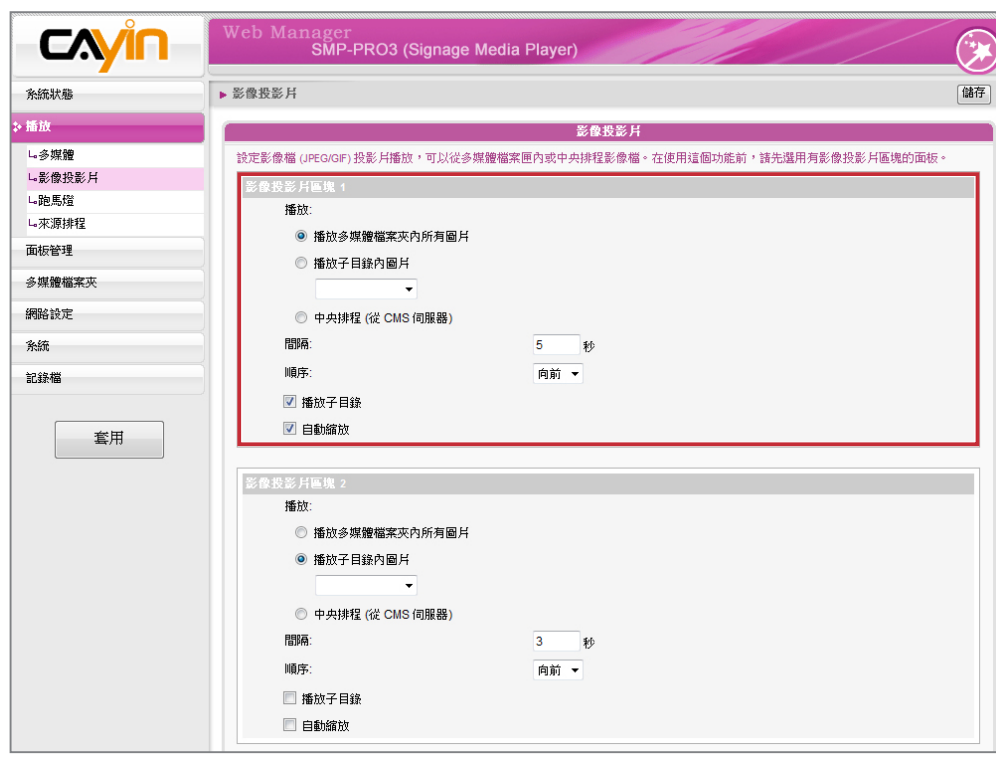

您可以參考下表,選取您要的項目:

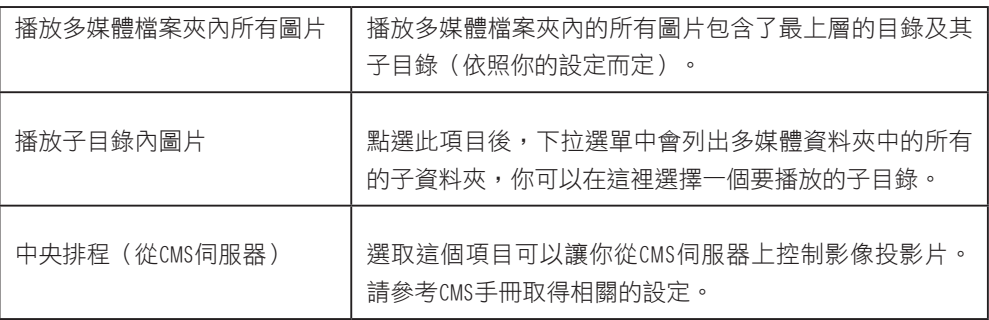

- 4. 接著,在"間隔"選項中指定圖片播放的間隔時間。你可以以"秒"為 單位,設定每張圖片播放的時間。
- 5. 在"順序"選項中指定播放照片投影片檔案的順序是「往前」、「往 後」或者是「隨機」。
- 6. 當你在選定作為圖片播放來源的子目錄下建立了更多的子目錄時, 你可以啟用「播放子目錄」這個功能,來播放主目錄下所有子目錄 下的檔案。
- 7. 若您希望系統自動調整影像的大小,以符合圖片輸播區域的大小, 請勾選"自動縮放"如果你啟用這個功能,系統將會自動的調整每個 影像的大小,以符合你在面板中所定義的圖片輪播區塊大小。

# 3-4 文字訊息播放設定

**NOTE** 

記得至"面板管理"頁,選擇 一個有設定跑馬燈區塊的面 板。

若您的面板中指定了播放文字跑馬燈的區塊,您可以透過設定"跑馬 燈"的方式,在"跑馬燈"設定區中設定要播放文字播放內容、格式… 等內容。若您要使用"跑馬燈"功能,您可以透過下面的操作方式, 設定指定的跑馬燈內容。

1. 選取「播放」選單中的「跑馬燈」頁。

2. 您可以參考下表,指定文字來源,及播放內容。

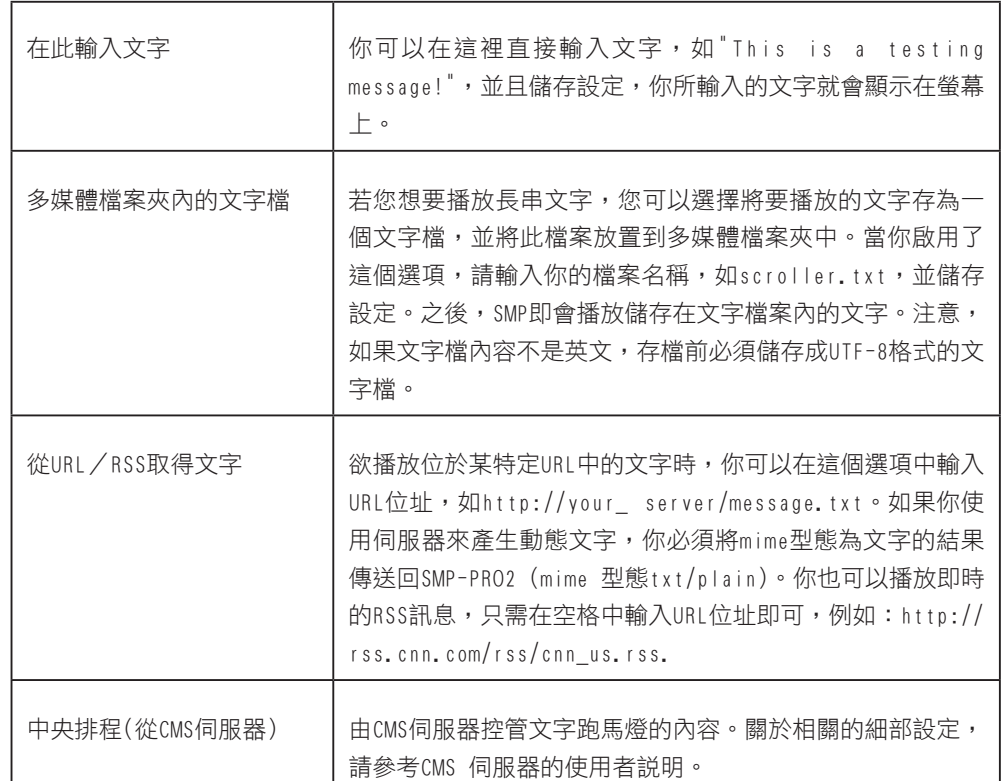

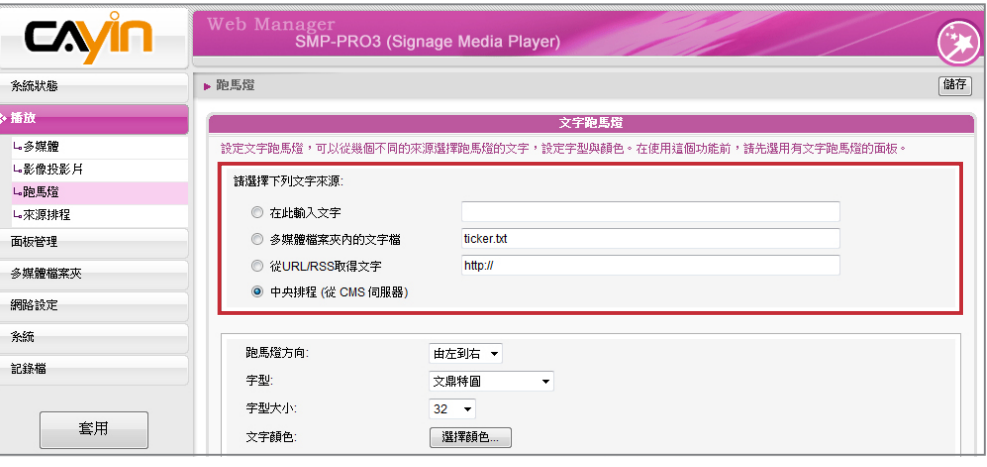

#### **NOTE**

非英語RSS連結,格式也必須

為UTF-8。

### 3-4-1 定義文字樣式

你可以配合所使用的語系,變更文字跑馬燈的方向是由 "左至右"或 由"右至左"方向行進及變更跑馬燈文字的字型、大小及色彩。若您 要變更跑馬燈的文字色彩,可以使用直接輸入R、G、B的色號,或 者是按下「選擇顏色」,開啟"色彩"對話窗來變更字型色彩。您可 以诱過下面的操作方法,指定跑馬燈文字的色彩。若您要使用直接 輸入R、G、B色碼的方式指定文字色彩,您可以透過下面操作完成 設定。

- 1. 在Web Manager 中,選取「播放」選單中的「跑馬燈」頁。
- 2. 在"文字顏色"中的RGB文字框中分別輸入R、G、B色碼。
- 3. 最後按下【儲存】、【套用】即可。

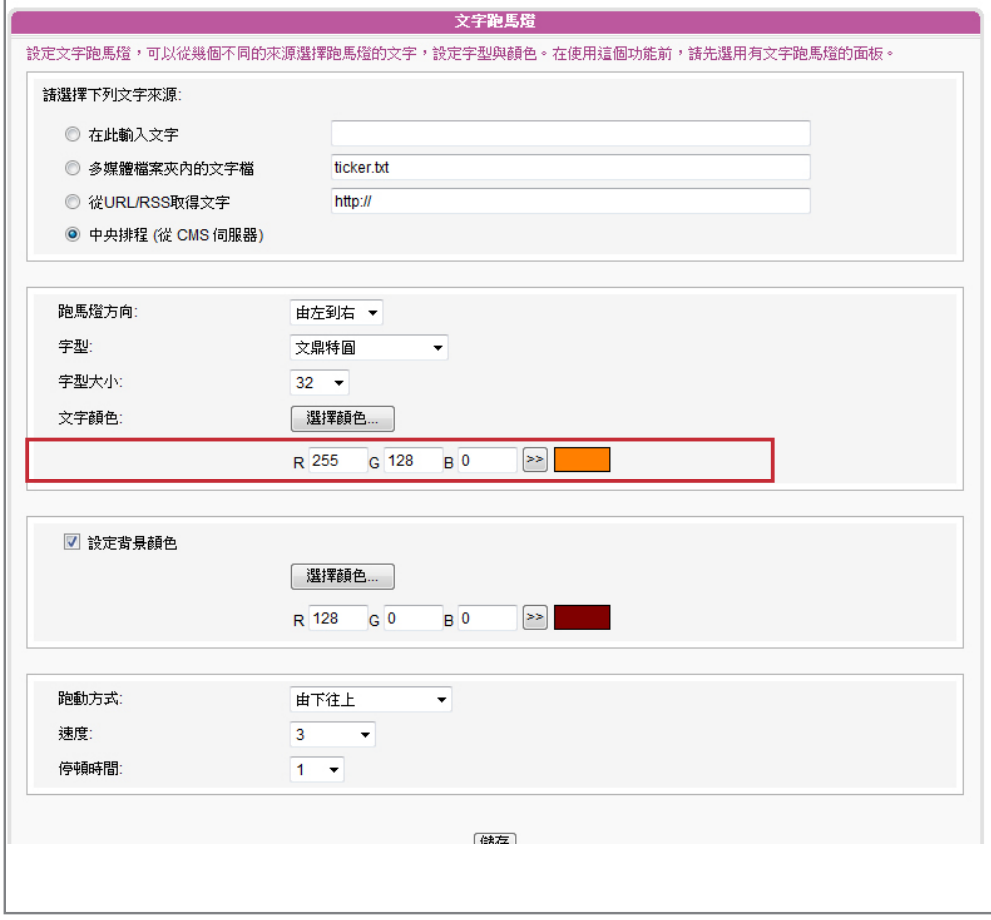

只 有 在 使 用 I n t e r n e t Explore 5.5 或者以上的版 本,你才能看到"選擇色彩" 這個功能。如果你使用其它 的瀏覽器,你可以使用下面 的方法來選擇顏色。

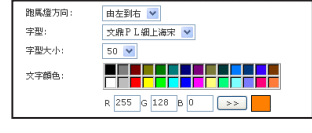

您也可以透過檢色器選取文字的色彩,您可以透過下面的操作步 驟,完成設定。

- 1. 在Web Manager 中,選取「播放」選單中的「跑馬燈」頁。
- 2. 在"文字顏色"中,按下【選擇顏色】,並在出現的"色彩"對話窗中 選取要套用的色彩,選取完畢後,按下【確定】,即完成了指定色 彩的工作。在回到上一層選單時, 按下【儲存】及【套用】, 即可 指定跑馬燈的文字色彩。

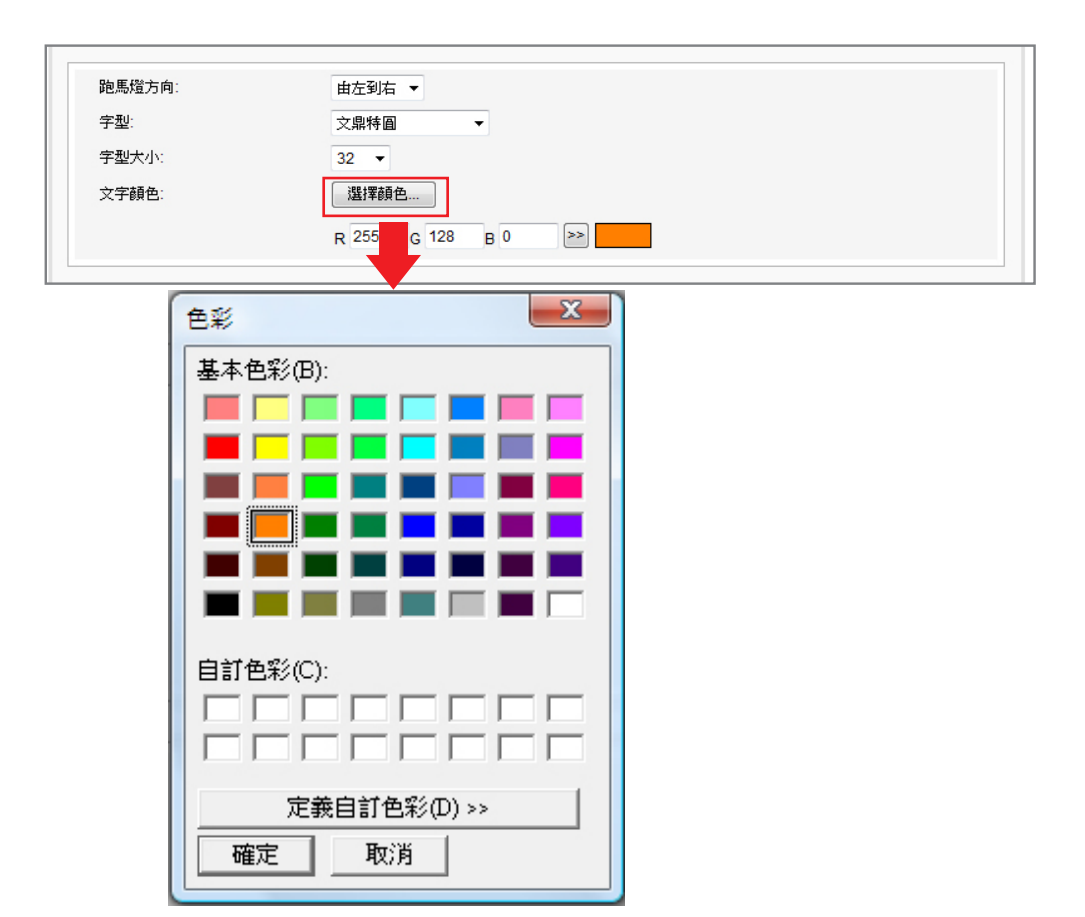

## 3-4-2 設定背景顏色

您也可以指定跑馬燈顯示區的背景色彩,若您沒指定背景顏色,跑 馬燈區會成為透明底。您可以選用單一色彩背景,使用單色的好處 在於減少系統的負荷。若您要設定背景色彩,您可以使用下面的操 作方法,指定跑馬燈文字區的背景色彩。

我們提供了兩種方法讓您可以變更背景色彩,若您選擇輸入R、G、 B值,您可以參考下面的操作方法,進行操作:

- 1. 在Web Manager 中,選取「播放」選單中的「跑馬燈」頁。
- 2. 勾選"設定背景色彩", 輸入R、G、B色號,並且點擊【>> 】 按 鈕,即可指定背景色。最後按下【儲存】及【套用】,即可指定跑 馬燈的文字色彩。

或者,您也可以使用在檢色器中,指定跑馬燈的背景色。

- 1. 在Web Manager 中,選取「播放」選單中的「跑馬燈」頁。
- 2. 勾選"設定背景色彩",點擊【選擇顏色】,並且在"色彩"對話窗中 選取你要的色彩。
- 3. 最後按下【儲存】及【套用】,即可指定跑馬燈的文字色彩。

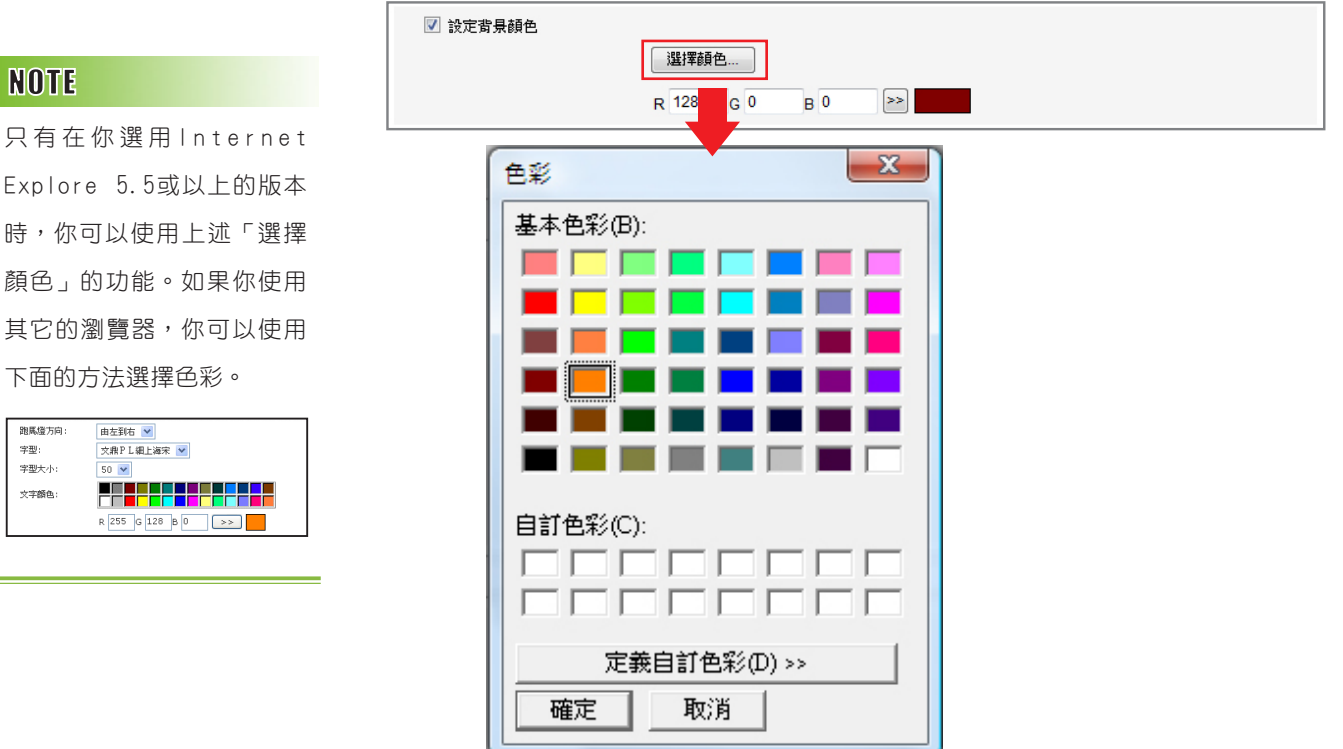

#### **NOTE**

若您在"跑動方式"選項選 擇"由下往上" ,請使用單 一背景顏色,以避免系統負 擔過大,呈現效果不佳。

跑馬燈方向

学型大小:

文字顔色

字型:

Explore 5.5或以上的版本 時,你可以使用上述「選擇 顏色」的功能。如果你使用 其它的瀏覽器,你可以使用 下面的方法選擇色彩。

## 3-4-3 啟動文字跑動效果

您也可以指定文字跑動的速度與方式,操作方式如下:

字跑動的速度會有所差異。 建議您依硬體環境設定您的 跑馬燈走動速度。

**SMP-PRO**系列

使用者手冊

在不同的螢幕解析度下,文<br>1. 在Web Manager 中,選取「播放」選單中的「跑馬燈」頁。

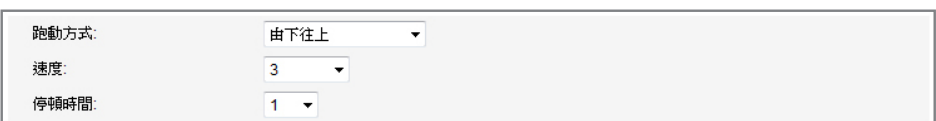

2. 選擇跑動方式,目前提供的方式請見下表。

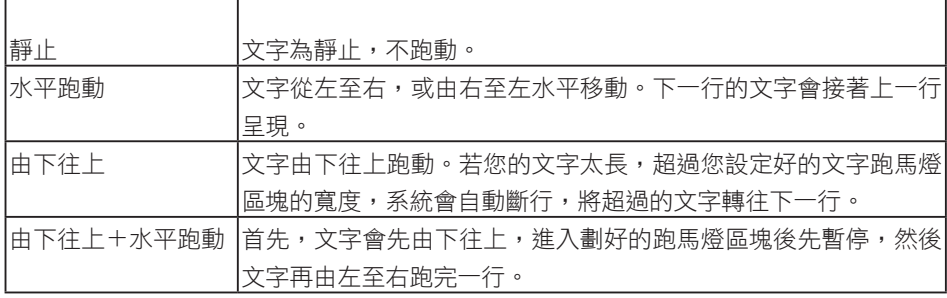

- 3. 在"速度"下拉選單中指定文字跑動的速度,數字愈大,文字跑動的 速度就愈快。
- 4. 當您選擇"由下往上"或"由下往上+水平跑動"的文字跑動方式 時,請設定"停頓時間"。停頓時間是指當文字完成一行時,會暫 停幾秒,再開始跑動下一行。
- 5. 最後按下【儲存】及【套用】,即可指定跑馬燈的文字跑動速度。

# 3-5 多媒體來源排程設定

#### 我們也可以為指定播放的多媒體內容,排定播放清單,讓指定的多 媒體檔案,可以在特定的時間播放。在沒有排定任何播放清單的狀 況下,SMP-PRO播放器將會播放預設的播放排程(default),即於3-2 該節中所做的設定。

我們可以新增排程,讓SMP在指定的時間 (如自早上6播放到早上 10)播放清單中的項目。舉例來説,您可以透過下面的操作方式, 新增一個節目排程,指定在9:00~9:30的時間區段內,播放多媒體資 料夾中的指定資料夾內容:

- 1. 在Web Manager 中,選取「播放」選單中的「來源排程」頁。
- 2. 按下【新增排程】,即可在新視窗中開始新增排程。

#### Web Manager<br>**SMP-PRO3 (Signage Media Player) CA** 儲存 ■ 本源排程 名辞理能 播放 L多媒體 新增一多堪體來源排程,可以於指定時間播放不同的播放選項 に影像投影月 多媒體 L胞馬儲 指令 啟用 名稱 訊息 L-來源排程  $\mathbb{R}$  seas defeuit 面板管理 新增排程 多媒體檔案夾 網路設定 儲存 条统 記錄機 套用 Copyright @ Cayin Technology Co., Ltd. All rights reserved US, TW Patent Pen

#### **NOTE**

放。

**NOTE** 

你至少可以加入99項工作排 程。

在預設排程頁中,你可以點 擊【編輯】按鈕,回到"多 媒體"頁修改設定。所有未 排入其他播放選項的時間, SMP皆會按預設的設定播 3. 在"排程名稱"中輸入要新增的排程名稱。在狺裡,我們輸入了"資 訊中心公告"。選擇開始時間為早上9點,結束時間為早上9點30 分。

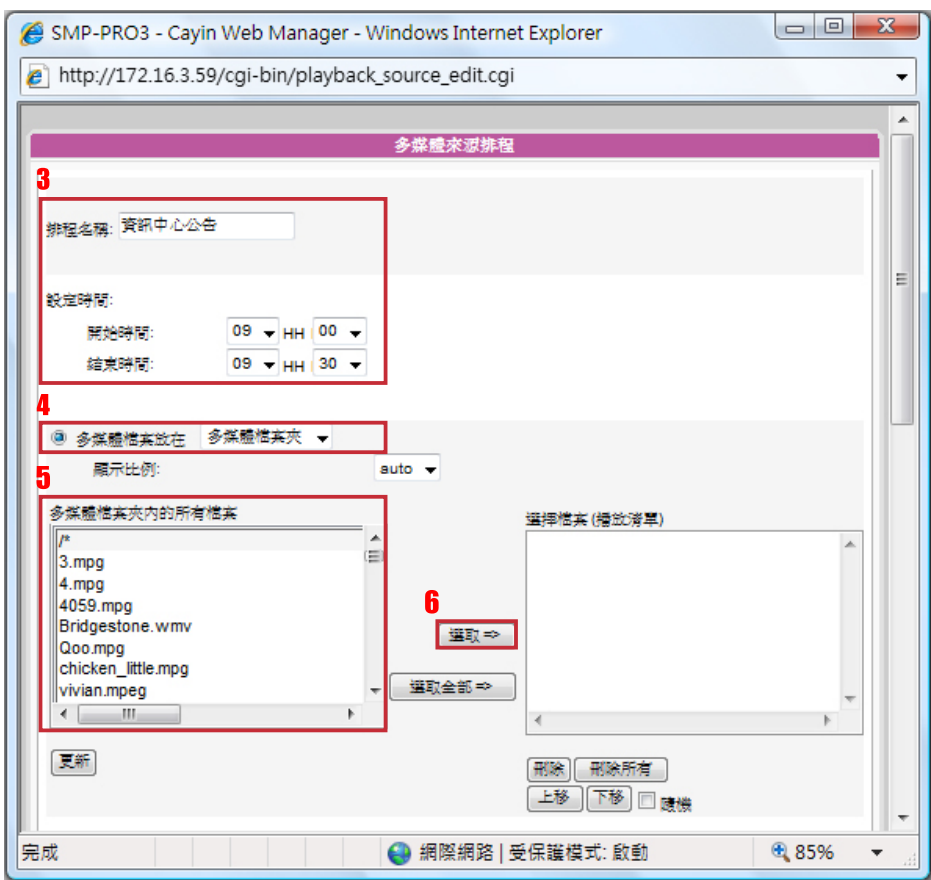

- 4. 接著,請選擇一個多媒體來源,然後隨著頁面提示完成各選項的設 定。詳情請見3-2。
- 5. 最後在完成了檔案的指定動作後,點選【儲存】。
- 6. 在回到上一層選單中,您可以看到我們已經完成了一份播放清單。 您可以勾選這個項目,並按下【儲存】及【套用】,即可在指定的 時間內播放那些檔案。

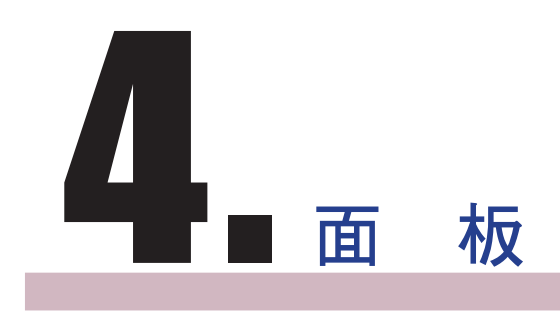

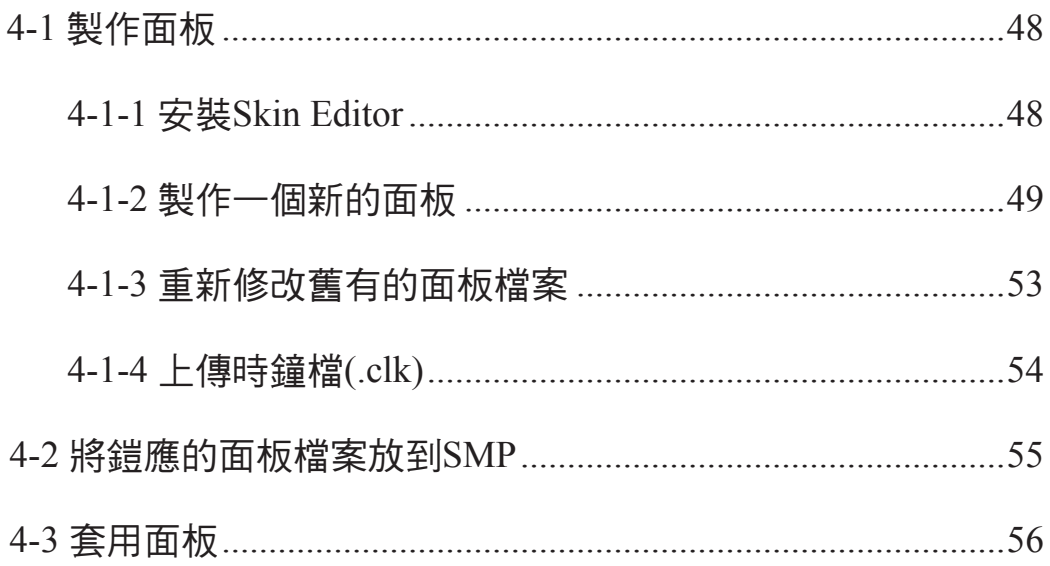

您可以透過面板,將影片、圖像、跑馬燈等資訊內容,都呈現在面 板中。而您可以透過"面板管理"選項頁,管理及設定面板。

# 4-1 製作面板

## 4-1-1 安裝Skin Editor

當您購買了SMP-PRO系列產品後,你可以在購買的產品光碟內(路 徑:\Tool\Skin Editor)找到製作面板的工具Cayin Skin Editor。雙 擊setup.exe後,系統將開始自動安裝程式。請依循螢幕上顯示的指 示,依序完成安裝步驟。

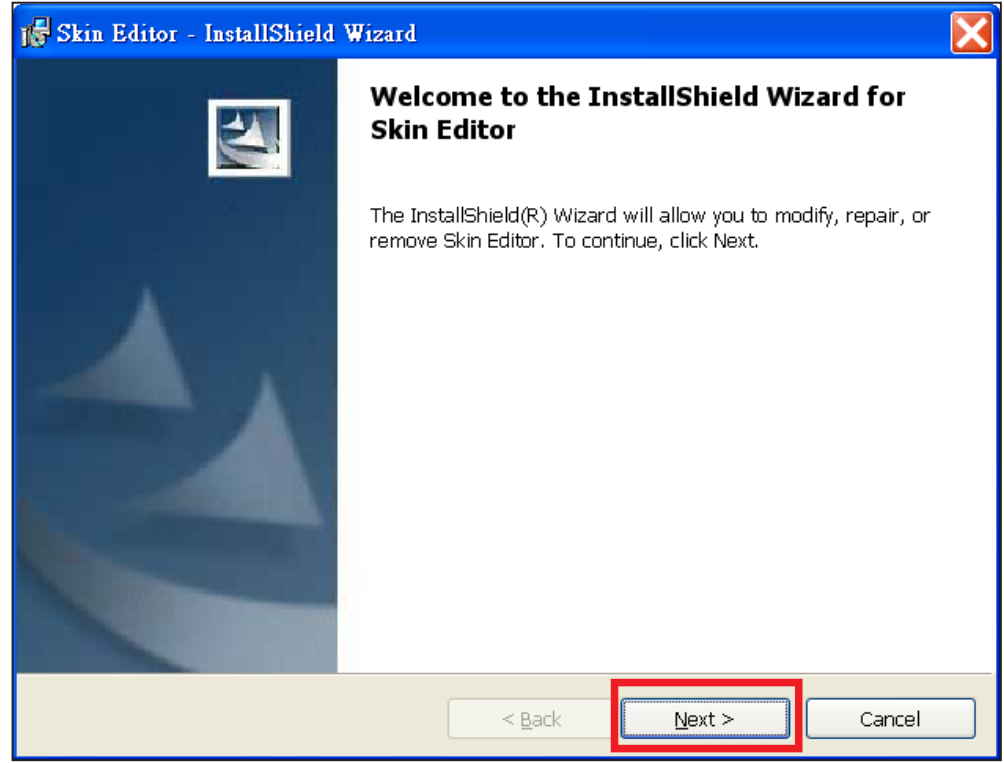

當您完成Skin Editor的安裝後,將可以在桌面或程式選單中找 到"cyskin.exe"的程式捷徑。

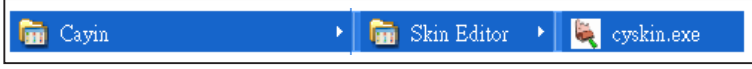

## 4-1-2 製作一個新的面板

您可以利用Cayin Skin Editor這個工具,為SMP-PRO系列產品製 作您自己的面板設計。請透過下面的操作程序,完成製作面板的工 作。

- 1. 執行在"開始"選單或桌面上的程式捷徑cyskin.exe。
- 2. 請至少準備一個JPEG影像檔案。
- 3. 請選擇一個產品型號。若你選擇【ALL】,你將可以製作符合整 個SMP-PRO系列產品的所有解析度的面板。若你選擇【PRO2】或 【PRO3】,你將只能看到各產品分別支援的解析度,並針對該解 析度製作適合的面板。

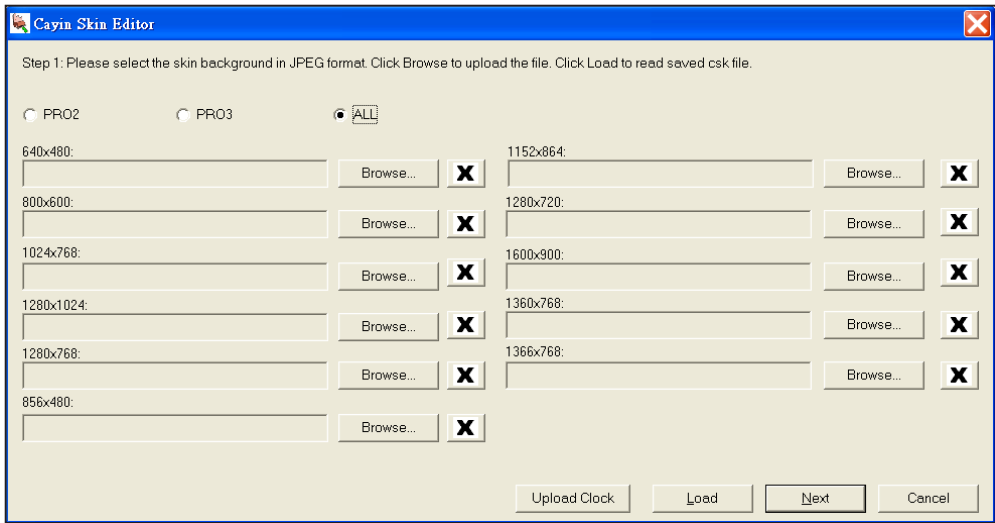

- 4. 選擇產品型號後,你可以開始自每一種解析度中選取一種背景影 像。舉例來説,當要製作1024×768的面板,您可以在1024×768的解 析度選項中,按下【Browse…】 選取製作好的1024x768解析度的 面板,請選取您準備好的ipg檔案,最後按下【Open】,接著,你 就可以看到文字方塊中出現了1024x768解析度的檔案。
- 5. 你可以利用此步驟為其它的解析度選擇檔案,或者是你也可以選指 定一個檔案。至少要指定一個解析度的圖檔,在你選擇好你所有解 析度的檔案之後,請按下【Next】,進入下一個操作步驟。

#### **NOTE**

如果你只選擇載入部分的解 析度圖片,那製作出來的面 板也只能適用於那些解析度 的播放器。

您只能針對在步驟4有選取的 解析度圖片進行面板設定。 舉個例子來說,如果你在步 驟4只上傳了1024x768解析 度的圖檔,你只能點擊與這 個解析度相關的設定按鈕。

6. 請輸入面板名稱,並撰寫此面板的簡述資訊。並為這個面板設計選 擇一個適當的多媒體內容組合。你至少可以定義五個區域:一個" 多媒體區"、二個"影像投影片",一個"跑馬燈",與一個"時鐘"。 請注意,僅有SMP-PRO3/SMP-PRO3N 支援"時鐘"這項功能。

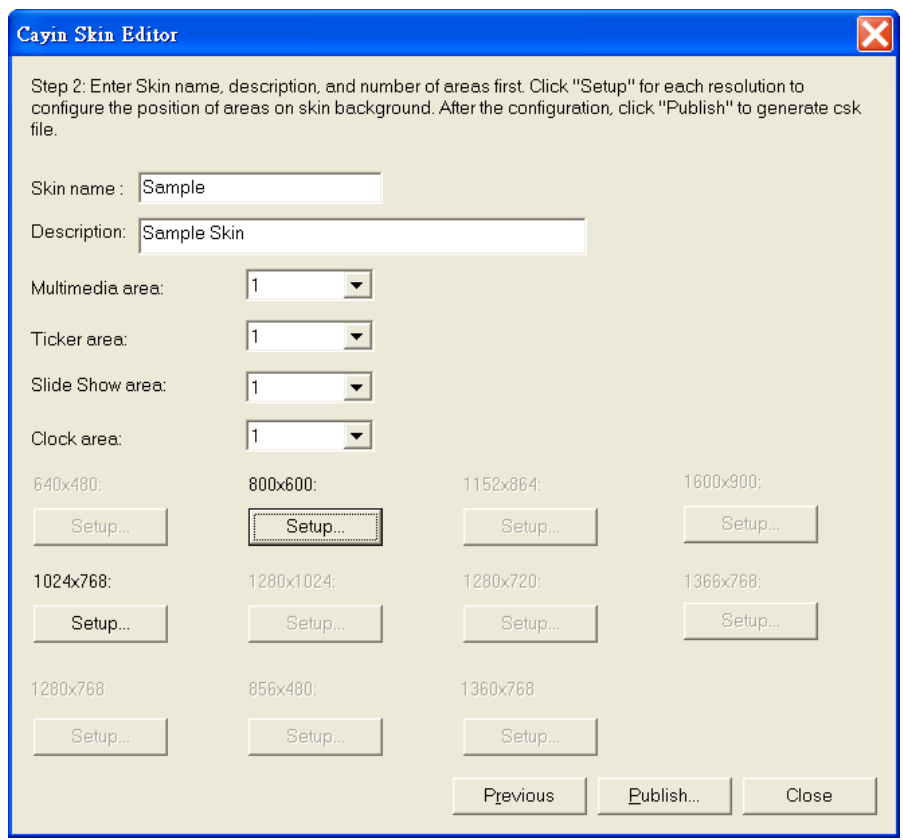

如果你只需要顯示影片及跑馬燈,你可以各選一個區域,即選擇多 媒體及跑馬燈區。如果你都選擇"0",系統將只會顯示面板背景。

你會發現某些拉近倍率下, 背景圖片看起來會變差。請 注意影像預覽視窗只是做為 參考,這並不會影響到最後 發行的面板檔案品質。

7. 點擊Setun,你可以進入Setup對話窗,並且可以輕鬆的使用拖曳工 具來定義顯示尺寸,及每個區域的位置。

點擊左邊的【Multimedia】按鈕,然後在右側的視窗中,拖曳到你 想要放置多媒體的位置,你可以拖曳控點做調整,並且用Zoom 按 鈕調到適當的大小。你也可以定義或者是藉由輸入正確的位址將它 們調整到適當的位址上。

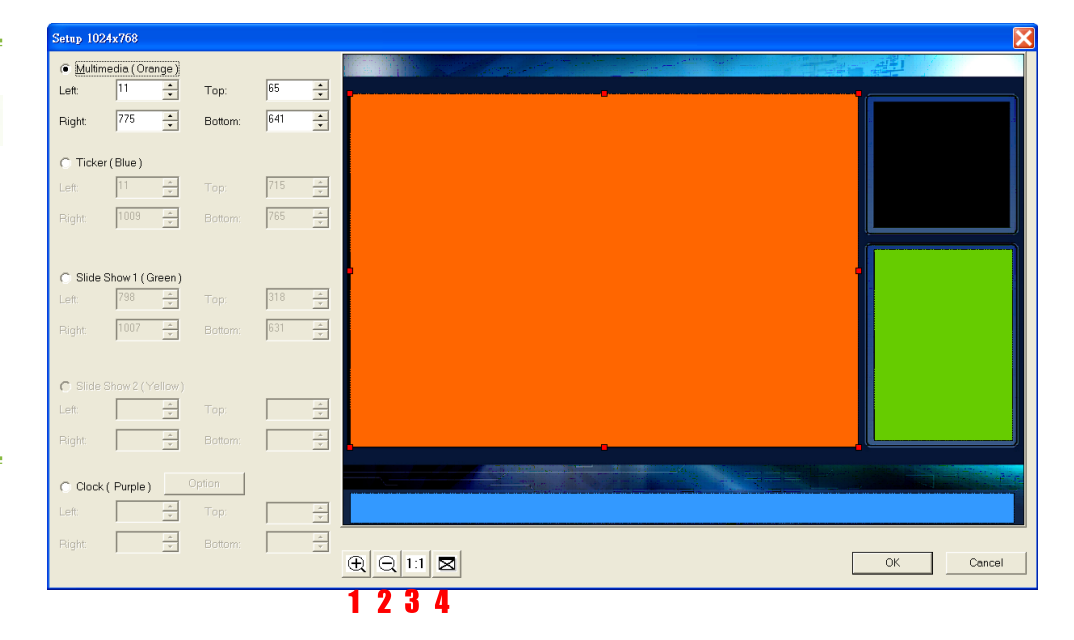

1.拉近 2.拉遠 3.顯示影像實際的大小 4.調整為符合視窗大小

8. 逐一定義每個區域的排列位置後,按下【OK】離開Setup對話窗。

#### **NOTE**

我們發現在使用SIS晶片的電 腦下,使用面板工具來拖曳 預視視窗的效能並不好。我 們建議你避免在採用SIS圖 型晶片的電腦下使用這個工 具。

僅SMP-PRO3/SMP-PRO3N支援 時鐘的功能,因此,若你在 SMP-PRO2上播放內含時鐘區 塊設定的面板,螢幕顯示出 來的畫面,在時鐘區會呈現 空白,其他的區塊將會正常 播放。

9. 若你想要設定時鐘區,請點擊[Option],並在彈出視窗內選擇一個適 合的時鐘類型與尺寸。你可以任意擺放時鐘在面板上的位置,但無 法任意調整時鐘的大小,僅能就目前提供的幾個尺寸做選擇。

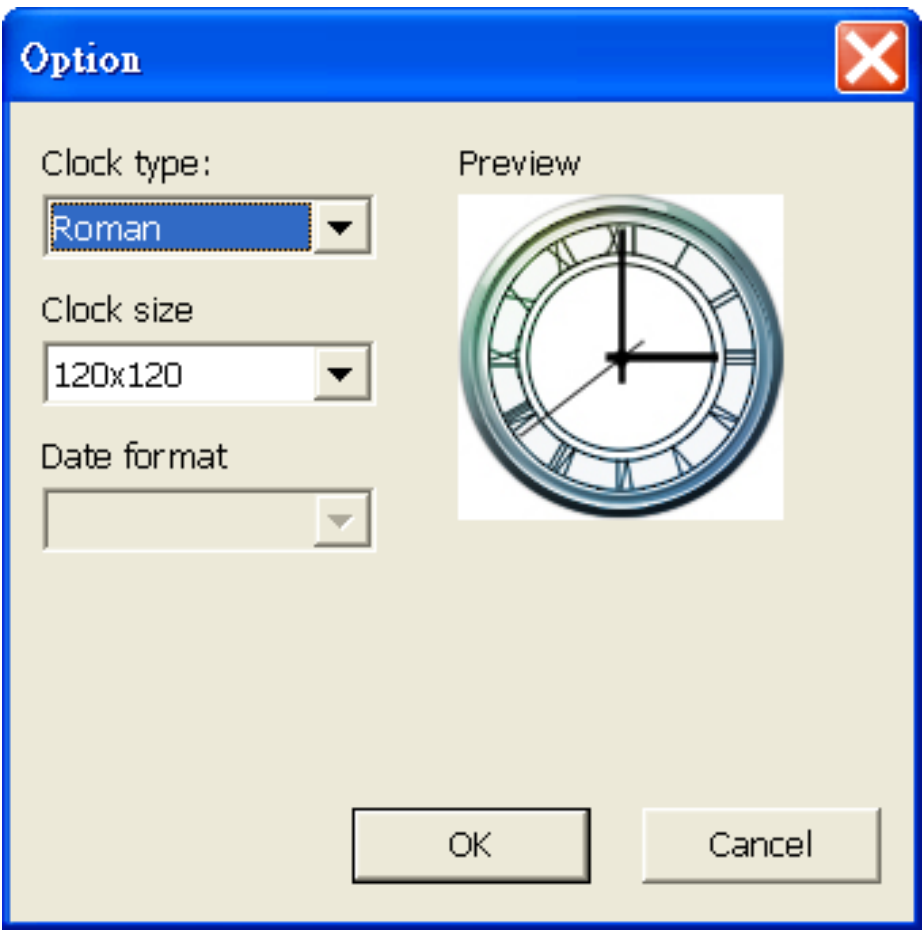

10. 最後,在你設定配置時,請點選【Publish…】將它儲存為鎧應面板 檔案(.csk)。你可以藉由Web Manager 將.csk 檔案上傳到SMP-PRO 系列播放器或者是CMS 上。

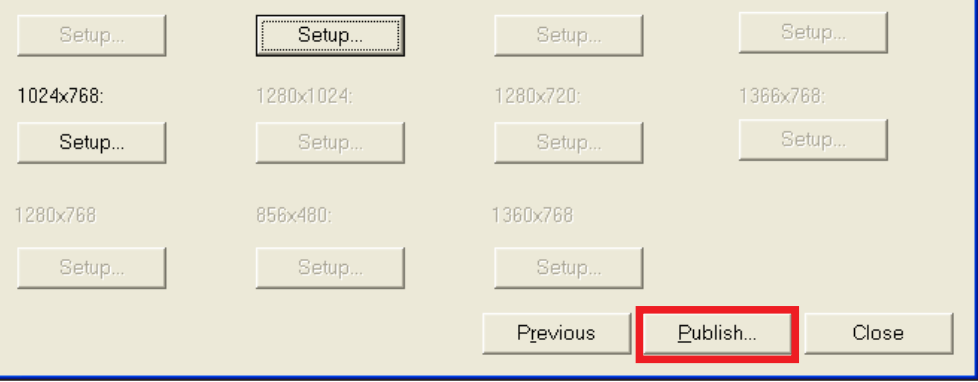

## 4-1-3 重新修改舊有的面板檔案

你可以重新載入舊有的面板檔-案,取得面板的所有設定值,並且做 些許的調整。

- 1. 開啟"鎧應Skin Editor"。
- 2. 點擊【Load】,並且開啟一個面板檔案 (.csk)。

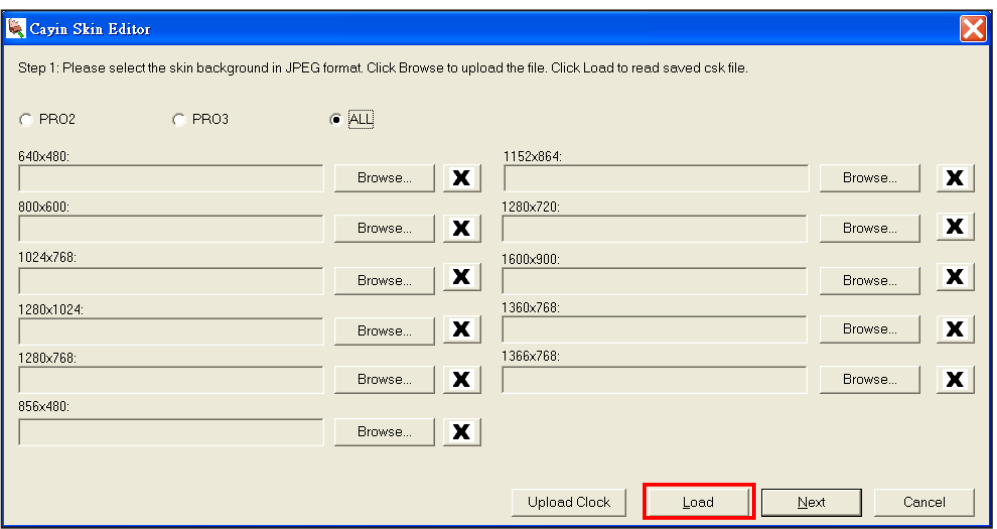

3. 你可以點擊【Browse…】變更影像檔案,或者是點擊【Next】變更 面板的設定值。之後的操作步驟請參考4-1-2 製作一個新的面板。

## 4-1-4 上傳時鐘檔(clk)

你可以定期從鎧應夥伴專區網站下載新的時鐘套用,只要在下載 完.clk檔後,按下Skin Editor裡的【Upload Clock】即可。

- 1. 從鎧應夥伴專區下載一個".clk"的檔案。
- 2. 開啟鎧應的面板編輯工具Skin Editor。
- 3. 點擊【Upload Clock】,並開啟一個.clk的時鐘檔。

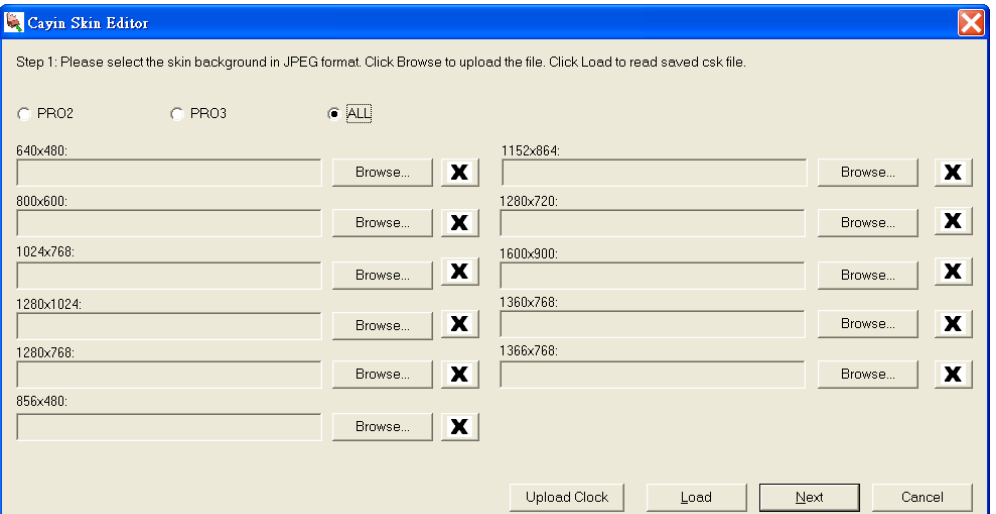

4. 當你成功上傳時鐘檔後,將可以在Skin Editor裡的時鐘選項裡,選用 剛剛上載的時鐘檔。

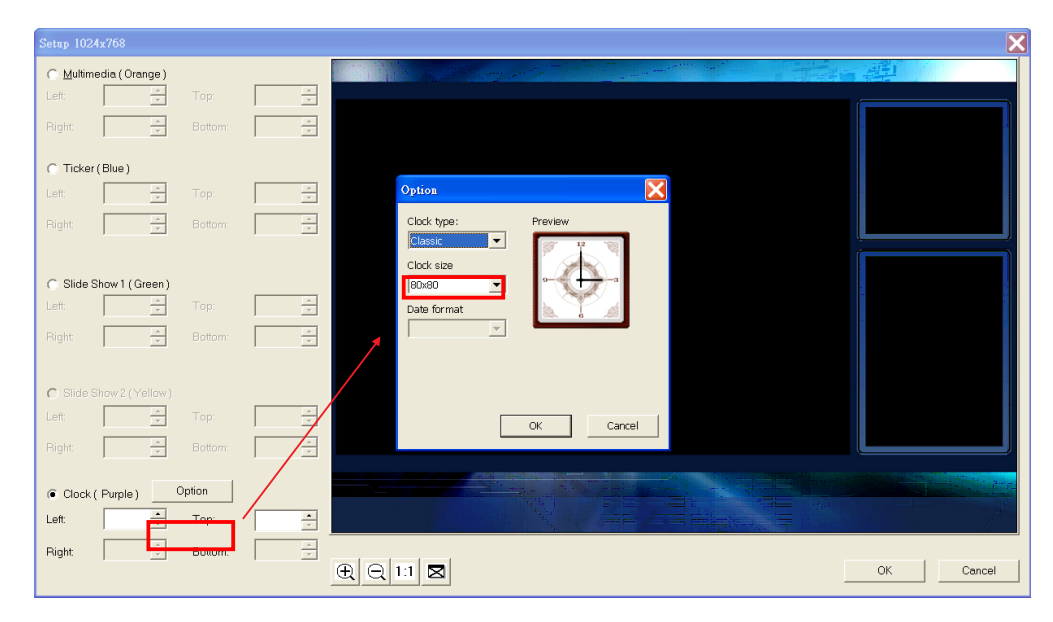

# 4-2 將鎧應的面板檔案放到SMP

在完成了面板的製作工作後,我們必須將製作完成的面板檔案上傳 到SMP播放器,或者是CMS Web Manager後,才能套用此面板。

- 1. 請登入"Web Manager", 切換到「面板管理」頁。
- 2. 找到"上傳面板",按下【瀏覽】按鈕,指定要上傳的檔案,最後按 下【上傳】,即可完成上傳面板的工作。

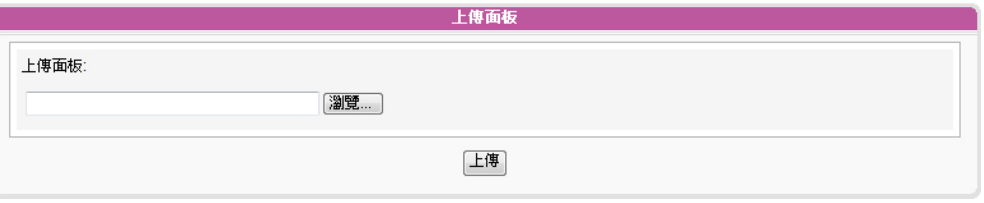

SMP-PRO3/PRO3N:你最多能同時保留30個面板,包括15個預設面 板。

# 4-3 套用面板

您可以透過"面板管理"頁,管理及套用面板。您可以透過面板的操 作,決定是否套用面板。

- 1. 進入Web Manager管理頁面。
- 2. 點選"面板管理",進入"面板管理"頁。您可以參考下表,依照您的 需要,管理面板。

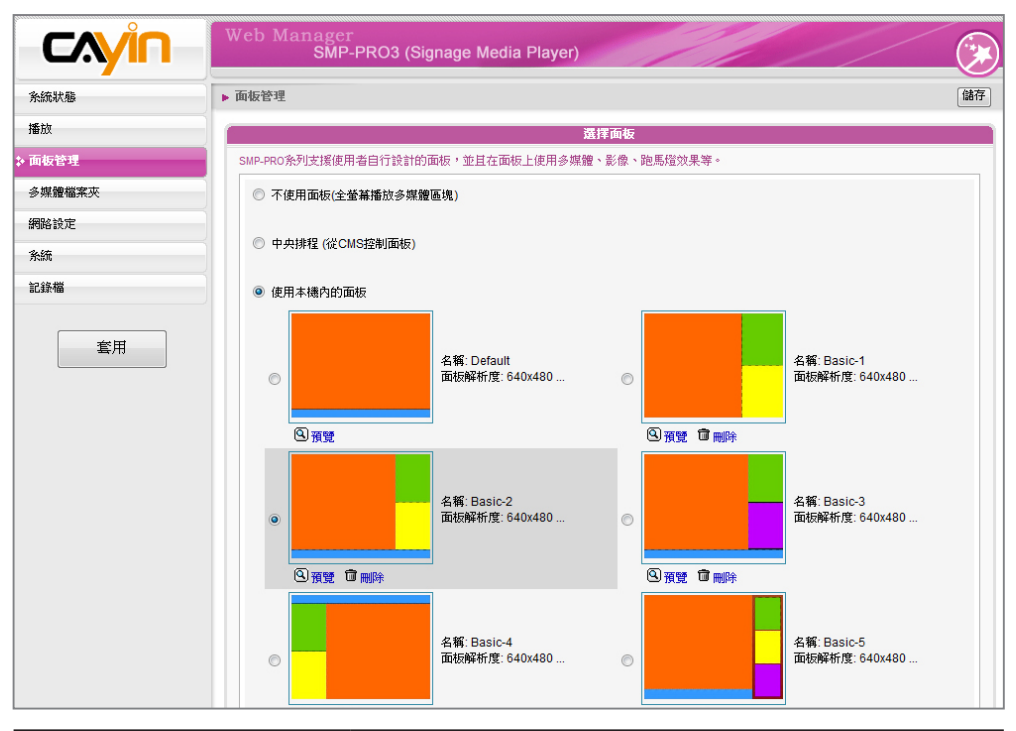

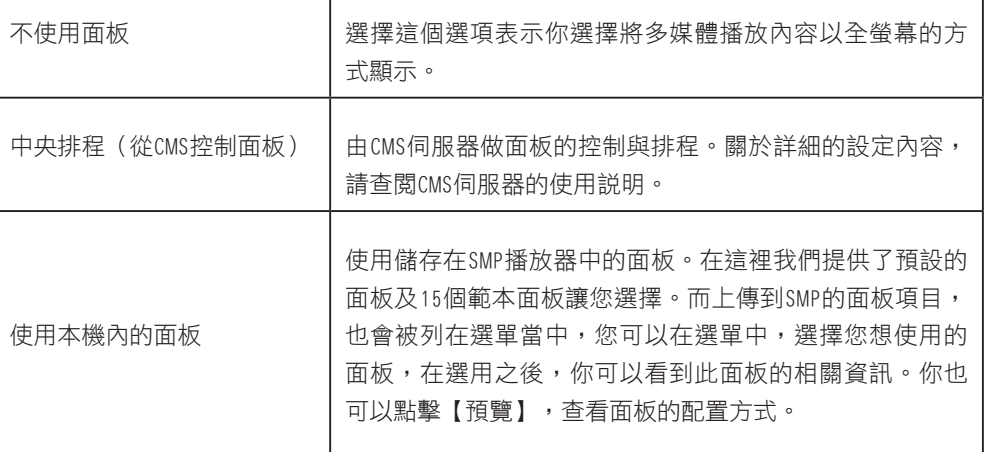

3. 完成面板的套用工作後,請按下【儲存】、【套用】,即可完成面 板套用的管理工作。

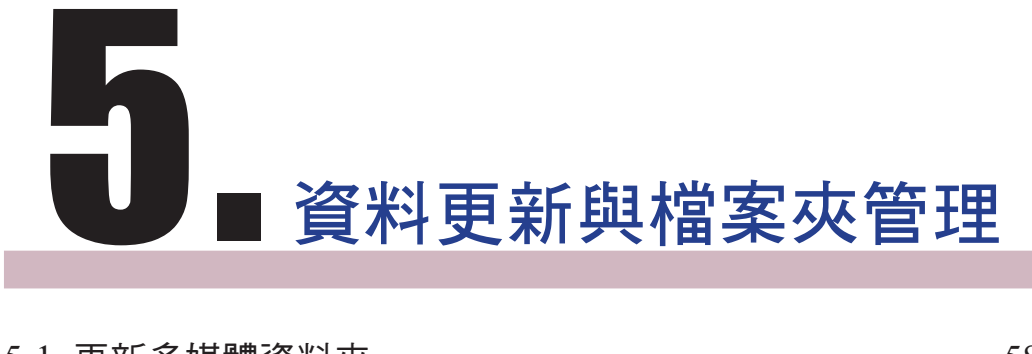

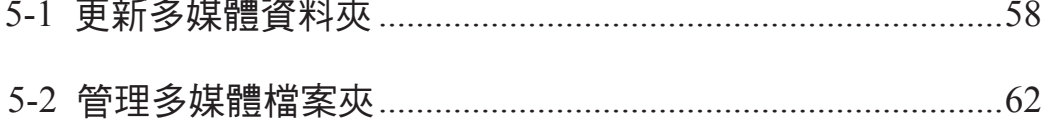

在SMP中,我們可以設定由CMS伺服器自動更新多媒體檔案夾的內 容,也可以設定存取多媒體檔案夾的權限設定。

# 5-1 更新多媒體資料夾

#### **NOTE**

如果你選擇自CMS更新,請 不要手動編輯SMP客端的媒 體資料夾,因為您在SMP內 的資料將會被CMS的內容取 代。

除了透過網路上的芳鄰來更新多媒體資料夾中的檔案外,您也可以 使用CMS伺服器或者是Web伺服器來自動更新多媒體檔案夾中的資 料。請填入CMS伺服器上的設定值或者是Web伺服器上的URL位 置,並指定更新原始媒體檔的頻率。

若您要搭配CMS伺服器或WEB伺服器來更新多媒體資料夾中的檔 案,請參考下面的操作,完成這項動作。

#### **NOTE**

要防止媒體檔案因CMS伺 服器在你更新SMP時被刪 除,你可以建立一個名為 "protected"的檔案夾,並 將檔案放入這個資料夾中。

1. 進入Web Manager管理頁面,選取「多媒體資料夾」。

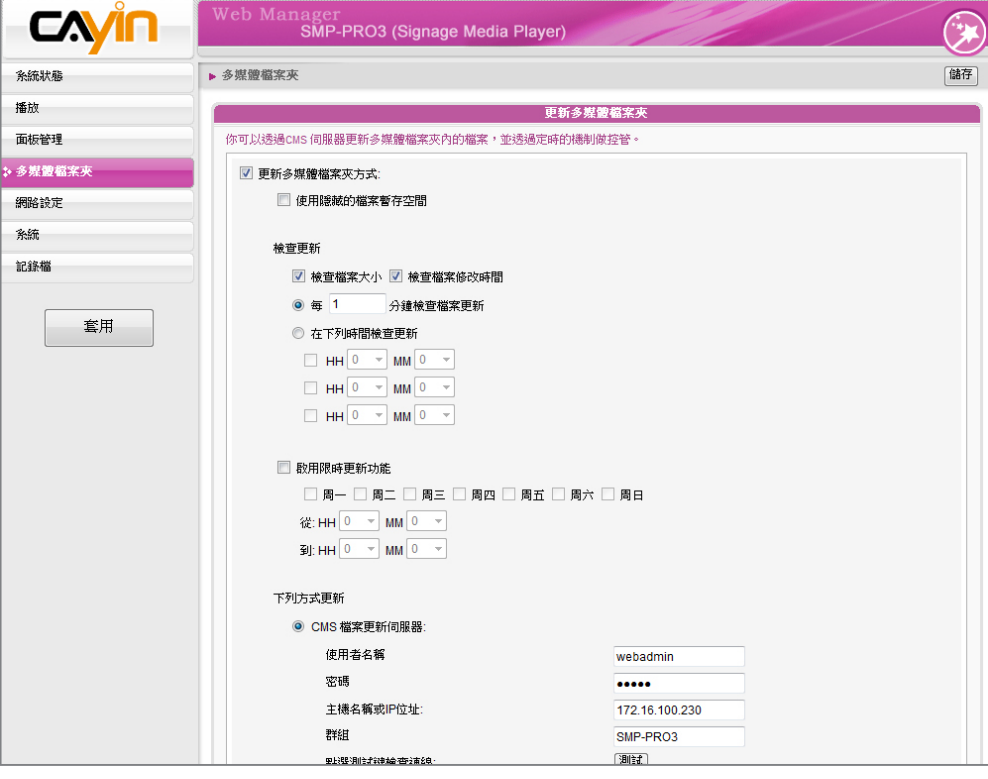

- 2. 啟動「更新多媒體檔案夾」,讓SMP定期自CMS下載新的影像檔 案。它同時也會移除不存在CMS伺服器上的檔案。
- 3. 若您想要將所有的檔案先下載至一個隱藏的暫存空間,待整個下載 過程完成後,系統會將所有的檔案移至多媒體檔案夾。請勾選「使 用隱藏的檔案暫存空間」本功能主要在避免播放器開始播放下載未 完全的網頁內容。(例如:HTML檔案已下載,但頁面中的一些圖 片或元件仍在下載中。)

#### ☑ 更新多媒體檔案夾方式:

▼ 使用隠蔽的檔案暫存空間

- 4. 在資料同步的時間,SMP會檢查並僅下載有更新過的內容。您可以 選擇比較檔案大小或檔案更新時間,來決定何謂新檔案。您必需要 至少選擇一種方式,我們建議您兩者皆勾選。
- 5. 請設定檢查更新內容的頻率。

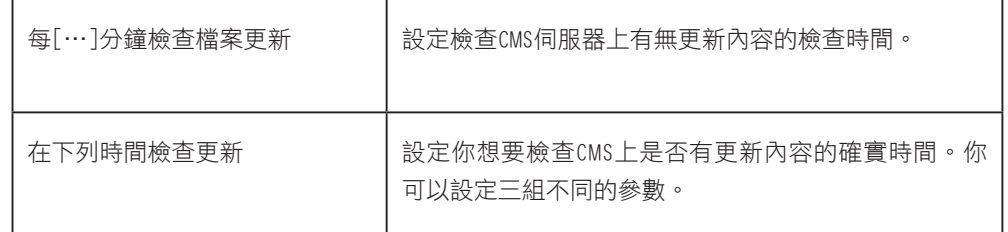

6. 啟用限時更新功能: 當您啟動這項功能時, SMP播放器會在選定的 日期與時間,與CMS伺服器同步內容。其餘時間,播放器會停止內 如果檔案正在下載,但是已 容同步的動作,以利您掌控網路頻寬的使用。

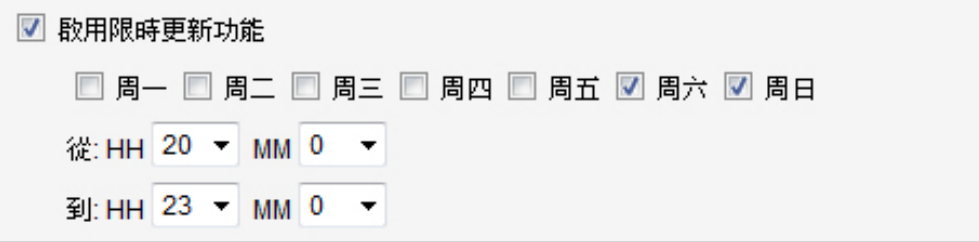

#### **NOTE**

更新內容的最大間隔為 10,080分鐘。

#### **NOTE**

經超過內容下載時間,程式 會將目前正在下載的檔案完 成後停止,並且在下次設定 內容同步的時間內,繼續下 載內容。

CMS的主機名稱必須 以全 名 表 示 , 如 : WWW.CAYINTECH.COM

#### **NOTE**

更新SMP播放器中的所有內 容的中央排程(多媒體、影 像簡報、跑馬文字及面板) 只能被套用到這裡所指定的 伺服器設定。啟動中央排程 這個功能前,請先完成伺服 器設定。

7. 當您選購了CMS伺服器時,您可以利用CMS的權限控制功能,賦予 使用者特定的存取權限。因此,若選用CMS檔案更新伺服器此功能 時,您必須在"使用者名稱"內鍵入指定的使用者名稱,密碼欄則 鍵入CMS伺服器中所設定的該使用者的密碼。最後,您必須在"主 機名稱或IP位址"中輸入CMS主機名稱或者是CMS伺服器的IP。

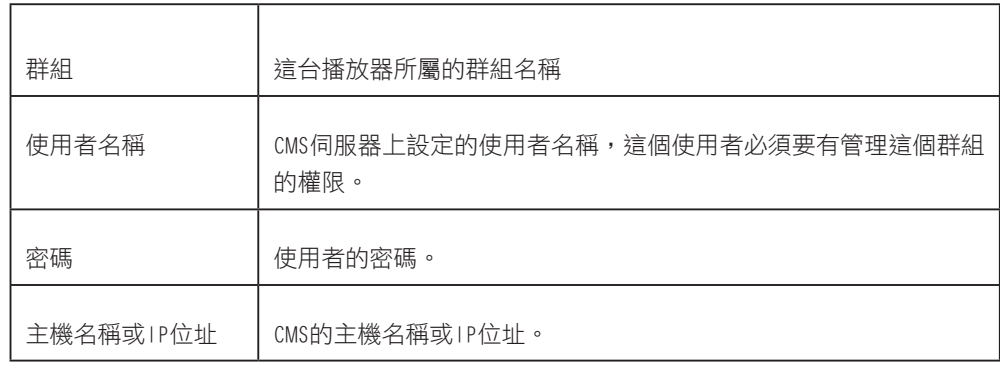

#### 下列方式更新

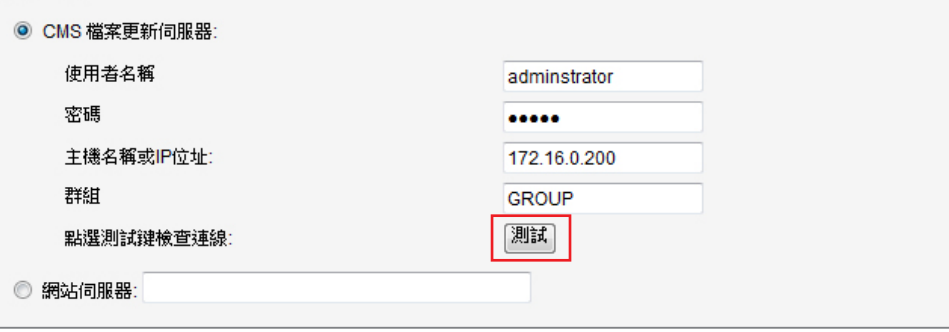

- 8. 可以在輸入完後,按下【測試】鍵確認帳號、密碼、群組、IP位址 是否正確。
- 9. 您也可以經由自己的網站伺服器來更新檔案。請選擇「網站伺服 器,這個選項,再以"http://伺服器IP位址/檔案夾名稱/檔案名稱" 的格式,將要播放的檔案的URL位置,儲存為文字檔。接著,在" 網站伺服器"這個文字方塊當中,指定這個文字檔的URL位址,如 http://210.179.61.252/myvedio/playlist.txt。

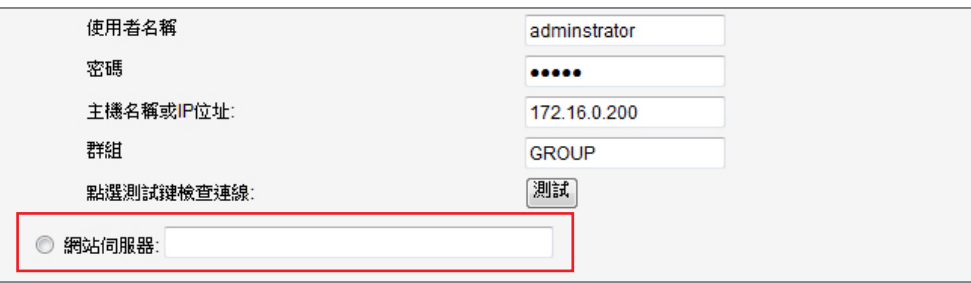

SMP播放器即會傳送HTTP請求到http://210.179.61.252/myvedio/這個 URL,並且自伺服器取得名為playlist.txt的影片播放清單。

下圖為文字檔的編輯格式:

您只要編輯這個文字檔案,即可更新SMP播放器中,多媒體檔案夾 當中的內容。

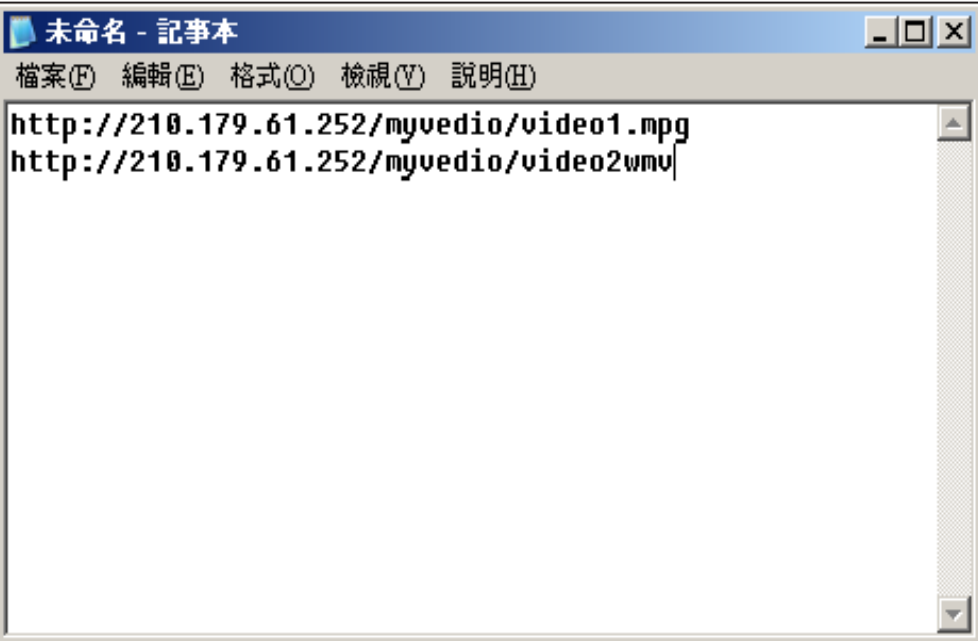

# 5-2 管理多媒體檔案夾

當您採用網路上的芳鄰來管理SMP的多媒體資料夾時,您可以設定 多媒體資料夾的管理權限,決定是否分享及共用多媒體資料夾。

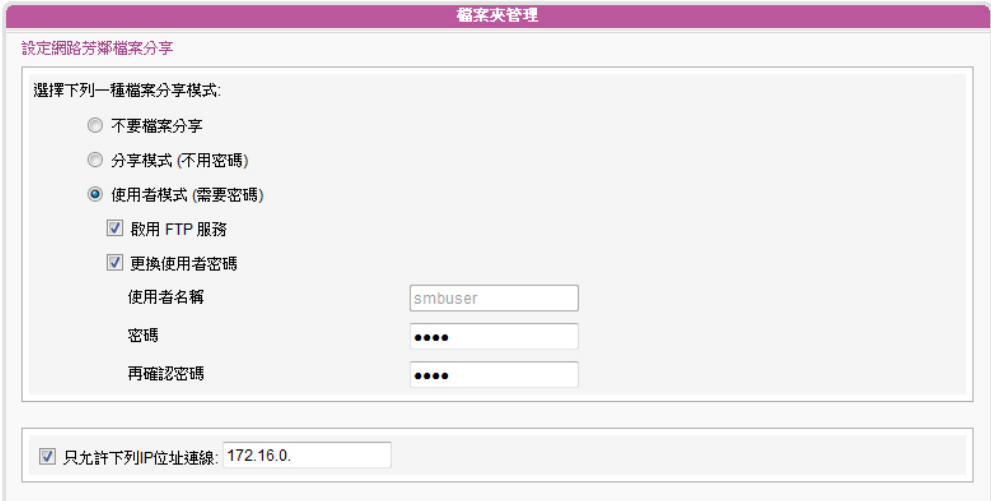

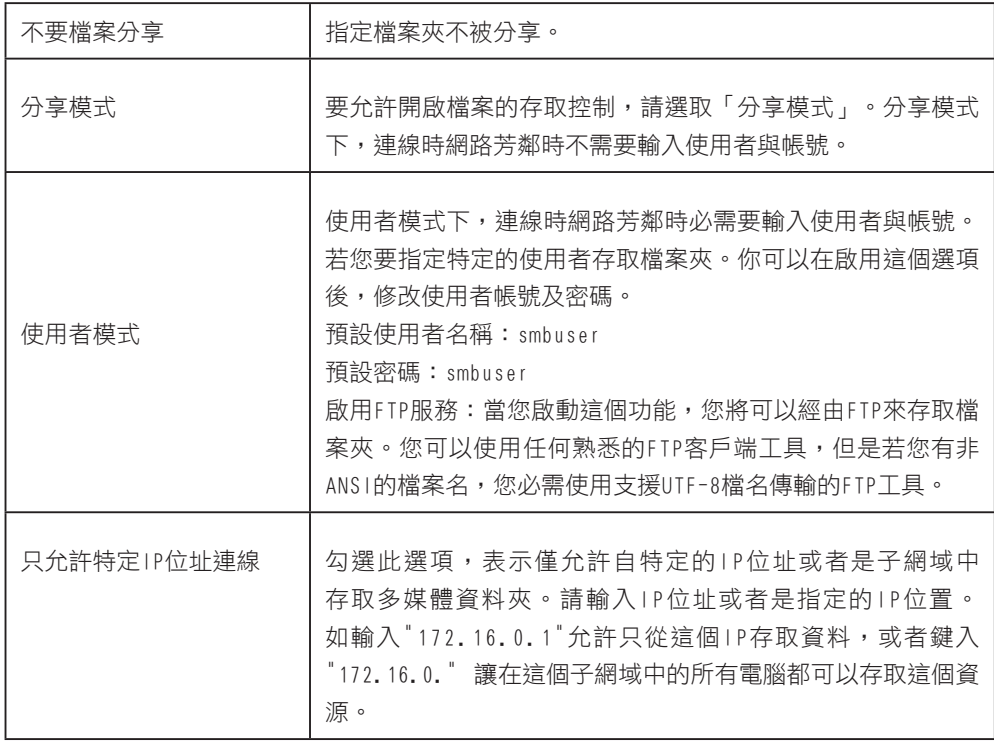

# 5 系統狀態與環境設定

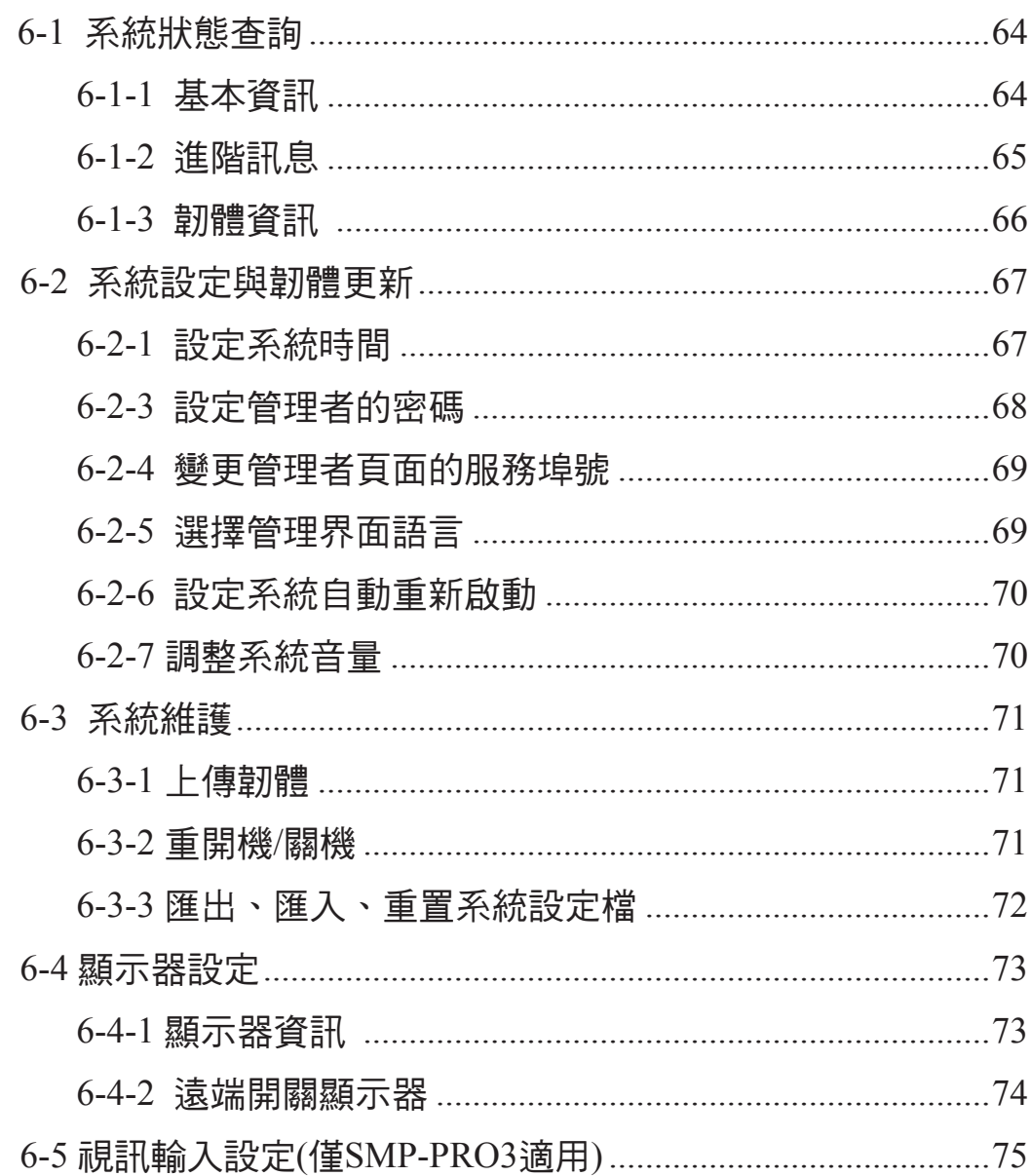

在完成了SMP-WEB系列播放器的安裝工作後,您可以透過「系統狀 熊」、「系統設定」及「顯示器設定」等功能,進行SMP的設定及 日常管理工作。

# 6-1 系統狀態查詢

您可以在登入SMP後,點選「系統狀態」選項,查看相關的系統資 訊。在「系統狀態」選項中共包含了「基本資訊」、「進階訊息」及 「韌體資訊」等三個部份。

## 6-1-1 基本資訊

你可以檢查主機名稱、產品模式、韌體版本及系統的日期/時間。 你可以在「7-1 乙太網路設定」中指定主機名稱,並且在「6-2-1 設定系統時間」一節中變更日期/時間/時區等資訊。

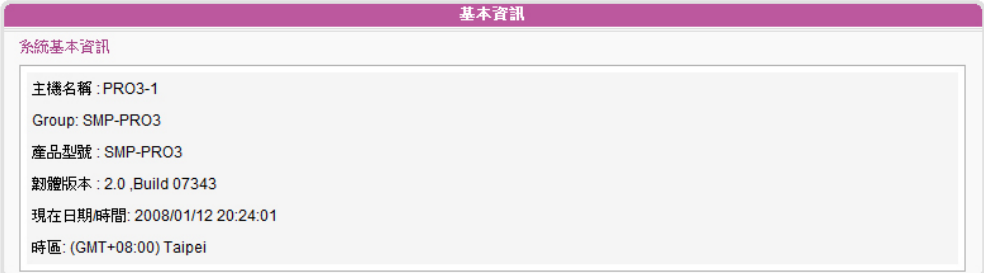

# 6-1-2 進階訊息

您可以查閱記憶體用量、磁碟使用率、多媒體檔案夾...等資訊。

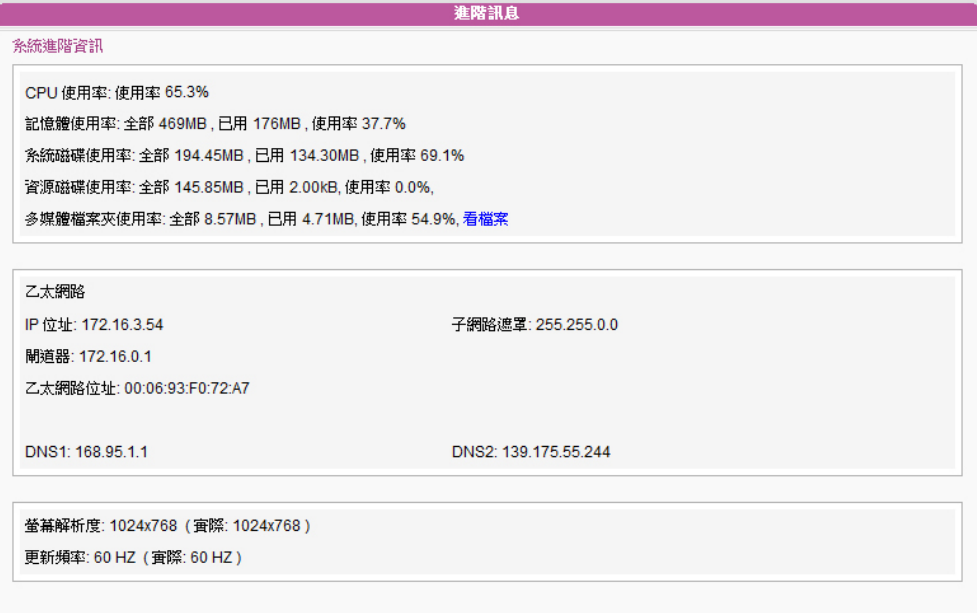

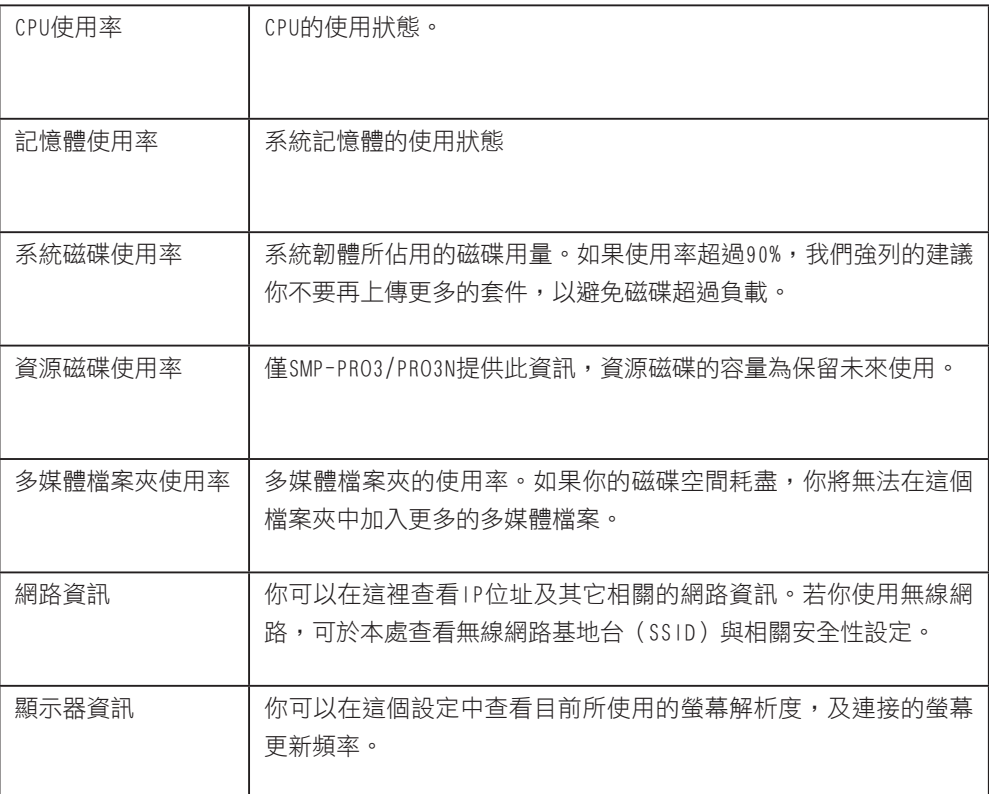

 $\sim$   $\sim$ 

以透過控制台模式,重設密 碼。請參考"控制台模式"章 節。

# 6-1-3 韌體資訊

如果管理者密碼忘記了,可<br>在這裡,你可以取得更新套件的資訊。

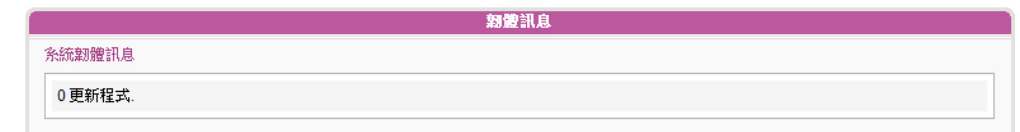
# 6-2 系統設定與韌體更新

在「系統」選項頁中,你可以設定基本的系統設定,並且維護系統 韌體、系統重新啟動及系統關閉等。

## 6-2-1 設定系統時間

您可以在「系統」選項中輸入目前的時間及日期,並且設定系統的 日期及時間。

- 1. 登入SMP的Web Manager管理界面,選取「系統」選單,並進入右 側的選項頁中的「系統」頁。
- 2. 點選「設定系統時間」,並輸入年、月、日 (YYYY/MM/DD); 時、分、秒(HH/MM/SS)。然後點擊【儲存】儲存設定,點擊【套 用】讓設定值生效。

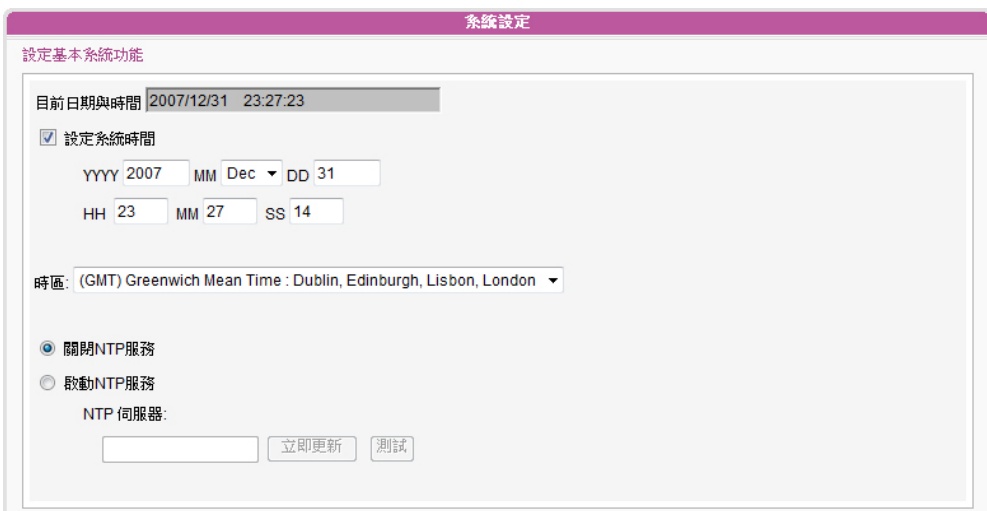

## 6-2-2 NTP服務

您可以選用NTP服務,讓播放器自動與NTP伺服器校時(例如: time. nist.gov),系統將會每七天自動由NTP伺服器更新系統時間。

- 1. 登入SMP的Web Manager管理界面,選取「系統」選單,並進入右 側的選項頁中的「系統」頁。
- 2. 勾選「啟動NTP服務」,並輸入NTP伺服器的IP位址。
- 3. 點擊【立即更新】,系統即可馬上校時。您也可以點擊【測試】來 確認此NTP伺服器是否可正常連線。
- 4. 點擊【儲存】儲存設定,點擊【套用】讓設定值生效。

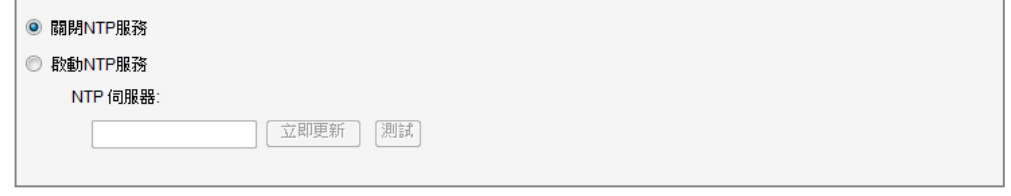

## 6-2-3 設定管理者的密碼

您可以透過Web Manager 在「系統」選單中的「系統」頁中,變更 網頁登入的密碼。

在進入在「系統」選單中的「系統」頁後,請勾選「設定管理者密 碼」核取方塊,並且輸入使用者名稱及密碼。完成變更之後,請按 下【儲存】,【套用】完成變更。

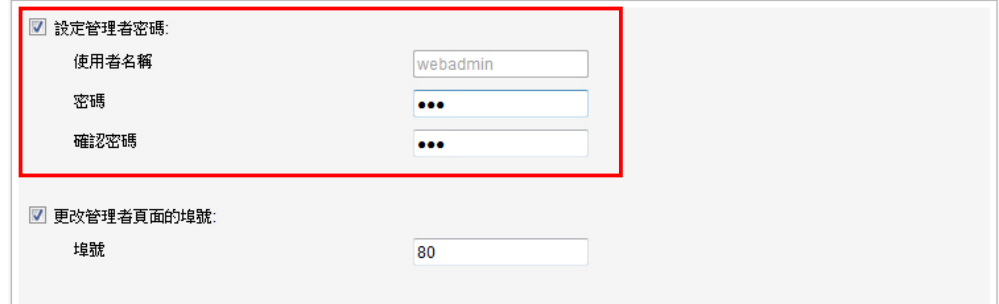

**NOTE** 

如果管理者密碼忘記了,可 以透過控制台模式,重設密 碼。請參考"控制台模式"章 節。

## 6-2-4 變更管理者頁面的服務埠號

你可以配合自己的網路環境設定,變更埠號。管理者頁面的預設埠 號是80。我們建議你使用大於1024的埠號,讓埠號不會與其它的服 務衝突。

更改埠號後,在你的瀏覽器上需要打新的埠號,才能連入Web Manager (例: http://172.16.0.100:8080)。

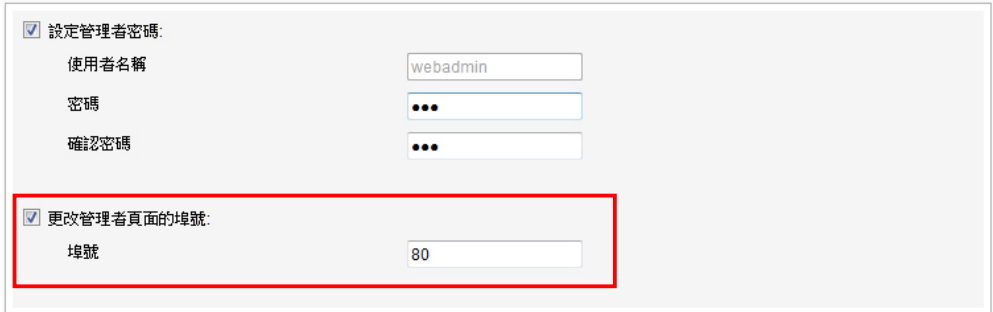

### 6-2-5 選擇管理界面語言

Web Manager內建英文、法文、德文、西班牙文、義大利文、繁體中 文及簡體中文等七種語言管理界面。你可以透過下面的操作步驟, 修改系統語系。

- 1. 在Web Manager 中,選取「系統」中的「系統」選項頁,找到「系 統語言」,並選取您要的語系。
- 2. 完成選取工作後,按下【儲存】儲存設定值。最後按下【套用】套 用設定。

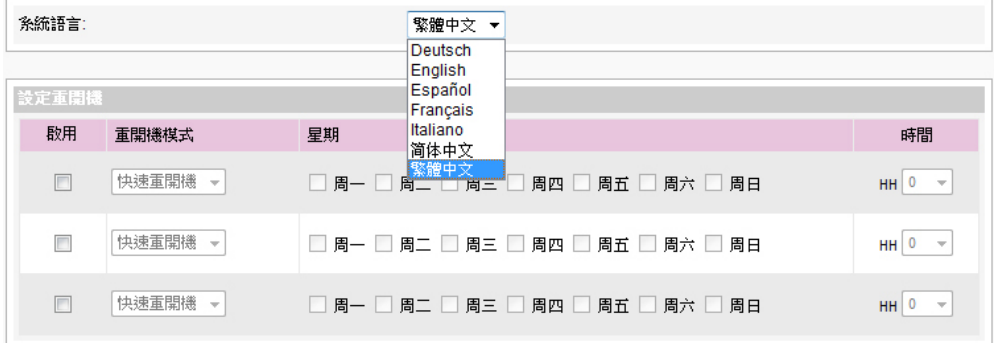

## 6-2-6 設定系統自動重新啟動

你可以在一天內,至少指定三個特定時間,讓系統重新啟動。

在Web Manager 中,選取「系統」中的「系統」選項頁,找到「設 定重開機」,以每天為設定單位,選擇"重開機模式"及指定要重 新開機的時間點。完成選取工作後,按下【儲存】儲存設定值。最 後按下【套用】套用設定。

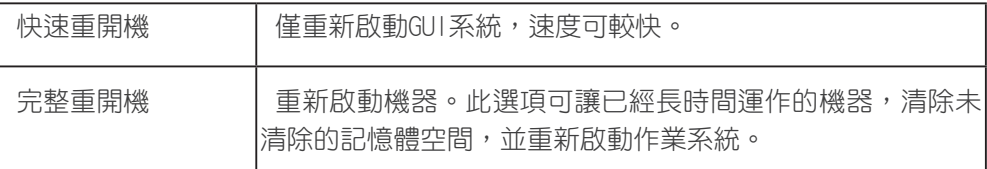

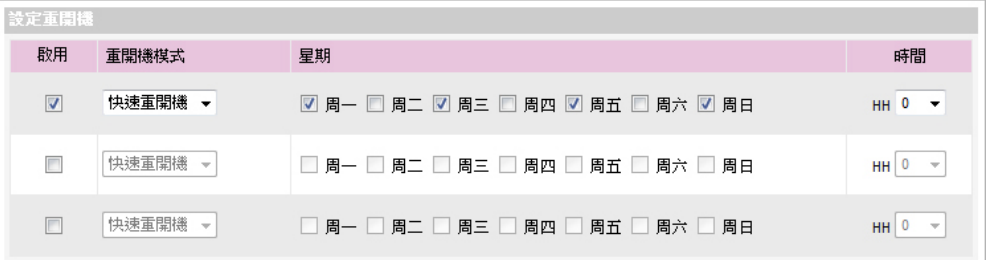

## 6-2-7 調整系統音量

調整系統音量大小。

音量: 8  $\overline{\phantom{a}}$ 

## 6-3 系統維護

您可以利用系統維護頁,上傳、匯入、匯出、重置系統的韌體。建 議你讓你的PC與播放器在同一個LAN的情況下,上傳系統韌體。

## 6-3-1 上傳韌體

- 1. 登入SMP的Web Manager管理界面,選取「系統」選單,並進入右 側的選項頁中的「系統維護」頁。
- 2. 點擊【瀏覽】選取檔案,並且點擊【上傳】,系統韌體的副檔名為 ".psu"或 ".fsu"。
- 3. 上傳成功後,系統會重新開機。如果失敗,請確定這個韌體檔案是 給這台播放器韌體版本使用。

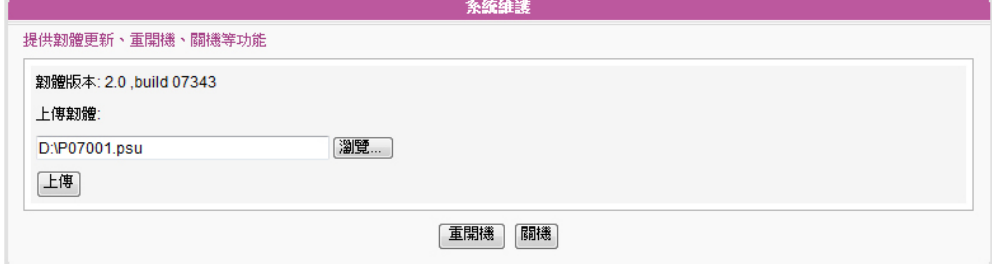

## 6-3-2 重開機/關機

你也可以按下【重開機】或【關機】的按鈕,以重新啟動或者是關 閉系統。

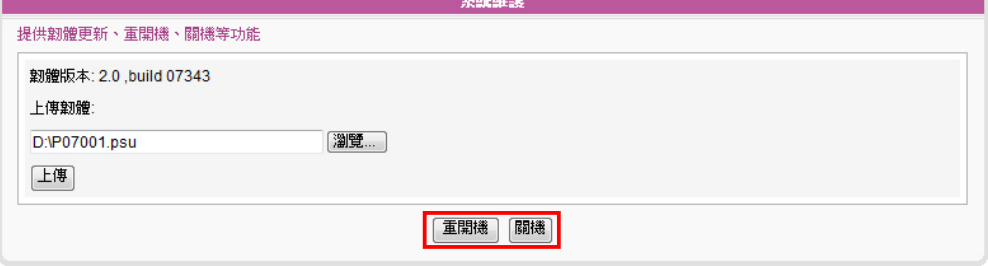

#### **NOTE**

請上傳由鎧應或鎧應合格的 代理商提供的韌體檔,以免 上傳來路不明的韌體檔案而 造成系統損毀。

#### **NOTE**

在上傳韌體之前,請停止播 放所有的影片/聲音檔案。

**图**<br>您僅能將匯出的設定檔,再 匯入相同型號與韌體版本的 播放器。

## 6-3-3 匯出、匯入、重置系統設定檔

您可以匯出系統設定檔至一個檔案,並稍後再匯入相同或不同的機

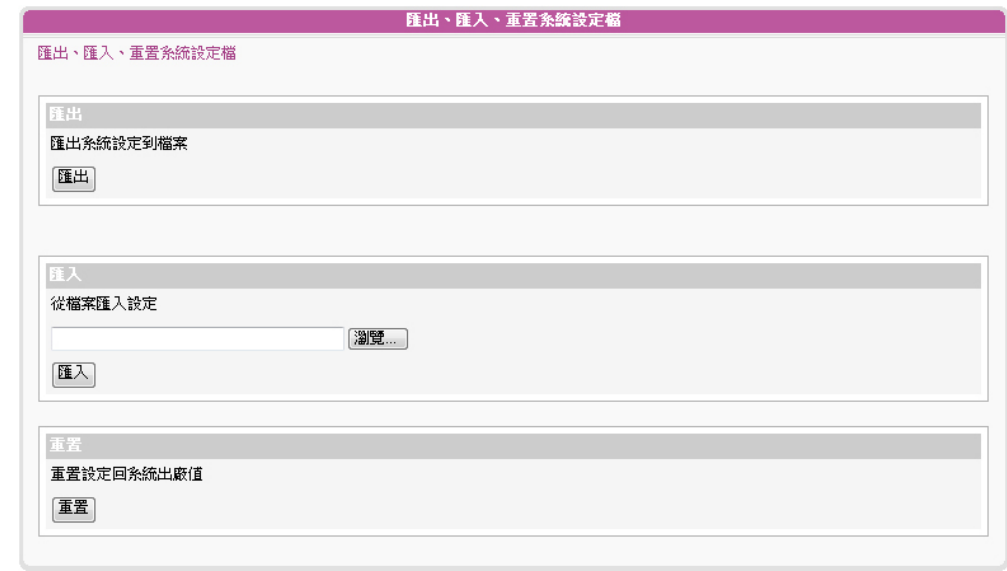

## 6-4 顯示器設定

您可以在「系統」下的「顯示器」頁調整與顯示器相關的設定。

## 6-4-1 顯示器資訊

你可以依據顯示器規格,設定「螢幕解析度」及「螢幕更新頻 率」。

1. 登入Web Manager 中,選取「系統」中的「顯示器」選項頁。

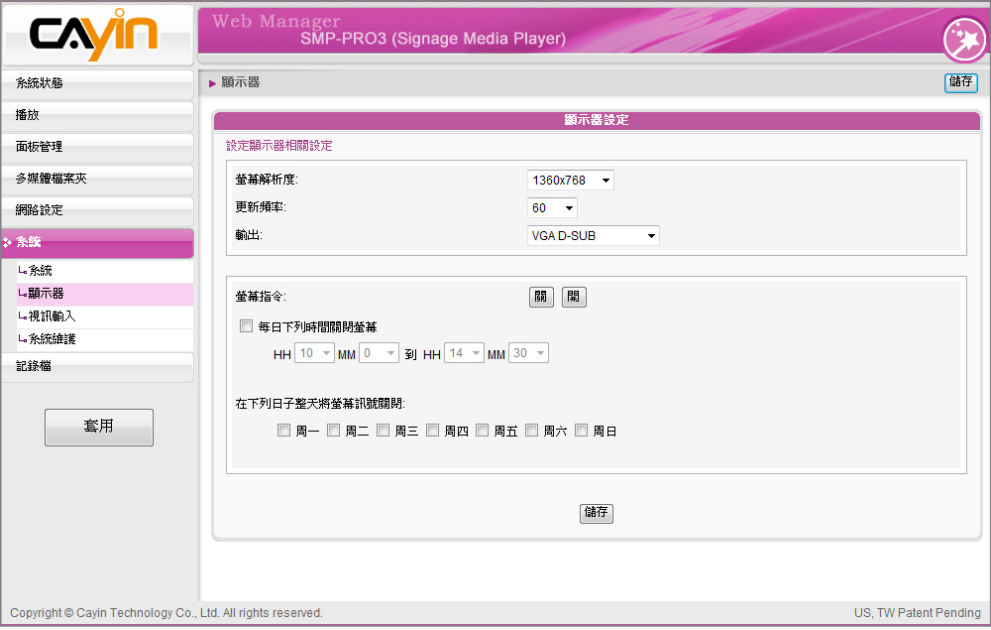

#### 2. 請參考下表,選擇一個適合您的螢幕設定。

#### SMP-PRO3/SMP-PRO3N

**NOTE** 

電視輸出只能套用在 640x480及800x600解析度之 下。

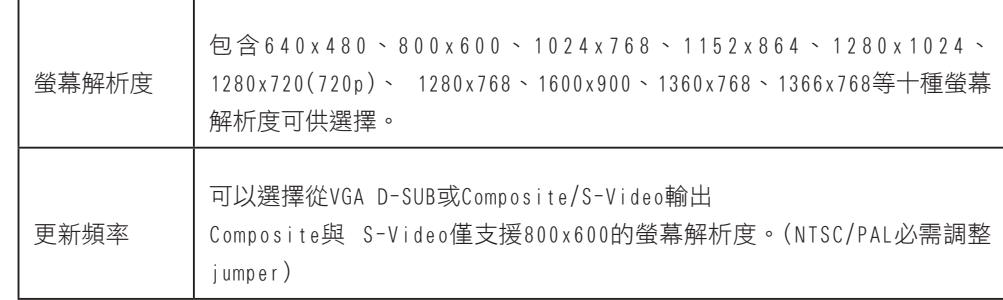

3. 完成選取工作後,按下【儲存】儲存設定值。最後按下【套用】套 用設定。

#### **NOTE**

若你在SMP-PRO3/PRO3N播放 器上,選擇播放Composite/ S-Video訊號,你將無法由 遠端開啟或關閉顯示器。

#### **NOTE**

大部分的螢幕,在VGA訊號 來源被SMP播放器切斷時, 會進入睡眠模式。但是,有 些螢幕製造商的設定可能 不同,有些可能在沒有VGA 訊號時, 螢幕會呈現藍色畫 面。因此,遠端開關顯示器 的功能是否能正常運作,需 視每個螢幕韌體設計而定, 並非SMP播放器。

## 6-4-2 遠端開關顯示器

你可以在選項頁中使用"螢幕指令",藉由切斷VGA訊號的方式,開 啟或關閉遠端螢幕。你也可以設定每天關閉螢幕的時間區間,以節 省能源。

1. 在Web Manager 中,選取「系統」中的「顯示器」選項頁。

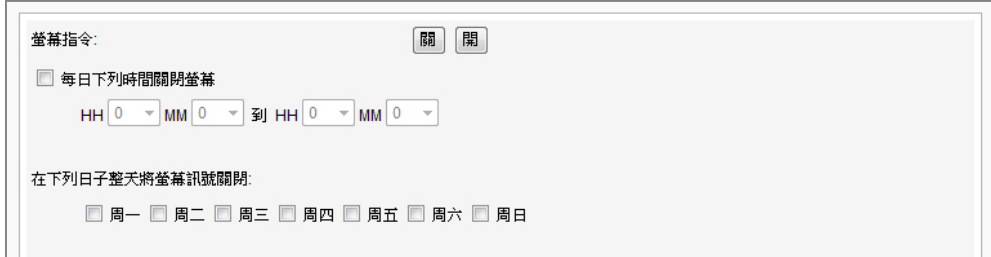

2. 找到「螢幕指令」區,並參考下表選擇適合的設定。

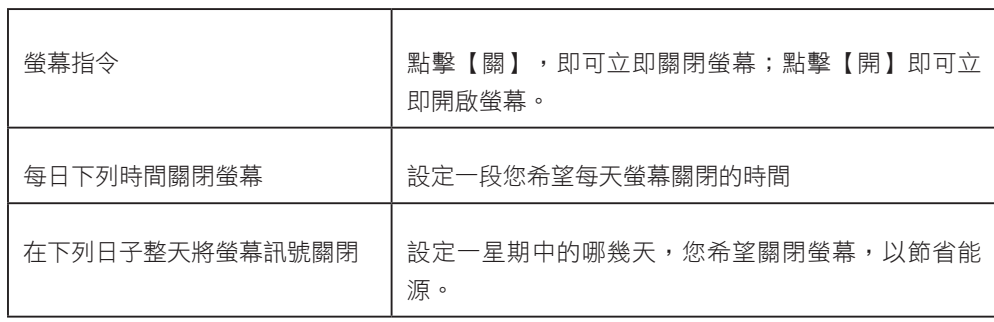

3. 完成選取工作後,按下【儲存】儲存設定值。最後按下「【套用】 套用設定。

74 and 2007 and 2007 and 2007 and 2007 and 2007 and 2007 and 2007 and 2007 and 2007 and 2007 and 2007 and 2007

# 6-5 視訊輸入設定(僅SMP-PRO3適用)

1. 在Web Manager 中,選取「系統」中的「視訊輸入」選項頁。

2. 請參考下表功能介紹:

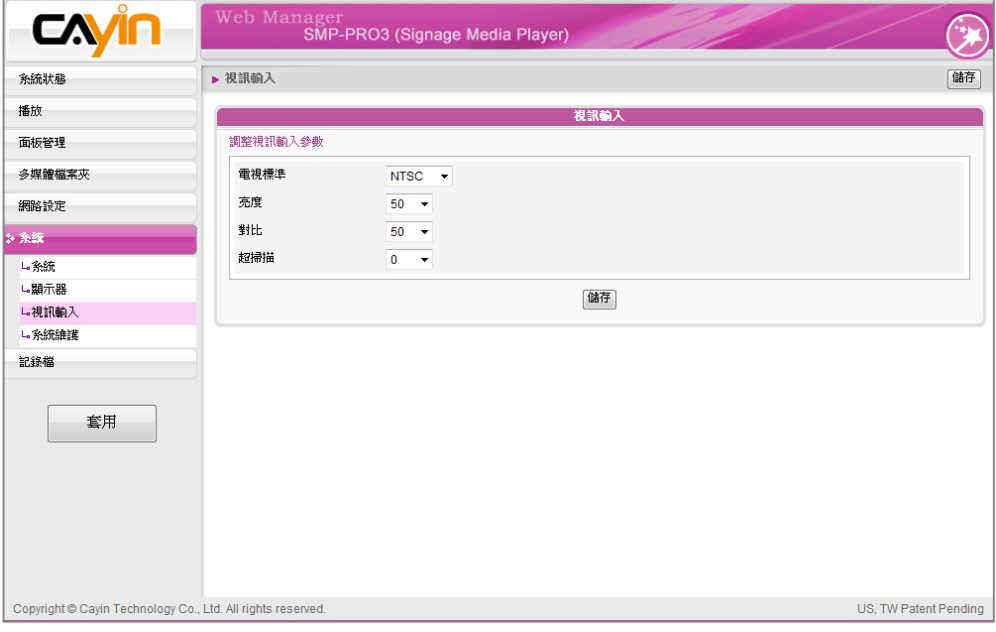

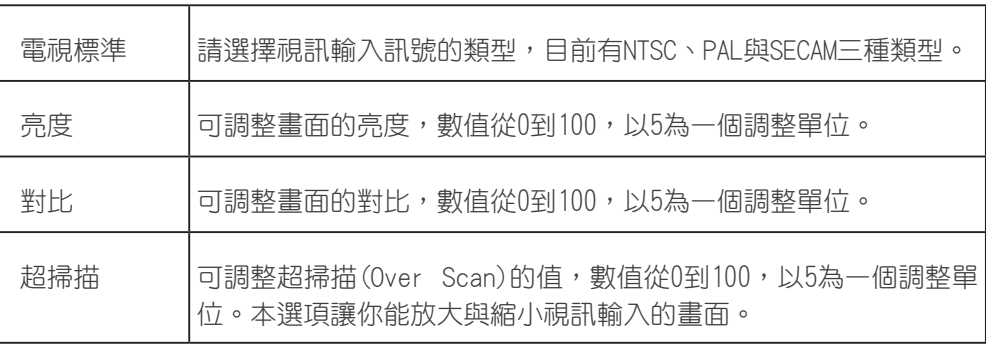

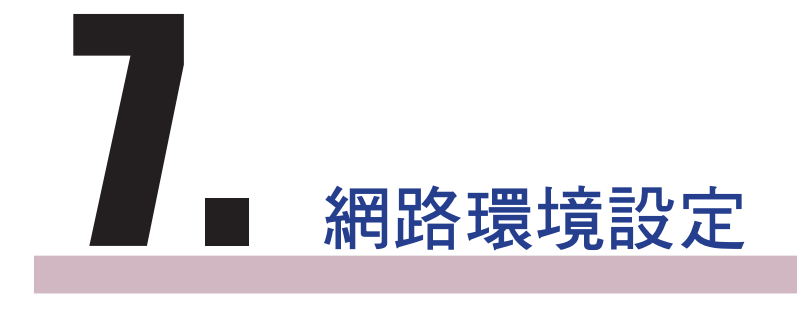

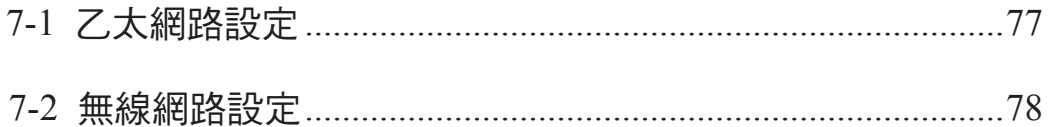

透過Web Manager 中的「網路設定」,你可以為SMP指定群組名 稱及主機名稱,並且定義網路連線模式。您可以參考下面的選項說 明,設定您的網路環境。

# 7-1 乙太網路設定

本節中,您可以設定這個SMP播放器的群組名稱、主機名稱及乙太 網路設定。

- 1. 登入Web Manager 中,選取「網路設定」中的「乙太網路」選項 頁。
- 2. 輸入本台播放器的「群組」名稱與「主機名稱」。
- 3. 若您的網路支援DHCP,請點選「DHCP客戶端」,SMP會自動得 到一個IP位址。若您需要使用固定IP,請在「靜態IP位址」處,輸 入相關的網路設定。

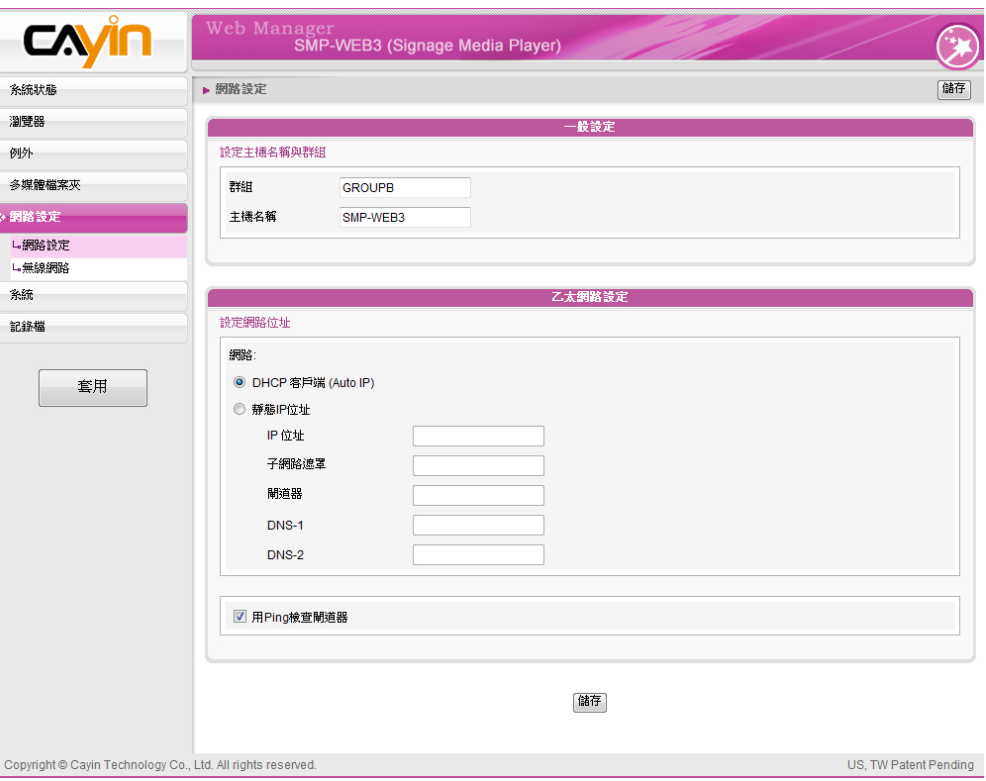

4. 完成設定後,按下【儲存】儲存設定值,再按下【套用】套用設 定。

#### **NOTE**

用Ping檢查閘道器

啟用這個功能,SMP每3分鐘 會發出一個PING封包,確認 Gateway是否有回應,如果 發現沒回應,會嘗試自動修 復網路。這個功能可以協助 使用者在DHCP環境改變時, 可以自動調整IP組態。

#### **NOTE**

若你同時連接有線與無線網 路在一台SMP播放器上,系 統將會優先選用有線網路做 為網路連線。當你將有線網 路移除時,系統將會自動轉 而使用無線網路。

#### **NOTE**

若你使用WEP加密方式,金 鑰為5或13個字母、10或26 個十六進位的數字。若你使 用TKIP或AES加密方式,金 鑰為8至63個字母。

# 7-2 無線網路設定

若您在SMP上連接相容的USB無線網路卡,即可看到「無線網路」 頁,並修改所有的無線網路相關設定。

- 1. 點擊"尋找無線網路"按鍵,系統將列出所有可使用的無線基地台, 你可擇一滴合的使用。請注意,若你選用低訊號的基地台,將可能 導致連線不穩與資料傳輸流失。
- 2. 選擇適合的認證與加密方式(通常系統會自動偵測到適合的),必 要時請輸入金鑰。

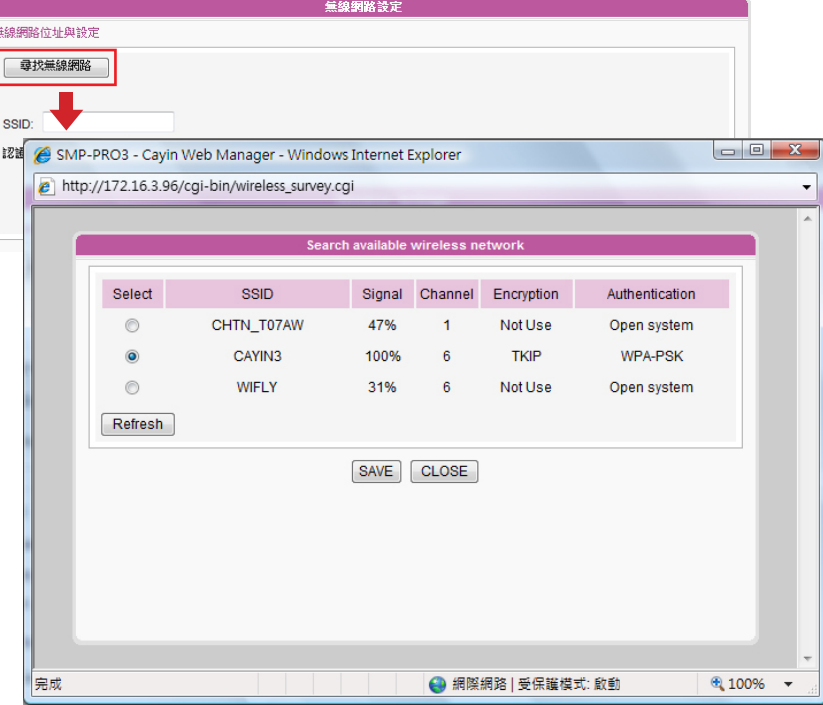

#### **NOTE**

我們建議你使用固定IP位址 做為無線網路連線設定,因 其網路連線將較穩定。

3. 請選擇使用DHCP或固定IP做為此SMP播放器的無線網路連線,若 使用固定IP,請填入所有相關網路設定。

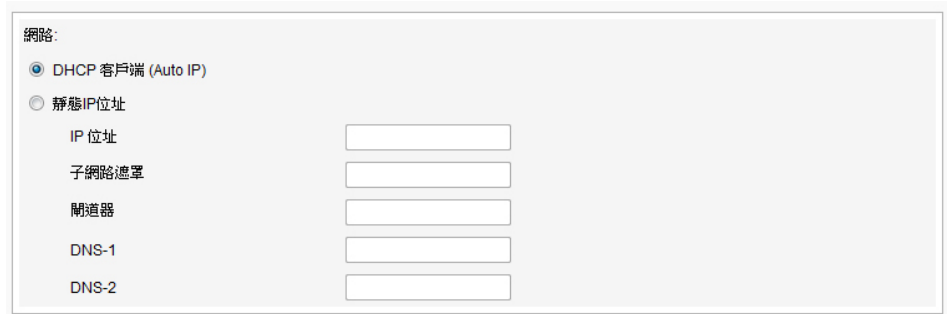

# 

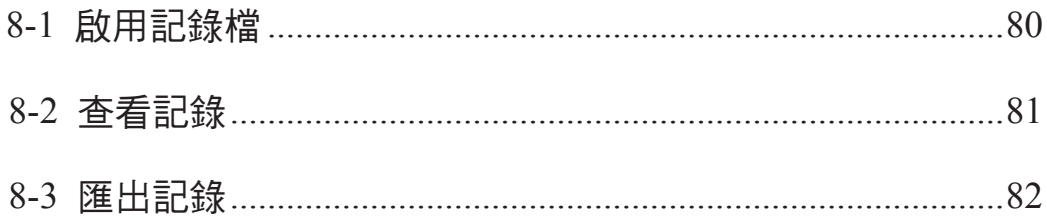

除了在本機裝置中記錄所有的活動記錄外,SMP還提供網路管理人 員,將日誌功能記錄在網路上其它機器上的功能,方便網路管理人 員一次檢查多台SMP播放器。

## 8-1 啟用記錄檔

你可以啟用syslog功能,將所有的記錄檔案傳送到你指定的Syslog伺 服器上,便於集中管理各裝置的活動狀態。

- 1. 登入Web Manager,進入「記錄檔」功能頁。
- 2. 勾選「啟動Syslog」,並在下方"Syslog伺服器IP位址"中輸入要放置 指定的伺服器或者安裝Super Reporter程式電腦的IP位址。

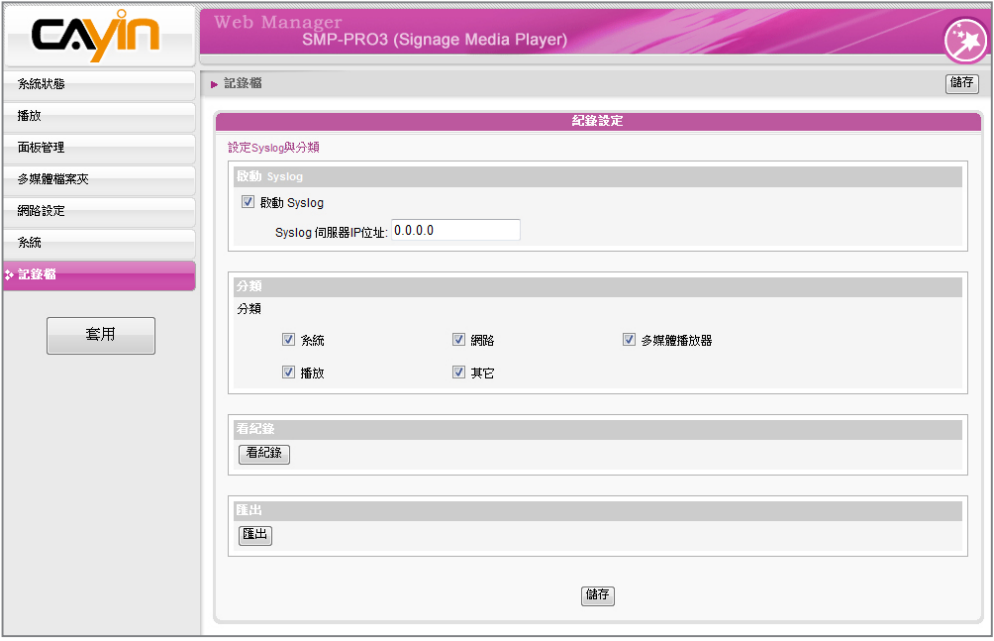

#### 3. 您也可以指定要記錄的活動類別,請參考下表:

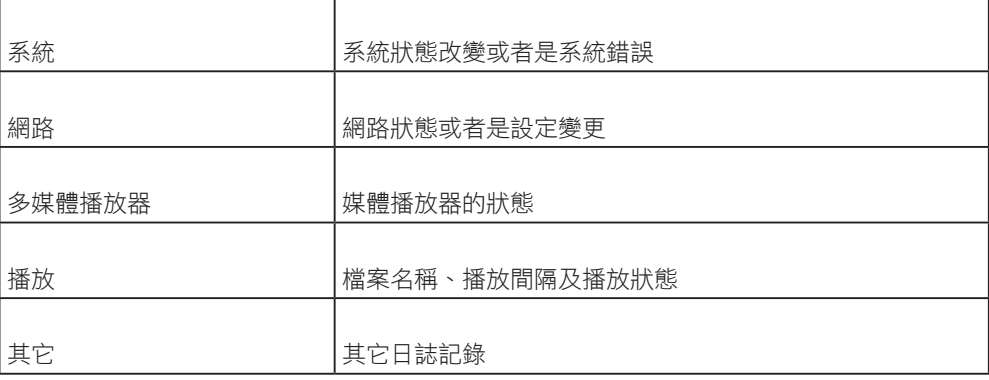

4. 完成設定後,按下【儲存】儲存設定值,再按下【套用】。

#### **NOTE**

若您一次安裝了數台SMP播 放器,建議您利用Syslog 並搭配鎧應科技所提供的 Super Reporter一起使用。 Super Reporter可以幫助您 搜集SMP的log記錄,並且為 您統計及分析所有播放器的 檔案播放情況,讓網管人員 輕鬆的管理及監視所有機台 的活動狀況。

# 8-2 查看記錄

您可以透過下面的操作方法,查看SMP-播放器內的日誌內容。

- 1. 登入Web Manager,進入「記錄檔」功能頁。
- 2. 點擊【看記錄】,即可查看記錄。

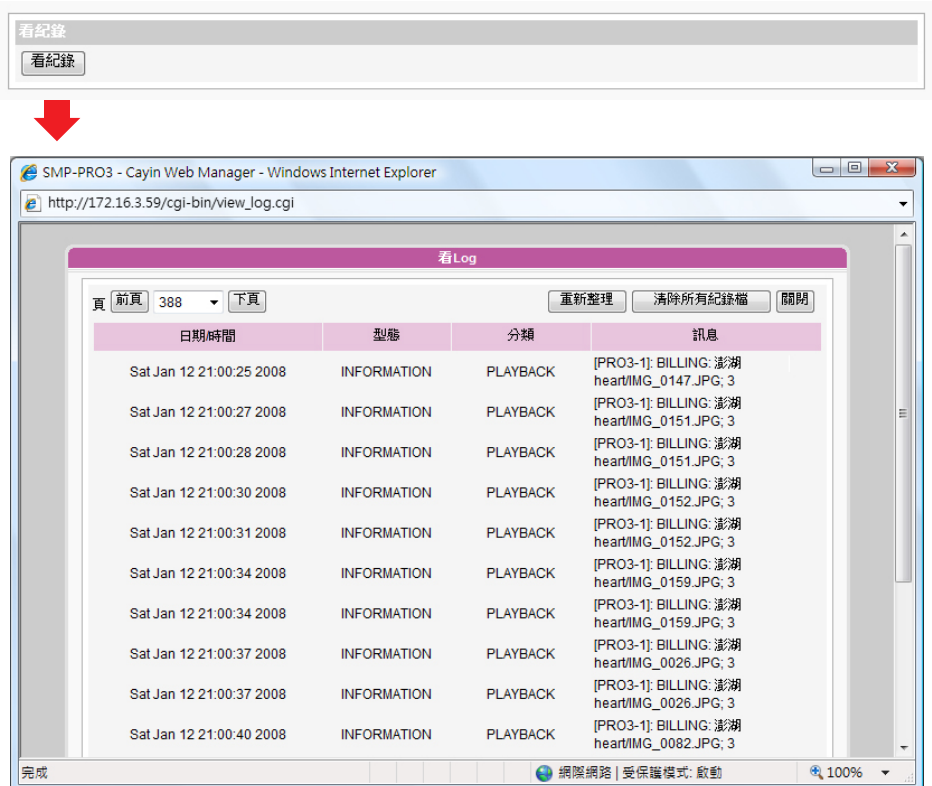

# 8-3 匯出記錄

您可以滙出記錄檔,並用您習慣的文字編輯軟體,如記事本或Excel 來做進一步的編輯與分析。

1. 登入Web Manager,進入「記錄檔」功能頁。

2. 點擊【匯出】,即可將記錄檔匯出,並存成"abc.log"檔。

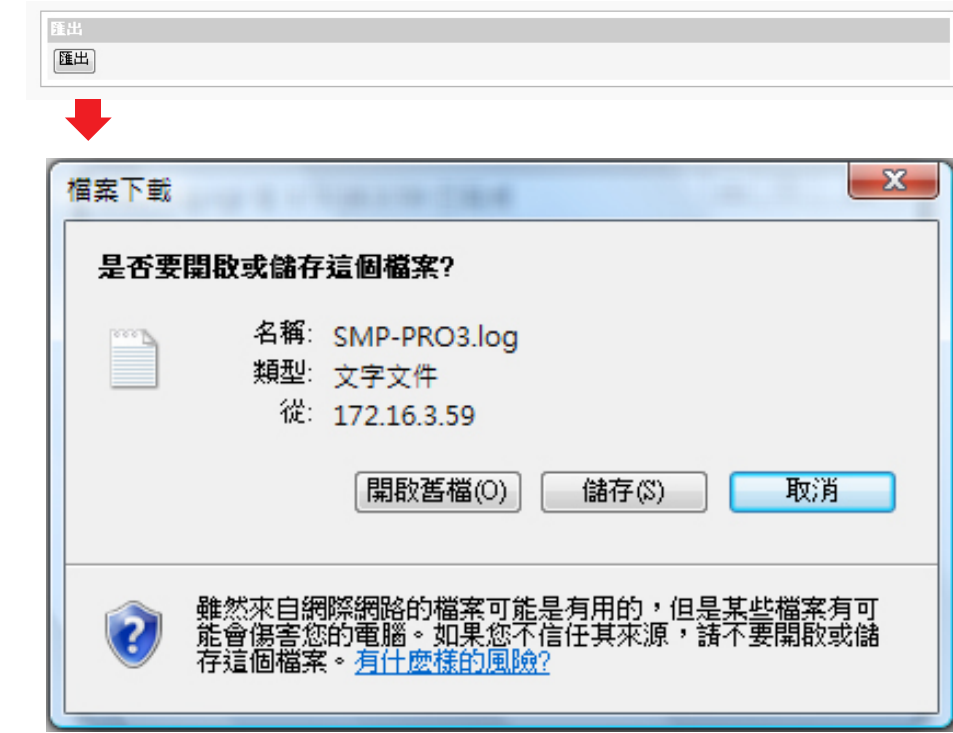

#### **NOTE**

匯出的程序將會依照您所使 用的瀏覽器不同而不同,請 依照瀏覽器中所出現的操作 指引進行操作。

#### **NOTE**

如果你的瀏覽器設定了"封 鎖彈出視窗"功能,匯出功能 將無法正常的運作。請關閉 這項封鎖功能並且將播放器 的IP位址加入允許清單內。

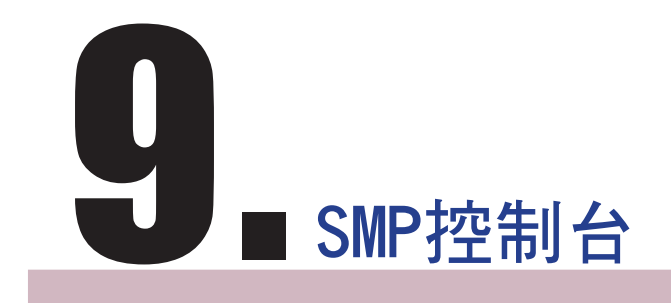

藉由按下CTRL-ALT-Backspace鍵,你可以離開GUI 模式,進入文 字控制台模式,進行一些低階系統管理。在這裡進行的變更將會在 系統重新啟動後生效。在進入文字控制台之後,您可以透過下面的 選項,查看您要的資訊。

**View System Information** (檢視系統資訊)

檢視韌體、CPU、記憶體及詳細磁碟資訊。

**Network Administration** (網路管理)

設定乙太網路與無線網路

#### System Update (系統更新)

從 U S B 儲 存 裝 置 上, 上 傳 系 統 更 新 檔 案 或 者 是 套 件 (. f s u 或 .psu)。欲取得狺些更新檔案,請與你的經銷商連絡,將檔案儲存在 USB 磁碟中 (FAT32),並且將USB儲存裝置放入SMP的USB插槽 中。你可以在這裡上傳檔案,或者是自Web Manager上傳檔案。

**Storage Administration (Expert Only)** (儲存裝置管理(限管理人員)

管理(格式化)儲存裝置、硬碟或USB儲存裝置。在此功能下,共包 含了格式化內部磁碟、格式化USB儲存裝置及分割格式化USB儲存 裝置等選項,參考下表,選取您要的選項。

#### 格式化內部磁碟

這個功能是提供給那些必須格式化內置的硬碟的人員使用。請注意 這個功能將會格式化所有的內容,所有的資料將會遺失。在執行此 指令之後,您只要按照程序說明執行即可。

#### 格式化USB儲存裝置

分割及格式化USB儲存裝置(如快閃磁碟)。這個功能只能套用在 格式化一些與SMP不相容的USB裝置。

#### Reset Password (重設密碼)

重新將Web Manager的密碼設定為admin。

Restart (重新啟動)

重新啟動系統。

# 10. 系統還原

#### **NOTE**

你可以先試著還原系統韌 體,並且在提示設定還原 始,鍵入 "N"。如果這個步 驟生效的話,所有的系統設 定值將會在回存時被保留。 如果此動作無效的話,你 可以再次進入系統還原功 能,並且在設定選項中鍵入 "Y"。

如果你在使用SMP客戶端時,遇到無法還原的問題(如無法啟 動),你可以使用狺個功能,將韌體還原成系統預設值。請依以下 操作方法還原你的系統:

- 1. 連上鍵盤,風動或重新啟動SMP播放器。
- 2. 在電源啟動時持續按住【TAB】鍵直到啟動選單出現為止。
- 3. 輸入"recovery", 並且按下【Enter】。若你希望還原系統, 但不要 一步步回答系統問題,你可以直接輸入"recovery automatic",然 後系統會跳過步驟5與6,直接完成系統還原。
- 4. 當還原系統啟動時,請跟隨螢幕上的指示進行操作。
- 5. 當出現 "The system will recover to factory default." 訊息時,請鍵入 "Y"。然後系統韌體將會重新回歸到原始狀態,也就是説,你必須 再重新上傳所有的更新套件。
- 6. 當出現"The configuration will recover to factory default."訊息時,你 可以選擇"Y", SMP將會把設定值還原到原始狀態。你將會遺失之 前所有的設定值,而在你重新啟動系統時,你會被通知為此裝置輸 入新的Key,Key會貼在機身背面。

# 附錄 使用"log\_rcv"工具收集播放器 的syslog

#### **NOTE**

請勿直接從產品光碟上執行 "log\_rcv.exe"這個檔案。

#### **NOTE**

如果您安裝Super Reporter 工具軟體,安裝程式會自動 安裝log\_rcv.exe

鎧應提供一個簡單的syslog收集工具-" log\_r cv.exe",協助你輕 鬆收集所有SMP播放器的記錄檔。你可以在產品光碟內(\Tool\log receiver)找到這個工具。

若您要使用log\_rcv,您可以參考以下的操作步驟:

1. 請先將"log\_rcv.exe"這個檔案複製到你的電腦硬碟中,然後雙擊執 行檔案。

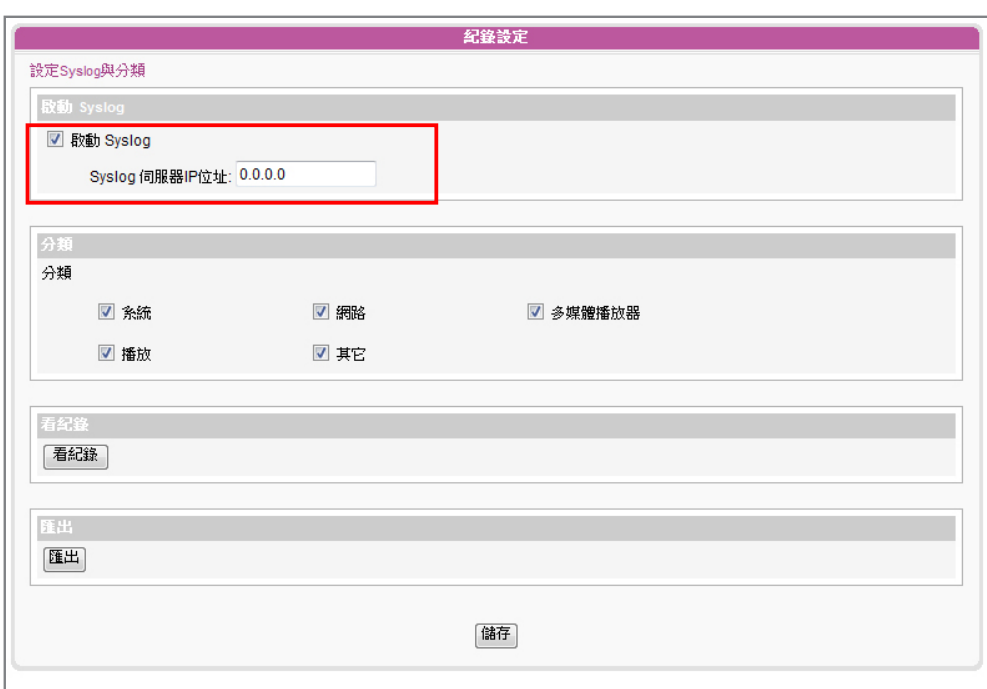

2. 請到Web Manager管理工具中的"記錄檔"頁面,將"Syslog伺服器IP位 址"設定為你的電腦的IP位址。

- 3. 執行Log\_rcv.exe後,你的電腦將會開始接收SMP播放器的記錄檔, 並將結果顯示在電腦螢幕上。
- 4. 當所有記錄檔接收完畢後, Log\_rcv.exe會自動在你的電腦裡產生三 個檔案夾-log、billing與content\_update。每天系統從所有SMP播放 器收集到的記錄檔,將被存在一個以當日日期為名的子目錄下。

 $\Gamma$ 

### 檔案夾名稱與存放記錄參考表

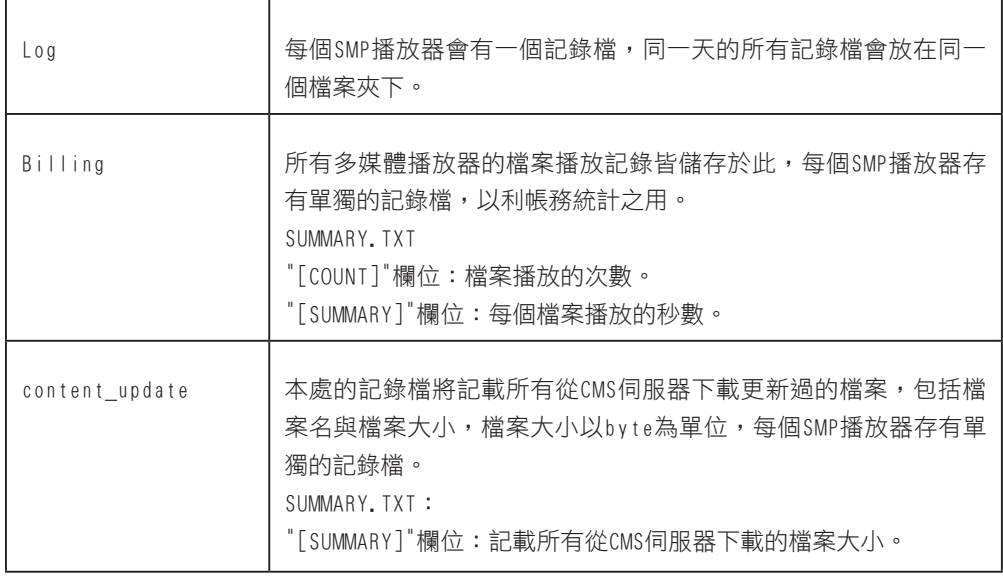